**Chương Trình Giảng Dạy Kinh Tế Fulbright Chương Trình Đào Tao Môt Năm** Về Kinh Tế Học Ứng Dụng Cho Chính Sách Công

# **ÖÙ NG DU NG Ï MICROSOFT EXCEL TRONG KINH TE**

**In laàn thöù 2**

**ĐĂNG CẢNH THẠC TRẦN THANH THÁI TRAÀN THANH PHONG**

Phòng máy tính, năm 2004

# LỜI GIỚI THIỆU

Với lòng mong mỏi giúp cho các học sinh, sinh viên, những người có nhu cầu tìm hiểu, nghiên cứu về Microsoft Excel, những người đang làm việc có liên quan đến Excel, sử dụng Excel như một công cụ phân tích và giải toán; chúng tôi cho ra đời cuốn sách **Excel trong phân tích kinh** tế này, nhằm đáp ứng được nhu cầu nói trên.

Nhắm tới muc tiêu tiết kiêm thời gian cho các độc giả, cuốn sách này được được trình bày theo từng vấn đề với các thao tác từng bước từng bước môt; các độc giả chỉ việc ngồi trên máy và thực hiện theo các thao tác được mô tả theo từng bài.

Trong phiên bản sắp tới của tài liệu này tôi xin phép được giới thiệu môt vài ứng dung của Excel trong quản lý kế toán và trong phân tích tài chính.

Đây là tập tài liệu đầu tay của chúng, chắc hẳn không tránh khỏi những sai sót, rất mong được sư đóng góp ý kiến của các độc giả, tôi xin trân trong cảm ơn các ý kiến đóng góp quý báu của độc giả để cho các xuất bản sau sẽ hoàn thiện hơn. Thư về 232/6 Võ Thi Sáu, Quân 3, Thành phố Hồ Chí Minh.

Xin chân thành cảm ơn.

Tp. Hồ Chí Minh, Ngày 01 Tháng 08 Năm 2004 Phòng máy tính Fulbright In lần thứ 2

# **MUC LUC**

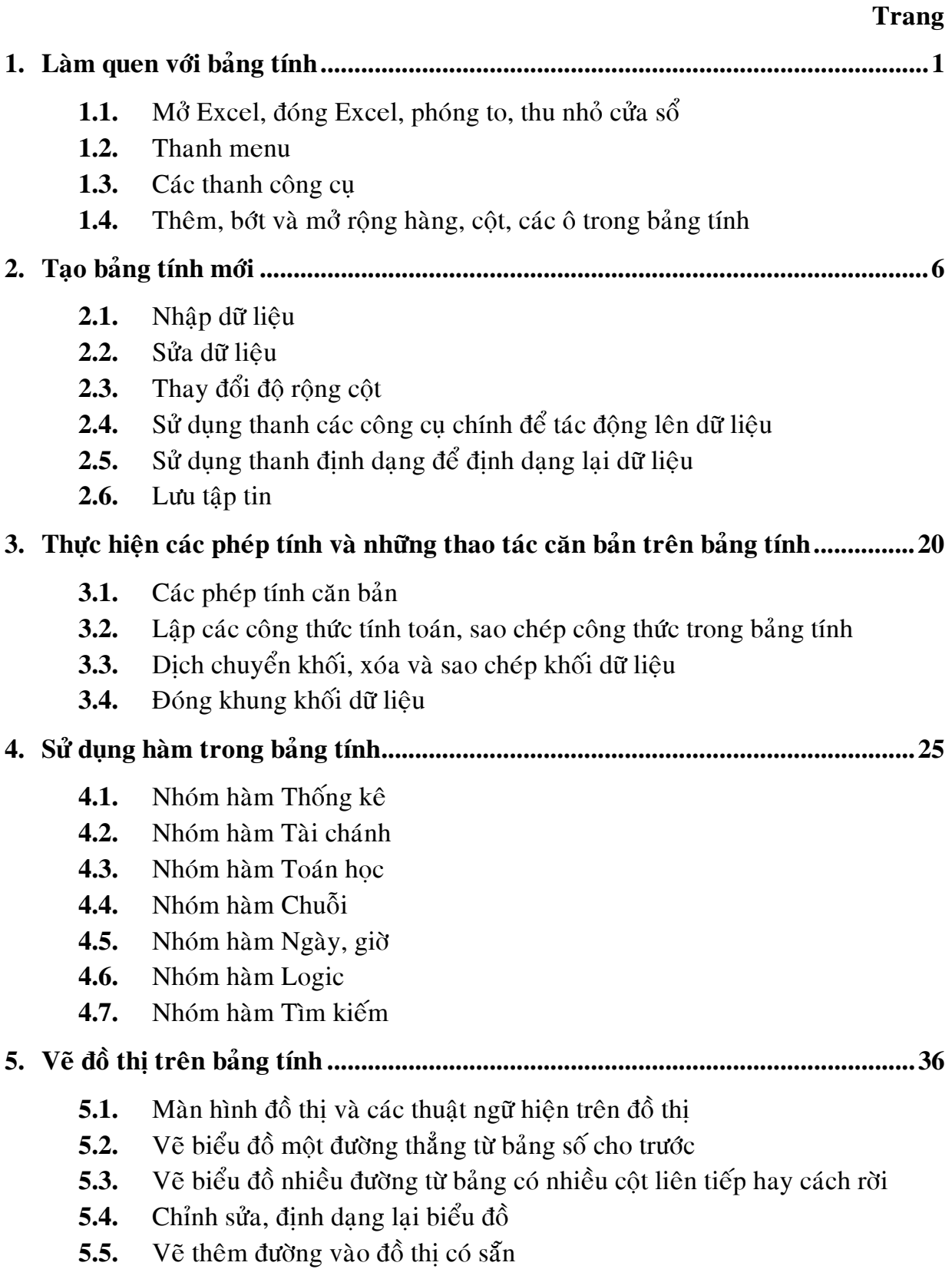

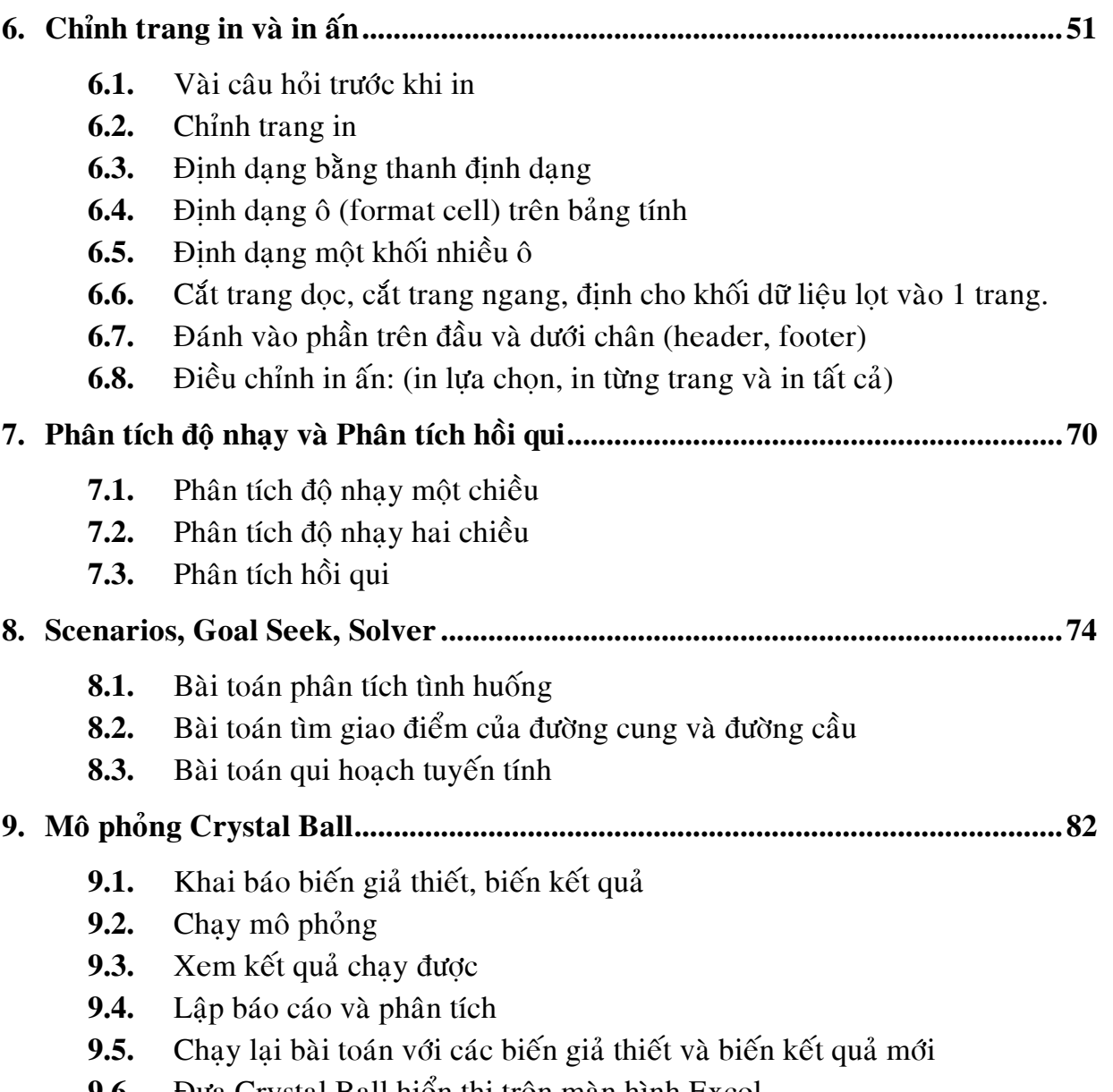

**9.6.** Dưa Crystal Ball hiển thị trên màn hình Excel

# **BAØ I 1. LAØM QUEN VÔÙ I BAÛ NG TÍNH**

Excel là gì? Đó là một phần mềm hay là một chương trình ứng dung, mà khi chay chương trình ứng dung này sẽ tao ra một bảng tính và bảng tính này giúp ta dễ dàng hơn trong việc thực hiện:

- $\mathcal{F}$  Tính toán đai số
- $\mathcal{F}$  Lập bảng biểu báo cáo
- $\circ$  Vẽ đồ thi
- $\mathcal{F}$  Sử dung các loai hàm số trong nhiều lĩnh vực ứng dung

Và nhiều ứng dung khác để giúp chúng ta có thể phân tích nhiều loai hình bài toán khác nhau.

#### *Moät soá khaùi nieäm cô baûn:*

- *Workbook:* Trong Excel, môt workbook là môt tâp tin mà trên đó ban làm viêc  $(tinh \ttoán, v\tilde{\epsilon} \t d\hat{\delta} \thi, ...)$  và lưu trữ dữ liêu. Vì mỗi workbook có thể chứa nhiều sheet (bảng tính), do vậy ban có thể tổ chức, lưu trữ nhiều loai thông tin có liên quan với nhau chỉ trong một tập tin (file). Một workbook chứa rất nhiều worksheet hay chart sheet tùy thuộc vào bộ nhớ của máy tính.
- *Worksheet:* Là nơi lưu trữ và làm việc với dữ liệu, nó còn được goi là bảng tính. Môt worksheet chứa nhiều ô (cell), các ô được tổ chức thành các côt và các dòng. Worksheet được chứa trong workbook. Một Worksheet chứa được 256 cột và 65536 dòng.
- *Chart sheet:* Là một sheet trong workbook, nó chỉ chứa một đồ thi. Một chart sheet rất hữu ích khi ban muốn xem riêng lẻ từng đồ thi.
- *Sheet tabs:* Tên của các sheet sẽ thể hiện trên các ngăn (tab) đặt tai góc trái dưới của cửa sổ workbook. Để di chuyển từ sheet này sang sheet khác ta chỉ việc nhấp vào tên sheet cần đến trong thanh sheet tab.

#### 1. Mở Excel, đóng Excel, phóng to, thu nhỏ cửa sổ

#### **1.1. Môû Excel**

#### Thao tác:

- **B1.** Từ màn hình (cửa sổ) chính của Window nhấp chuột nút **Start** ở gốc bên dưới bên tay trái
- **B2.** Di chuyển chuột lên trên đến chữ **Programs**, rồi di chuyển chuột sang phải, sau đó di chuyển chuột xuống dưới đến chữ Microsoft Excel thì dừng lại
- **B3.** Nhấp chuột vào biểu tương **X** Microsoft Excel . Giao diện của Excel như hình sau

|                                                                             | Microsoft Excel - Book1 |                                         |                                     |                          |                                                                                                    |                   |                       | 그미지               |
|-----------------------------------------------------------------------------|-------------------------|-----------------------------------------|-------------------------------------|--------------------------|----------------------------------------------------------------------------------------------------|-------------------|-----------------------|-------------------|
| VietkeyO2.1<br>图] File<br>Edit View Insert Format Tools Data Window<br>Help |                         |                                         |                                     |                          |                                                                                                    |                   |                       | <u>니리지</u>        |
|                                                                             |                         | 0 <del>2 8 3 4</del> 6 <sup>4</sup>     |                                     | るも色が                     | $\boxed{1}$ $\boxed{2}$ $\rightarrow$ $\boxed{2}$ $\rightarrow$ $\boxed{4}$ $\boxed{4}$ $\boxed{2}$ |                   |                       | 圖<br>খ়<br>»      |
| Arial                                                                       |                         | $\overline{\mathbf{r}}$<br>$ 10\rangle$ | $\overline{\phantom{a}}$<br>$B$ $I$ | $\underline{\mathbf{u}}$ |                                                                                                    | $$^{+0.0}_{-0.0}$ | $\Box$ - $\Diamond$ - | »<br>$\mathbf{A}$ |
| E <sub>5</sub><br>=<br>▼                                                    |                         |                                         |                                     |                          |                                                                                                    |                   |                       |                   |
|                                                                             | А                       | B                                       | C                                   | D                        | E                                                                                                   | F                 | G                     |                   |
| 1                                                                           |                         |                                         |                                     |                          |                                                                                                    |                   |                       |                   |
| 2<br>3                                                                      |                         |                                         |                                     |                          |                                                                                                    |                   |                       |                   |
| 4                                                                           |                         |                                         |                                     |                          |                                                                                                    |                   |                       |                   |
| 5                                                                           |                         |                                         |                                     |                          |                                                                                                    |                   |                       |                   |
| 6                                                                           |                         |                                         |                                     |                          |                                                                                                    |                   |                       |                   |
| 7                                                                           |                         |                                         |                                     |                          |                                                                                                    |                   |                       |                   |
| 8<br>9                                                                      |                         |                                         |                                     |                          |                                                                                                    |                   |                       |                   |
| 10                                                                          |                         |                                         |                                     |                          |                                                                                                    |                   |                       |                   |
| 11                                                                          |                         |                                         |                                     |                          |                                                                                                    |                   |                       |                   |
| 12                                                                          |                         |                                         |                                     |                          |                                                                                                    |                   |                       |                   |
| 13                                                                          |                         |                                         |                                     |                          |                                                                                                    |                   |                       |                   |
|                                                                             |                         |                                         |                                     |                          |                                                                                                    |                   |                       |                   |
| <b>NUM</b><br>Ready                                                         |                         |                                         |                                     |                          |                                                                                                    |                   |                       |                   |

*Hình 1. Giao dieän Microsoft Excel* 

#### **1.2. Thu nhỏ cửa sổ Excel**

Thao tác:

B1: Nhấp chuột chuột vào nút - trên cùng bên tay phải Khi đó cửa sổ Excel sẽ được thu gon lai thành một biểu tượng trên thanh **Start** 

#### **1.3. Phóng to cửa sổ**

Thao tác:

Lưu ý: thao tác này chỉ thực hiện được khi cửa sổ đang bị thu nhỏ

B1: Nhấp chuột vào biểu tượng thu gọn của Excel trên thanh Start bên phía dưới màn hình **M**icrosoft Excel - Book1

#### **1.4. Thoaùt khoûi Excel:**

#### Thao tác:

B1: Nhấp chuột vào nút x hàng trên cùng, góc bên tay phải

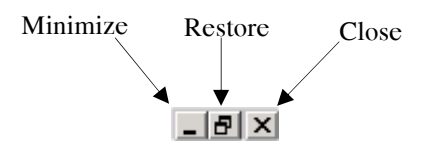

#### 2. Thanh thực đơn (Menu bar)

#### Khái niệm:

Thanh menu hay còn goi là thanh thực đơn. Hãy hình dung khi chúng ta mở Excel cũng giống như chúng ta nhập vào một bàn tiệc. Trong bàn tiệc có nhiều món lạ thì trong Excel cũng có nhiều thao tác, nhiều trò hấp dẫn. Để thưởng thức các trò hấp dẫn này chúng ta phải có thanh thực đơn để xem và sau đó goi ra thưởng thức.

```
图 File Edit View Insert Format Tools Data Window Help
                                             VietkeyO2.1
                                                                  - |B| \timesHình 2. Thanh thực đơn
```
Trong suốt khóa học, chúng ta sẽ từ từ gọi từng món có trong thanh thực đơn ra để thưởng thức. Hy vong đến cuối khóa hoc các Anh/Chi sẽ thưởng thức hầu hết các món có trong thực đơn.

#### **3. Các thanh công cu**

#### **3.1 Thanh các công cu thông dung (standard bar)**

#### Khái niêm:

Thanh các công cu thông dung là một hàng chứa các biểu tương, như biểu tương tao tập tin mới, biểu tương mở tập tin, lưu tập tin, in ấn, xem trước khi in và nhiều biểu tương khác.

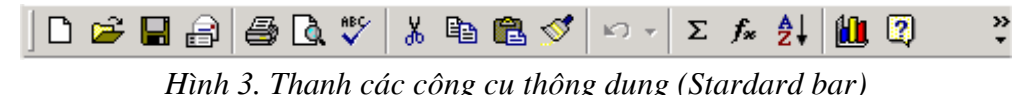

Lưu  $\circ$ :

Khi ta đưa chuột chỉ vào các biểu tương, thì trên biểu tương sẽ hiện lên chữ, báo cho chúng ta biết công cu mà ta đang muốn sử dung là gì. Khi muốn sử dung công cu đó thì nhấp chuột vào một cái.

#### **3.2. Thanh dinh dang (Formatting bar)**

#### Khái niêm:

Thanh định dạng là một hàng chứa các biểu tượng, như biểu tượng để chỉnh loại font, biểu tương chỉnh kích thước font, in chữ đâm, in chữ nghiên và nhiều biểu tượng khác.

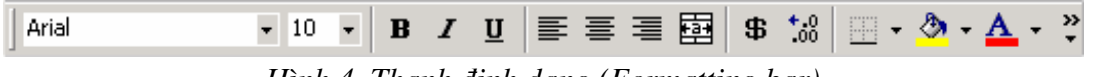

*Hình 4. Thanh đình dang (Formatting bar)* 

Lưu  $\circ$ :

Khi ta đưa chuột chỉ vào các biểu tương, thì trên biểu tương sẽ hiện lên chữ, báo cho chúng ta biết đình dang mà ta đang muốn sử dung là gì. Khi muốn sử dung đình dang đó thì nhấp chuột vào một cái.

#### **3.3. Thanh cuốn dọc, thanh cuốn ngang**

#### Khái niêm:

Thanh cuốn dọc và thanh cuốn ngang được gọi chung là các thanh cuốn (scroll

bars). Bởi vì màn hình Excel chỉ có thể hiện thì (cho xem) một phần của văn bản dang soan thảo, nên ta phải dùng thanh cuốn dọc để xem phần bên trên hay bên dưới văn bản còn ta dùng *thanh cuốn ngang để xem phần bên trái hay bên phải của văn baûn.*

Nhân dang:

- Thanh cuốn doc là thanh dài nhất, nằm dọc ở bên lề phải; hai đầu có hai mũi tên lên và mũi tên xuống; ở giữa có ô vuông để cuốn màn hình lên xuống.
- Thanh cuốn ngang là thanh nằm ngang, thứ hai từ dưới màn hình đếm lên. Có hình dang giống thanh cuốn doc, chỉ khác là nằm ngang.

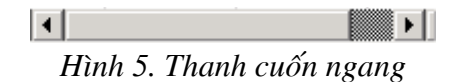

Thao tác:

- Nhấp vào mũi tên sang trái để cuốn màn hình đi sang trái.
- Nhấp vào mũi tên sang phải để cuốn màn hình sang phải.

#### **3.4. Thanh Sheet tab**

$$
|\mathbf{A} \cdot \mathbf{B}|
$$

Thao tác:

- Di chuyển qua lai giữa các worksheet. Nhấp chuột lên tên của sheet trên sheet tab (Ctrl + PgUp hoặc PgDown)
- $\hat{D}$ ổi tên worksheet

Nhấp phải chuột lên tên sheet cần đổi tên ở sheet tab, chọn rename, gõ tên môùi vaøo, xong nhaán phím **Enter**.

Sắp xếp thứ tư các worksheet

Nhấp trái chuột lên tên sheet cần sắp xếp và giữ chuột kéo đến vi trí mới và thả chuột.

Chèn thêm worksheet mới vào workbook

Vào thực đơn Insert, chon worksheet

- Sao chép worksheet Nhấp phải chuột lên sheet, chon move or copy... đánh dấu chon vào hộp **Creat a copy**, xong nhaáp nuùt **OK**.
- Xoùa moät worksheet Nhấp phải chuột lên tên sheet cần xóa, chon **Delete**, nhấp **OK** để xóa.

#### **4 Theâm bôùt, môû roäng haøng, coät, xaùc ñònh oâ trong baûng tính**

#### **4.1 Chỉnh độ rộng hàng cột:**

#### Khái niệm:

Excel là một bảng tính với các cột được đánh số bằng chữ A,B,C,D .v.v..và các hàng được đánh số 1,2,3,4,.v.v..Như vậy với một vi trí cột cho trước và một vi trí hàng cho trước ta có thể xác định chính xác một ô trên bảng tính Excel.

Thao tác:  $\vec{D} \cdot \vec{E}$  mở rộng hàng hay cột, ta thực hiện:

B1: Đưa chuột đến vị trí vạch đen là vách ngăn giữa hai cột hay hàng.

B2: Nhấp và giữ chuột (không thả chuột ra).

B3: Dịch chuyển chuột sang phải để mở rộng hoặt sang trái để để thu nhỏ côt lai. **B4:** Thả chuột ra.

#### **4.2 Thêm bớt số hàng hay số côt**

Thao tác:

Vd1: Thêm một cột D' ở trước cột D:

**B1:** Đưa chuột lên ô có chữ D (nằm trên thanh chỉnh đô rông côt).

**B2:** Nhấp chuột phải<sup>1</sup> vào cột D (nhớ nhấp chuột trúng ngay ô có chữ D), khi đó một bảng sẽ hiện ra.

**B3:** Nhấp chuột vào chữ Insert<sup>2</sup>.

Vd2: Trong trường hợp muốn thêm nhiều côt trước côt D thì:

**B1:** Đưa chuột vào ô có chữ D.

**B2:** Nhấp và giữ chuột, rồi kéo sang ngang.

**B3:** Nhấp chuột phải.

B4: Nhấp vào chữ Insert.

Lưu ý: trong trường hợp ta muốn xóa một cột thì thao tác hoàn toàn tương tư cho các bước 1 và bước 2, tuy nhiên trong bước 3 thì thay vì nhấp chuột vào chữ "Insert" thì ta nhấp chuột vào chữ "Delete".

 $\overline{a}$ 

<sup>&</sup>lt;sup>1</sup> Chuột có hai phần: bên trái và bên phải. Khi ta nhấn phần bên phải là click chuột phải.<br><sup>2</sup> Insert: tiếng Việt nghĩa là ghàn vào, thêm vào.

 $\frac{1}{2}$  Insert: tiếng Việt nghĩa là chèn vào, thêm vào.

# $\mathbf{B}\text{A}\text{I}$  2. THAO TÁC CHO  $\mathbf{B}\text{A}\text{N}\text{G}$  TÍNH MỚI

#### **1. Nhaäp döõ lieäu**

#### • *Nhaäp döõ lieäu*

Môt ô trong Excel có thể là dữ liêu thô được gõ vào hay môt công thức liên kết tính toán hay là một hàm. Sau đây chúng ta sẽ làm quen với cách nhập dữ liệu thô và cách nhập công thức vào một ô.

#### *Nhaäp döõ lieäu thoâ*

Thao tác:

- B1. Nhấp chuột vào ô mà Anh/ Chị muốn nhập dữ liệu vào.
- **B2**. Đánh vào dữ liệu; có thể là số hoặc chữ.
- **B3**. Gõ vào phím **Enter** dể kết thúc việc nhập dữ liệu.

#### *Nhaäp coâng thöùc*

Ví du: Anh / Chi muốn ô **B2** sẽ có công thức bằng ô **A2**, khi đó

#### Thao tác:

- **B1**. Nhấp chuột vào ô mà Anh/ Chị muốn nhập công thức (ô **B2**)
- **B2**. Đánh vào dấu bằng "=".
- **B3**. Nhấp chuột vào ô đang muốn liên kết công thức tính toán (ô **A2**)
- **B4**. Gõ vào phím **Enter** để kết thúc việc nhập công thức.

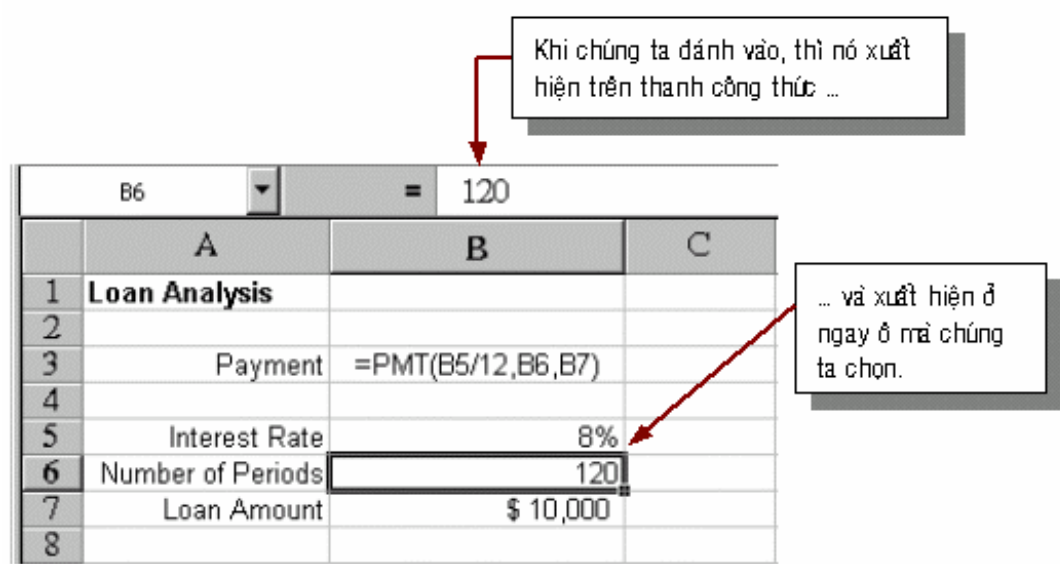

• *Sao cheùp döõ lieäu cho moät daõy caùc oâ lieàn nhau:* 

#### Thao tác:

- **B1**. Nhấp chuột vào ô muốn sao chép dữ liệu.
- **B2**. Đưa chuột đến gốc dưới bên tay phải ô đang cần sao chép dữ liệu cho các ô khác. Khi đó, một dấu thập mầu đen đậm (fill handle) sẽ hiện lên.

**B3**. Nhấp và giữ chuột.

الأراد المعاملين والمتحدث والمتحدث

**B4**. Kéo chuột xuống phía dưới nếu muốn sao chép dữ liệu xuống dưới hay sang phải nếu muốn sao chép dữ liệu sang phải.

and the common way

**B5**. Thả chuột ra để kết thúc việc sao chép dữ liệu cho các ô liền nhau.

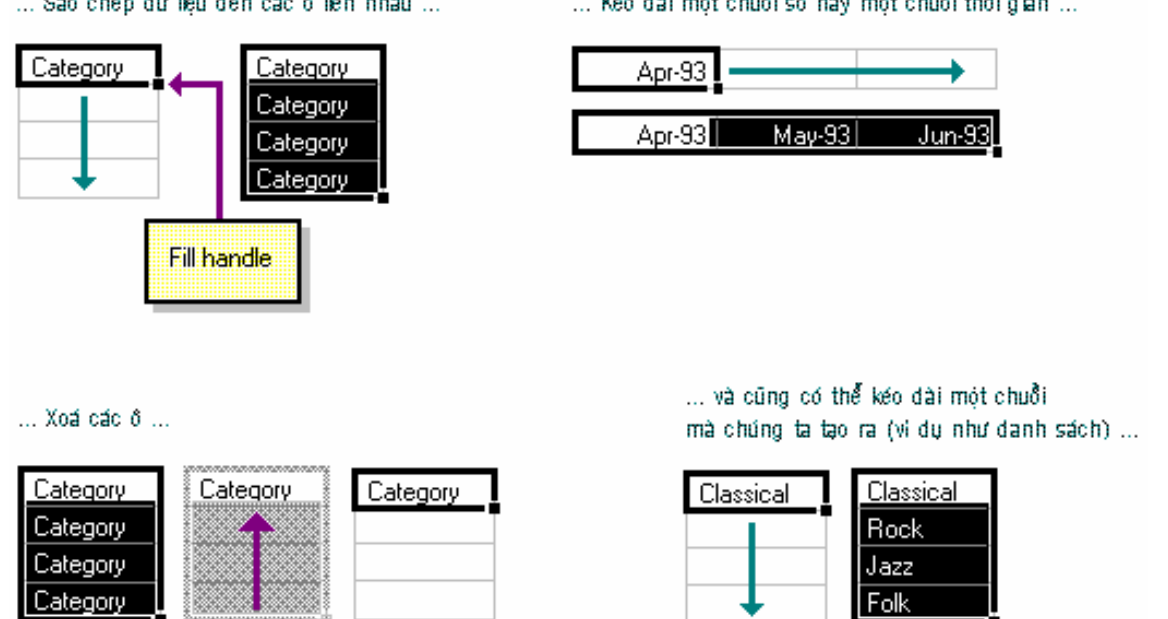

• *Nhaäp vaøo moät chuoãi soá lieân tieáp* 

Thao tác:

- **B1.** Đánh số 1 vào ô đầu tiên.
- **B2.** Goõ phím **Enter**.
- **B3.** Nhấp phím trái chuột vào ô vừa nhập con số 1.
- B4. Đưa chuột đến gốc dưới bên tay phải ô đang cần sao chép dữ liệu Khi đó, môt dấu thập mầu đen đâm sẽ hiện lên.
- B5. Nhấp và giữ phím phải chuột.
- **B6.** Kéo chuột xuống phía dưới nếu muốn nhập chuỗi số xuống dưới hay sang phải nếu muốn nhập chuỗi số sang phải.
- B7. Thả chuột ra, khi đó một bảng sẽ hiện lên.
- B8. Nhấp chuột vào **Fill Series**, khi đó một chuỗi số liền nhau sẽ hiện ra.

#### **2. Söûa döõ lieäu**

Chúng ta có thể sửa đổi giá trì nằm bên trong của ô hay công thức bằng cách sửa đổi ô đó trên thanh công thức hoặc ngay tại vị trí ô đó.

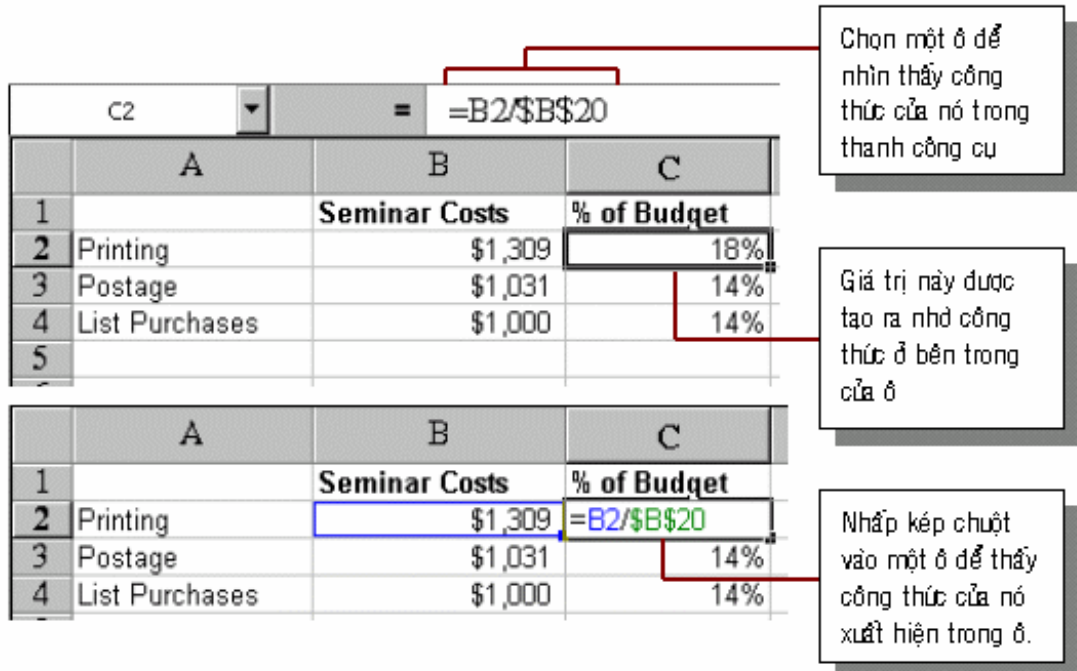

Chúng ta cũng có thể nhấn phím F2 để sửa đổi dữ liệu. Để sửa đổi nội dung bên trong của một ô, chúng ta nhấn phím F2, dùng các phím di chuyển qua trái, qua phải để di chuyển thanh nhắp nháy đến chổ cần sửa đổi và dùng phím Delete để xóa ký tư ở phía sau hay BackSpace để phía ký tư ở phía trước thanh nháy.

#### **3. Söû duïng thanh coâng cuï chuaån (Standard bar)**

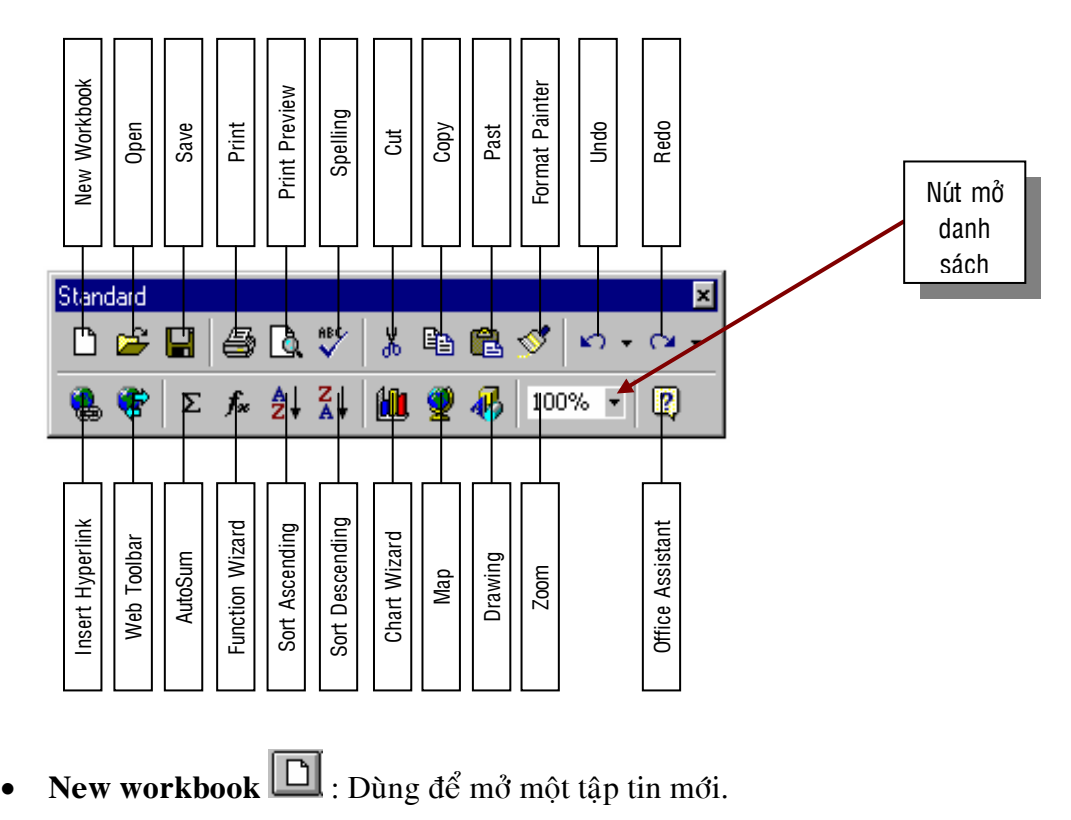

*Tập tin là gì*? Là một loai văn bản, trong máy tính có rất nhiều loai văn bản, mỗi một loai văn bản được tao ra từ một phần mềm khác nhau.

Trong Microsoft Excel: một tập tin là văn bản dạng bảng tính, có thể đánh chữ, đánh số, tính toán, vẽ đồ thi và nhiều ứng dung khác.

Thao tác: Dùng mouse nhấp phím trái chuột vào nút New workbook thì Excel sẽ tao ra môt tâp tin mới.

**Open** : Nút này có chức năng là mở một tập tin đã có sẵn trên đĩa

Thao tác:

Giả sử nếu ta muốn mở một tập tin mang tên là **Sales.xls** trong ổ đĩa **C**, theo đường dẫn C:\My Documents\Bai tap 3.xls ta làm như sau:

**B1**: Nhấp phím trái của chuột vào nút **Open**, thì một hộp hội thoai xuất hiện như sau:

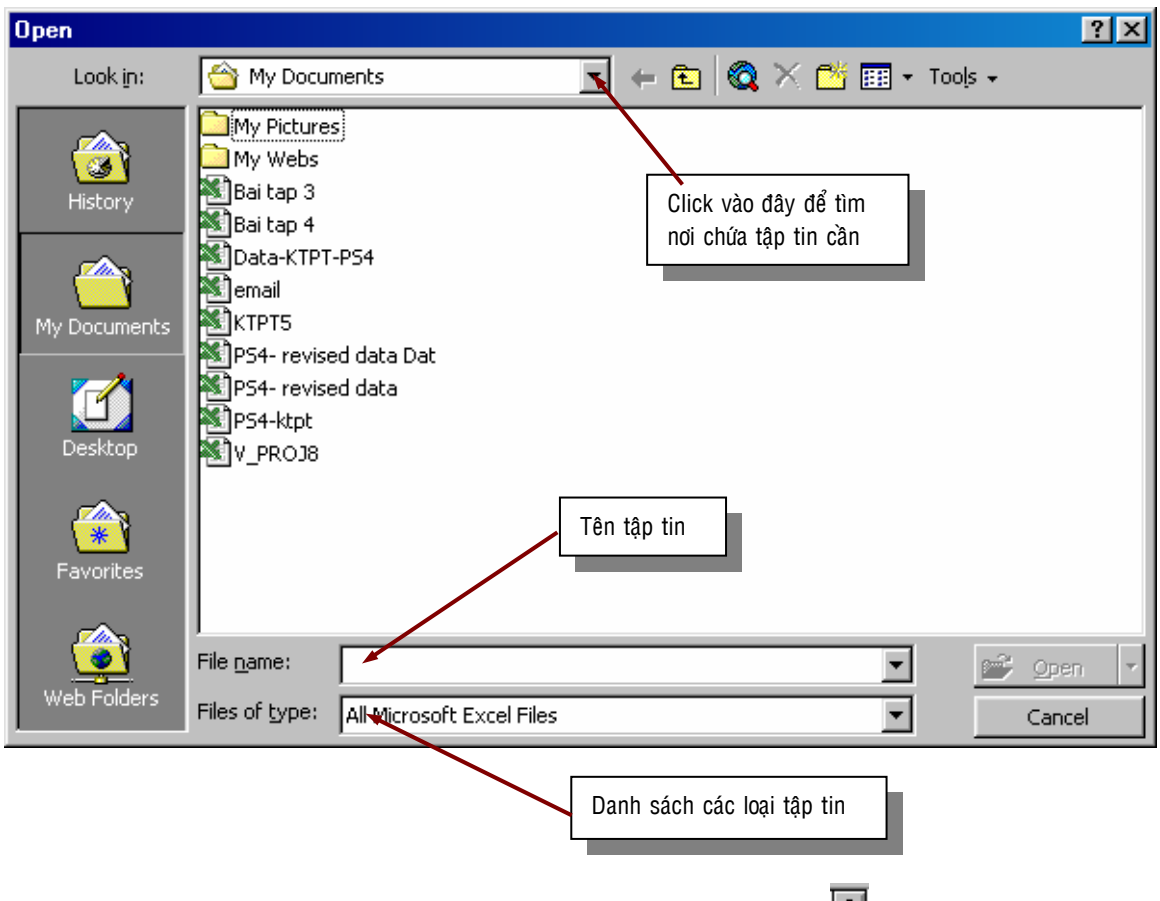

- **B2**: Chọn ổ đĩa **C** bằng cách nhấp phím trái chuột vào nút **in** của hộp danh sách 'Look in', chúng ta thấy danh sách các ổ đĩa. Hãy chon ổ đĩa  $C$ .
- **B3**: Nhấp kép chuột vào  $\blacksquare$ <sup>(Ci)</sup>, để trở về thư muc gốc.
- **B4**: Nhấp kép chuột vào 'My Documents' để vào thư muc này.

Ta thấy xuất hiện tập tin "**Bai tap 3.xls**". (có thể chúng ta phải dùng thanh cuốn để tìm tập tin này)

**B5**: Nhấp chuột 2 lần vào tập tin 'ps8.xls' thì tập tin này được mở ra.

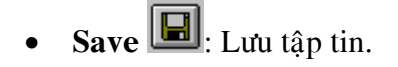

#### Thao tác:

Giả sử ta tạo xong một bảng tính và ta muốn lưu bảng tính này thành một tập tin có tên là "Bai tap 5.xls" theo đường dẫn C:\My Documents\ ta làm như sau: **B1**: Nhấp phím trái chuột vào nút Save thì một hộp hội thoai "Save As" xuất hiện như hình dưới đây.

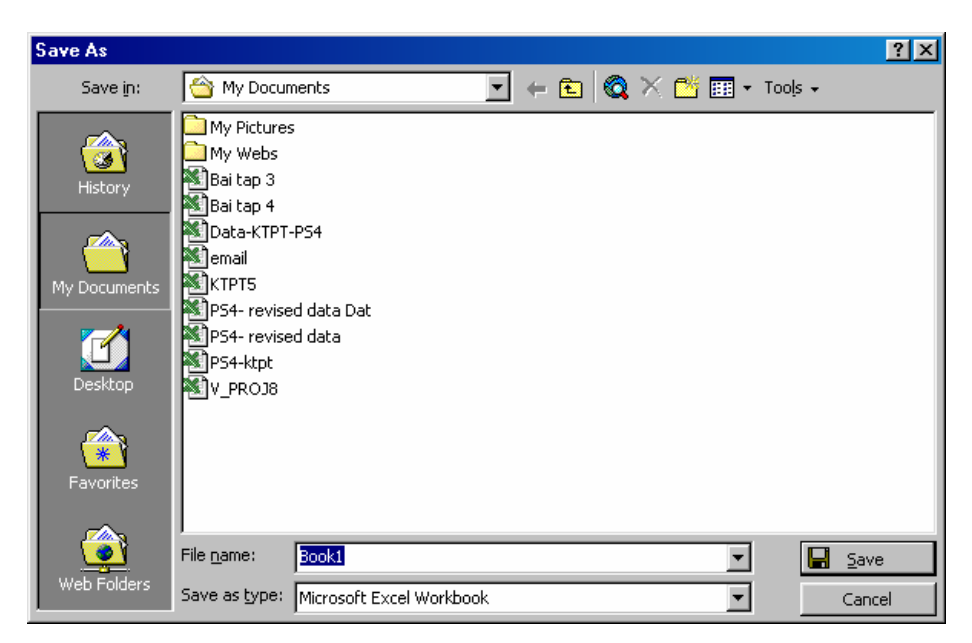

- **B2**: Nhấp chuột vào **c**uả hộp '**Look in**' để chọn ổ đĩa **C**
- **B2**: Nhấp kép chuột vào  $\blacksquare$ <sup>(C;)</sup> để trở về thư mục gốc.

**B3**: Nhấp kép chuột vào 'My Documents' để vào thư muc này.

B4: Đánh vào chữ "Bai tap 5" trong hộp File Name, rồi nhấp phím trái chuột vaøo nuùt **Save**.

Lưu ý: Chúng ta không cần đánh "**Bai tap 5.xls**" mà chỉ đánh "**Bai tap 5**" vào hộp File Name thôi vì Excel mặc định là tự động thêm phần mở rộng **.XLS** cho chúng ta.

**Print**  $\left[\frac{1}{n}\right]$ : Để in tất cả nội dung bên trong của 'Sheet' (bảng tính) hiện hành.

Ví du Sheet5 của chúng ta có 10 trang và chúng ta đang nhìn thấy nôi dung bên trong của Sheet5 (nghĩa là Sheet5 đang là Sheet hiện hành) thì khi nhấp phím trái chuột và nút Print thì chương trình Excel sẽ chuyển lên máy in là 10 trang in. (xem thêm phần in bản tính ở bài 6)

- **Print Preview <b>Q**: Để nhìn thấy trang in của chúng ta trước khi in.
	- Nếu trang in mà ta nhìn thấy trên màn hình Print Preview không đúng như mong muốn của chúng ta thì chúng ta kip thời chỉnh sửa. Thao tác này rất quan trong, cho nên chúng ta phải Print Preview trước khi in vì nó giúp cho ta tránh khỏi sư lãng phí giấy in, mực in, thời gian (bao gồm thời gian của chúng ta và của những người in trên cùng máy in của chúng ta).

Xin xem chi tiết hơn ở phần chuẩn bì trước khi in bài hoc 6.

• **Spelling Example 12**: Kiểm tra chính tả (Theo từ điển tiếng Anh).

Cho phép chúng ta kiểm tra lỗi chính tả tiếng Anh của nội dung của một Sheet hiện hành hay chỉ một một phần nào đó của Sheet hiện hành.

#### Thao tác:

Ví du, chúng ta muốn kiểm tra và sửa lỗi chính tả của dãy ô **B1:C12** như hình dưới đây

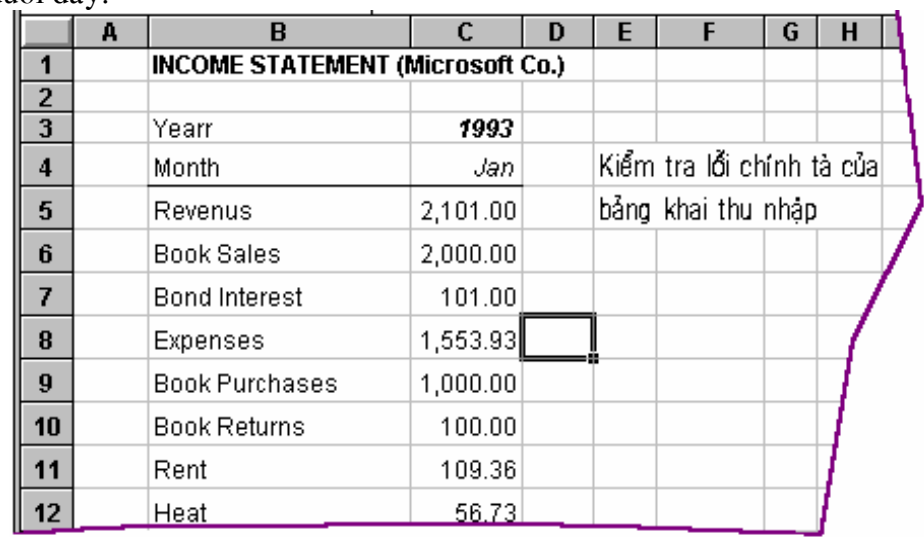

#### **B1**: Chon vùng **B1:C12**

**B2**: Nhấp phím trái chuột vào nút Spelling, thì hội thoai spelling xuất hiện.

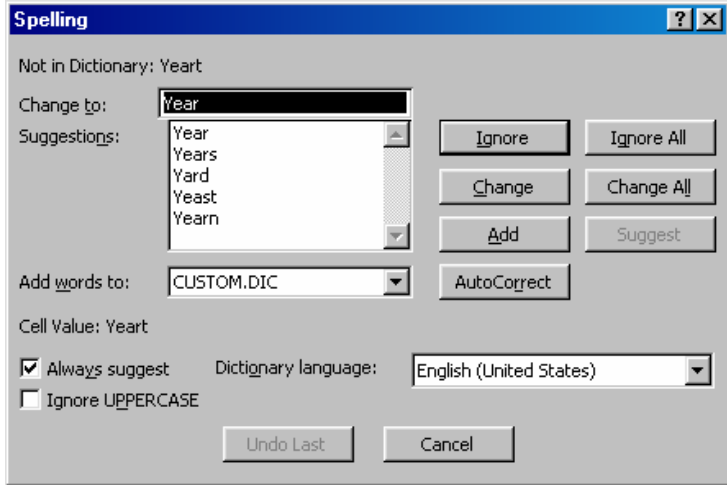

- **B3**: Nhấp phím trái chuột vào nút **Change** để **Spelling** thay từ "Yearr" ở ô **B3** thành chữ "**Year**" cho chúng ta và tiếp theo nhấp chuột vào nút change để thay từ "**Revanus**" thành từ "**Revanues**". Xong môt hôp hôi thoai xuất hiện thông báo cho chúng ta rằng spelling đã kiểm tra hoàn tất lỗi chính tả.
- **B4:** Nhấp phím trái chuột vào nút **OK** để đóng hộp hội thoai lai và tiếp tuc công viêc tiếp theo của chúng ta.
- **Cut** & cát đi (luôn sử dung kèm với dán)

Nút này dùng để cắt đi một phần nội dung bên trong của một ô hay cả một ô hay dãy các ô (các ô đó phải liền nhau và tạo thành hình chữ nhật) <u>để dán tới</u> một nơi khác trên bảng tính, điều này khác với chức năng xóa làm mất hẳn một nội dung mà Anh/ Chi đã muốn xóa.

#### Thao tác:

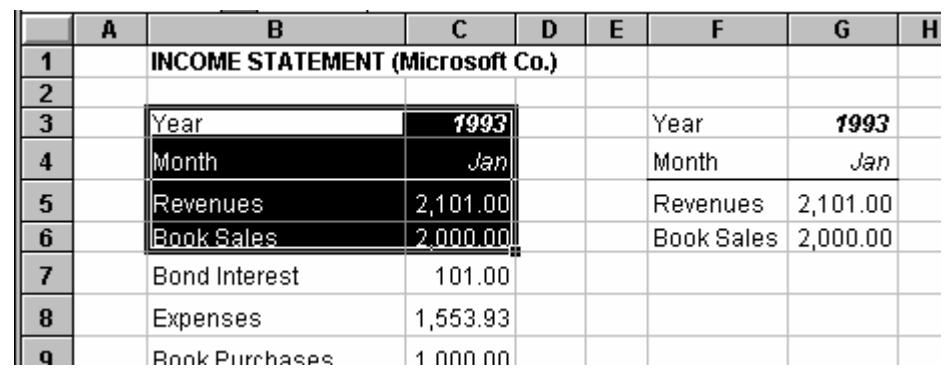

Giả sử, chúng ta cắt dãy ô **B3:C6** và dán nó ở **F3:G3** 

- **B1**: Chon khối **B3:C6**
- **B2**: Nhấp phím trái chuột vào nút **Cut** thì một khung viền bằng nét gach đứt chay quanh khối này cho chúng ta biết là khối này đang sẵn sàn chờ chúng ta dán khối này đến vi trí khác.
- **B3**: Nhấp phím trái chuột vào ô **F3**, Nhấp phím trái chuột vào nút **Paste** để dán chúng ở **F3:G6**

Ghi chú: Sau khi dán khối ô đến vì trí **F3** thì khối ô **B3:C6** là những ô trống.

**Copy b**: Sao chép dữ liệu.

Dữ liệu có thể là một phần nôi dung bên trong một ô, nôi dung cả ô, hay nhiều khối ô (các khối ô này có thể nằm gần nhau hay xa nhau), một đồ thi hay môt đối tương được tao ra từ thanh công cu vẽ - Drawing Tools.

Thao tác: Giaû söû caàn sao cheùp khoái oâ **B3:C6** tôùi khoái oâ **F3:G6 B1**: Chon khối **B3:C6** (nơi sao chép)

**B2**: Nhấp phím trái chuột vào nút **Copy** (thi hành lệnh sao chép)

- **B4**: Nhấp phím trái chuột vào **F3** (nơi đến)
- **B5:** Nhấp phím trái chuột vào nút **Past**. Như vây, chúng ta đã sao chép xong và nhìn thấy như hình trên.
- Ghi chú: Chúng ta có thể sao chép đến nhiều vi trí khác nhau trên cùng một tập tin hay trên một tập tin nào khác.
- Past **in B**: Dán phần dữ liệu mà ta vừa mới ra lệnh sao chép.

Thao tác: Xin xem phần thao tác của nút **Copy**.

Chú ý: Khi cần dán dữ liệu là khối ô có công thức thì xem thêm phần tìm hiểu về lệnh dán công thức và phương pháp dán đặc biệt.

**Format Painter S**: Sao chép định dang.

Sao chép nhanh định dạng của một ô hay một khối ô hay một đối tượng được tao ra từ thanh công cu **Drawing** và áp dung dang thức của nó cho ô hay các khối ô khác hay đối tương vẽ khác.

Thao tác:

Giả sử chúng ta cần sao chép định dạng của ô "Qtr1" có nền xám và áp dụng cho các ô ở cột bên trái, xem hình dưới đây.

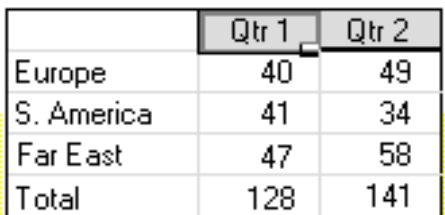

**B1**: Chon ô hay khối ô có chứa đỉnh dang mà chúng ta muốn sao chép.

**B2**: Nhấp phím trái chuột vào nút **Format Painter** 

**B3**: Con trổ chuột lúc này có thêm hình cây co sơn bên canh. Hãy chon dãy ô mà ta muốn dán.

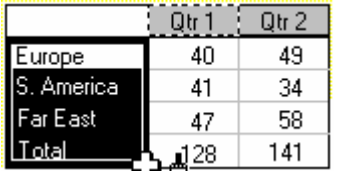

Đình dang của khối ô đã được dán.

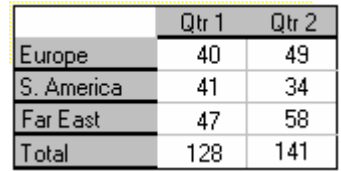

Chú ý: Nếu ta muốn áp dung đỉnh dang nhiều lần cho một lần sao chép đỉnh dang thì sau khi chon khối ô mà ta cần sao chép đinh dang, ta hãy Nhấp kép phím trái chuột vào nút **Format Painter**, rồi lần lượt chọn những khối ô ta cần áp dụng định dạng đến khi nào xong, hãy nhấp phím trái chuột vào nút **Format Painter**.

**Undo** : Trå lai thao tác hay lệnh vừa mới thực hiện.

Ví du, chúng ta vừa mới thực hiện lệnh xóa một khối ô xong, bây giờ chúng ta lại muốn là lấy lại dữ liệu của khối ô đó thì hãy nhấp phím trái chuột vào nút **Undo**.

**Redo**  $\boxed{\sim}$  **r** Thuc hiện lai các thao tác của lệnh **Undo** 

Ví du, chiều rông của côt A là 10 đơn vi ta thay đổi chiều rông côt A còn 5 đơn vi, sau đó thực hiện lệnh Undo, lúc này cột A có chiều rộng là 10 đơn vi. Nếu chúng ta muốn bỏ lệnh Undo trước thì nhấp phím trái chuột vào nút Redo. Lúc này, cột A có chiều rộng là 5 đơn vi.

**AutoSum**  $\Sigma$ : Tự động tính tổng.

Lệnh này sẽ tự động tính tổng của các ô có số liệu liên tiếp ở phía trên ô hiện hành (ô mà đang được chon) hoặc là tổng của các ô bên trái của ô hiện hành (ngay hàng của ô hiện hành).

Thao tác:

Giả sử chúng ta cần tính tổng của các ô **E5:E8** và kết quả đặt ở ô **E9** như hình minh họa dưới đây.

- **B1:** Nhấp chuột vào E9 (ô hiện hành)
- B2: Nhấp chuột vào nút AutoSum, thì thấy trong ô E9 có công thức **=SUM(C9:D9)**, nghĩa là Excel tự động chọn dãy để tính tổng là **C9:D9**, nhưng chúng ta cần tính tổng ở cột tháng 3, vì vậy ta dùng mouse để chọn lại khối từ **E5:E8**, rồi nhấn phím Enter để nhân được kết quả.

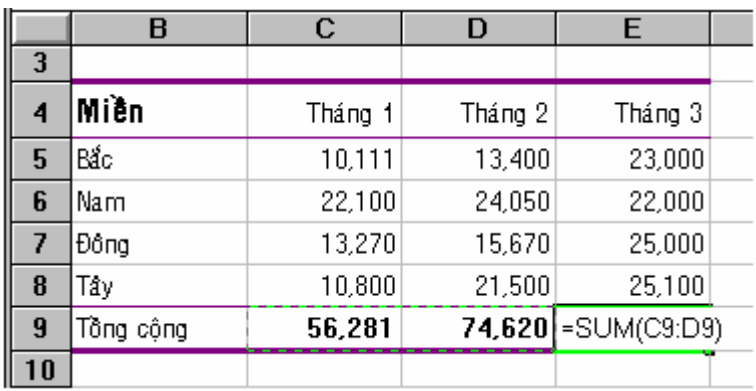

Ghi chú: Thực tế, trong trường hợp ở trên thì Excel tư động chon khối để tính tổng là **E5:E8**, vì theo mặc định Excel sẽ chon khối số liêu liên tiếp theo hàng của ô hiện hành hay cột của ô hiện hành có số ô lớn nhất. Ở trên chỉ là ví dung minh hoa để cho thấy có trường hợp lênh **AutoSum** đoán sai ý đinh tính tính tổng của khối ô mà chúng ta mong nuốn thì chúng ta có thể chon lai.

**Past Function**  $f^*$ : Đặt một hàm tính toán vào ô hiện hành.

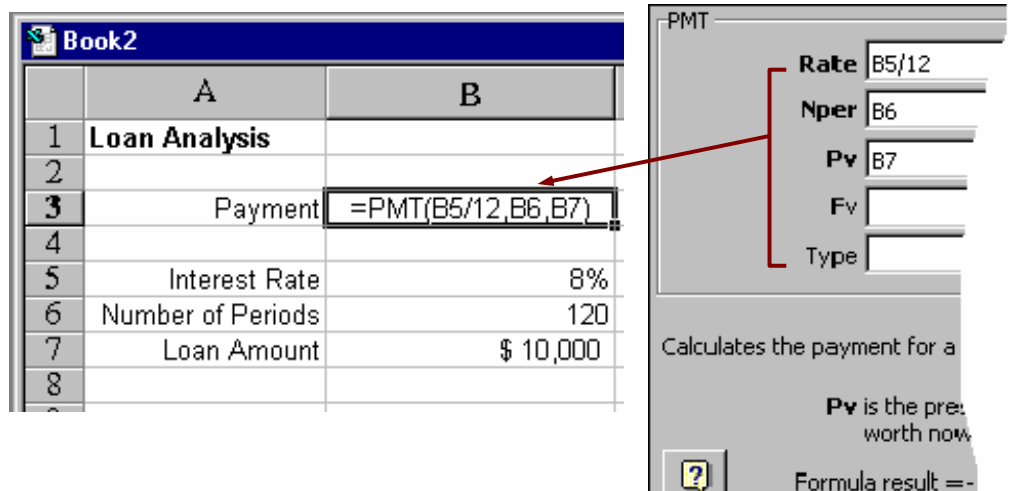

Ghi chú: Xin xem chi tiết hơn trong phần "*Sử dung hàm trong bảng tính*"

- **Sort Ascending**  $\left|\frac{\partial u}{\partial x}\right|$ : Sắp xếp dữ liêu bố trí dang bảng theo thức tư tăng dần (Theo Alphabet, theo số, theo thời gian).
- **Sort Descending**  $\begin{bmatrix} 2 \\ 4 \end{bmatrix}$ : Cũng như Sort Ascending, nhưng sắp xếp dữ liệu theo thứ tư giảm dần.
- **Chart Wizard <b>II**: Hướng dẫn từng bước cho chúng ta vẽ đồ thị. Xin xem chi tieát hôn ôû phaàn "*Veõ ñoà thò treân baûng tính*".
- **Drawing**  $\overline{\mathbf{P}}$ : Goi thanh công cu về cho hiện lên.
- **Zoom Control**  $\boxed{100\%$  **F**. Phóng to thu nhỏ.

Dùng để điều khiển chế đô phóng to thu nhỏ của của sheet hiên hành. Chúng ta thường dùng công cu này để phóng to màn hình bảng tính xem dữ liệu cho rõ hơn và thu nhỏ màn hình bảng tính với muc đích là dễ quan sát một vùng lớn dữ liệu nhằm thuân tiên cho việc chon khối. Zoom Control gồm có 2 phần, phần khung bên trái là số phần trăm quan sát màn hình còn nút bên phải là nút để mở danh sách chọn lựa các số phần trăm quan sát màn hình.

• **Office Assistant in**: Dùng để trả lời câu hỏi, chỉ dẫn theo yêu cầu, và trơ giúp về những đặt điểm của chương trình Office theo yêu cầu.

#### **4. Sử dụng thanh công cụ định dạng (Formatting Bar)**

Thanh công cu như hình trên là thanh công cu đinh dang, nó bao gồm các nút nhấn (buttons), mỗi nút nhấn sẽ mang một chức năng thực thi riêng. Ví du, chúng ta cần chon kiểu chữ (Font) cho môt đoan văn bản nào đó thì nhấp phím trái chuôt vào nút Font để chon lưa kiểu chữ mà chúng ta muốn. Sau đây sẽ mô tả chi tiết hơn về chức năng của thanh công cu này.

Ghi chú: Để biết được tên của một nút nào đó trên thanh công cu, chúng ta đưa con trỏ chuột đến nút đó thì bên cạnh con trỏ chuột xuất hiện một khung chứa tên của nút đó.

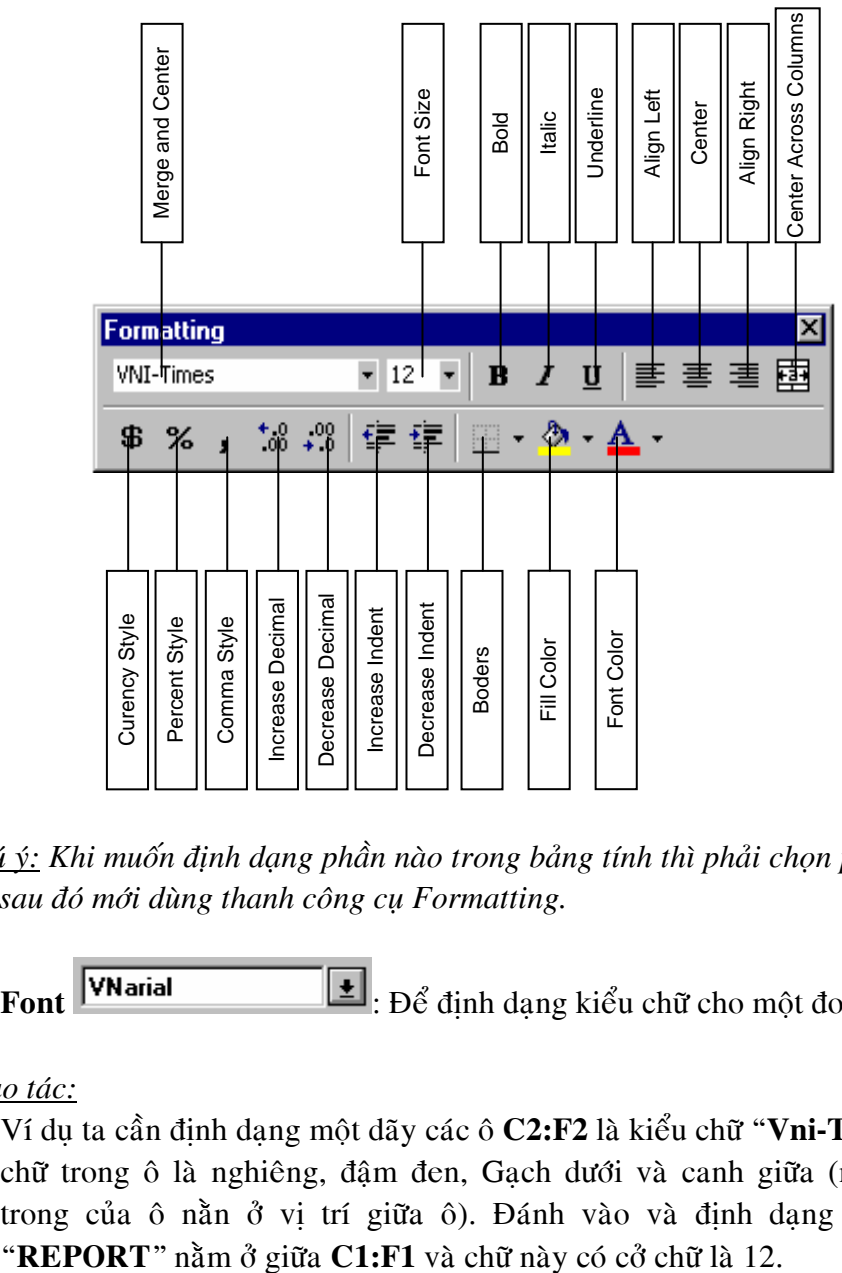

*Chuù yù: Khi muoán ñònh daïng phaàn naøo trong baûng tính thì phaûi choïn phaàn ñoù tröôùc*  rồi sau đó mới dùng thanh công cụ Formatting.

**Font** VNarial  $\begin{bmatrix} \bullet \\ \bullet \end{bmatrix}$ : Để định dạng kiểu chữ cho một đoạn văn bản.

*Thao taùc:*

Ví dụ ta cần định dạng một dãy các ô **C2:F2** là kiểu chữ "**Vni-Times**" và các chữ trong ô là nghiêng, đậm đen, Gạch dưới và canh giữa (nội dung bên trong của ô nằn ở vị trí giữa ô). Đánh vào và định dạng sao cho chữ

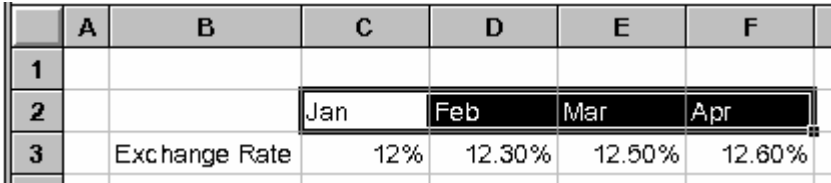

#### **B1:** Chon khối **C2:F2**

- B2: Nhấp phím trái chuột vào nút mở danh sác các **Font** chữ **1**, rồi chon kiểu "**Vni-Times**".
- B3: Nhấp phím trái chuột vào nút Bold (định dạng chữ đậm)
- B4: Nhấp phím trái chuột vào nút Italic (định dạng chữ nghiêng)
- **B5:** Nhấp phím trái chuột vào nút **Underline** (đinh dang chữ có gach dưới)
- **B6:** Nhấp phím trái chuột vào nút **Center** (canh giữa)
- **B7:** Nhaáp phím traùi chuoät vaøo **C2**
- B8: Nhấp phím trái chuột vào nút mở danh sách kích cở của chữ (Size)  $\pm$ , và  $chon 12$ .
- **B9:** Ñaùnh vaøo oâ **C2** chöõ "**REPORT**" roài **Enter**.
	- (chöõ phaûi ñöôïc ñaët ôû coät ñaàu tieân **C2** cuûa khoái **C2:F2**)
- B10: Chon khối ô **C2:F1** và nhấp chuột vào nút **Center Across Columns**. Kết quả chúng ta có được đinh dang cuối cùng như hình sau.

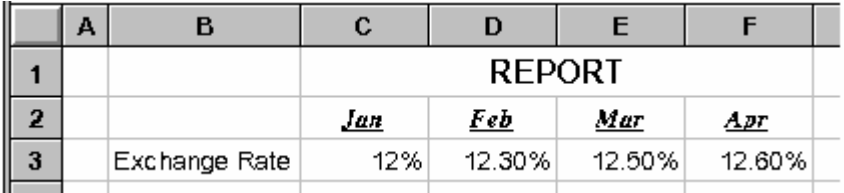

Ghi chú: Ta có thể đinh dang một phần nội dung bên trong của một ô (cell). Như vậy, trong một ô có thể có nhiều kiểu định dạng khác nhau của các phần nội dung bên trong.

- Từ ví du trên, rõ ràng là chúng ta đã nắm bắt được chức năng của khung Font Size, các nút Bold, Italic, Underline, Align Left, Align Right, Center và nút Center Across Columns.
- Tiếp theo chúng ta thử xét một ví du sau để hiểu được các chức năng còn lai của thanh công cu Formatting. Giả sử, chúng ta cần đinh dang lai một bảng bên dưới đây.

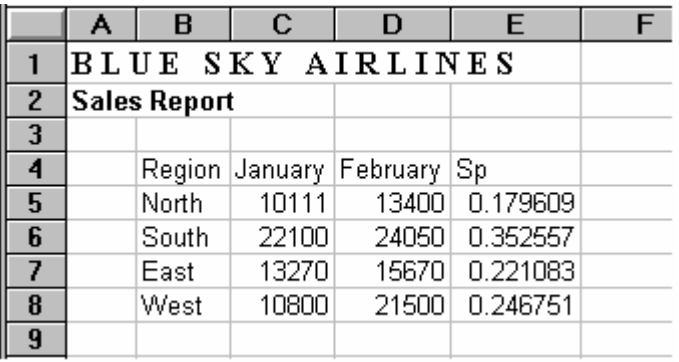

#### Thao tác:

**B1:** Chon vùng **C5:D8**, nhấp chuột vào nút **Comma Style**.

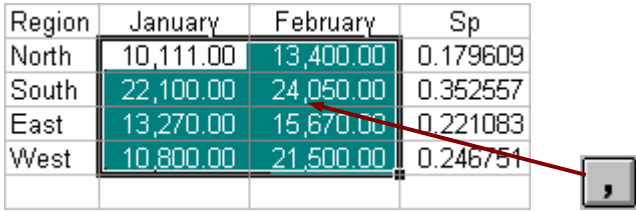

 $(d\hat{e}$  đinh dang phân cách theo số ngàn).

Chúng ta thấy các số trong các ô vừa mới định dạng có dư 2 số lẽ.

**B2:** Nhấp phím trái chuột vào nút **Dollar Sign** để cho các số trong các ô này có thêm dấu \$, Nhấp phím trái chuột vào nút **Decrease decimal** 2 lần để bỏ 2 số lẽ. Xin xem hình minh hoa dưới đây.

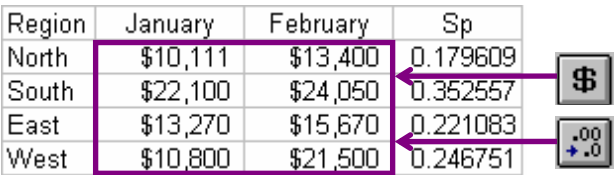

**B3:** Chon vùng **E5:E8**, Nhấp phím trái chuột vào nút **Percent Style** để cho các số trong các ô này có thêm dấu %. Nhấp phím trái chuột vào vào nút **Increase Decimal** 1 lần để tăng thêm 1 số lẽ của các số trong vùng này. Xin xem hình minh hoa dưới đây.

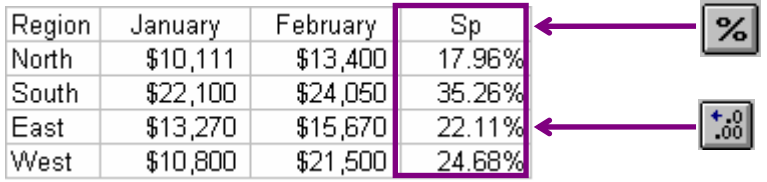

**B4:** Chon vùng **C5:E8**, Nhấp phím trái chuột vào nút mở hộp **Borders** chứa các dinh dang của khung, Nhấp phím trái chuột chon **hau** để đóng khung nét đậm bao quanh vùng **C5:E8**.

**B5:** Chon vùng **B4:C8** và **C4:E4** (bằng cách chon trước vùng **B5:C8** rồi nhấn giữ phím Ctrl rồi quét chon tiếp vùng  $C4: E4$ , sau đó thả phím Ctrl ra)

Nhấp phím trái chuột vào nút mở hộp **Borders** rồi Nhấp phím trái chuột chọn  $\text{H}$ để đóng khung nét mãnh xung quanh mỗi ô của 2 vùng đã chon trên.

- **B6:** Nhấp phím trái chuột chon ô **B4**, Nhấp phím trái chuột vào nút mở hộp **Color** và chon màu xám đâm để tô nền ô **B4**.
- B7: Nhấp phím trái chuột vào nút mở hộp Font Color và chọn màu trắng để chữ trong ô **B4** thành màu trắng.

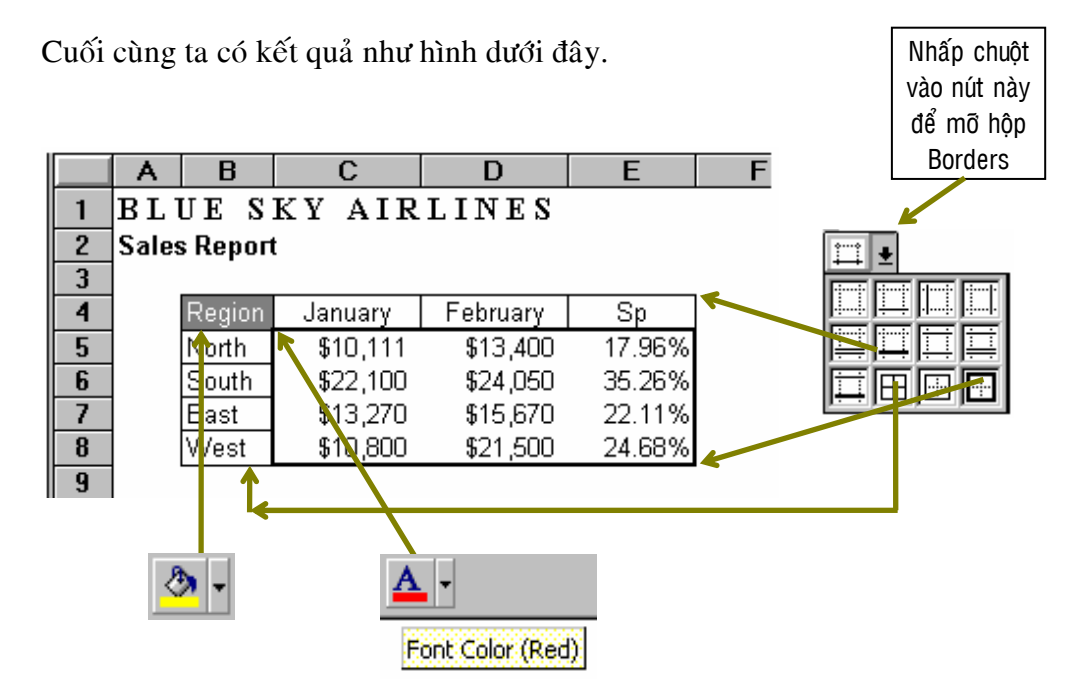

#### **BAØ I 3. THÖÏC HIEÄ N CAÙC PHEÙ P TÍNH VAØ THAO TAÙC ÑOÙ NG KHO I DI DÔØ I Á**

#### 1. Các phép tính căn bản:

Trong phần này chúng ta sẽ làm quen với các thao tác tính toán trong bảng tính bao gồm các phép toán cộng, trừ, nhân, chia và lũy thừa. Các toán tử này được ký hiệu theo bảng  $3.1$ :

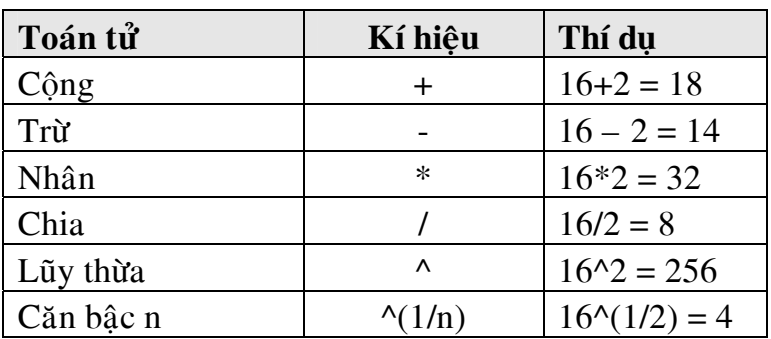

# **BÅNG 3.1**

# Bài tập tại chỗ1:

Cho hai toán hang 1 và toán hang 2 như hình vẽ; hãy thực hiện các phép tính toán cho các ô còn lai của  $B\text{ÅNG }3.2$ :

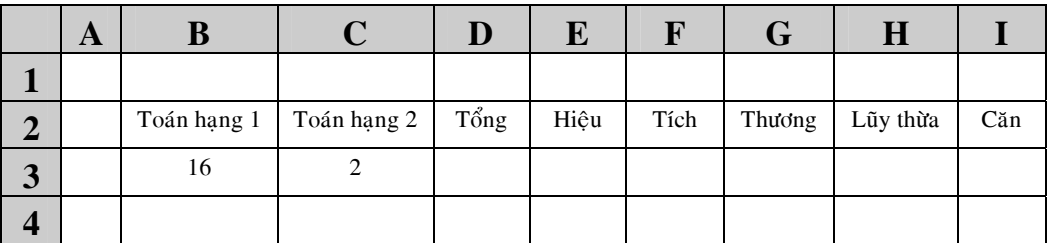

# **BÅNG 3.2**

Thao tác Cho phép tính công:

**B1**: Nhấp chuột vào ô D3  $B2:$  Đánh vào dấu  $=$ 

**B3:** Nhấp chuột vào ô B3 **B4:** Đánh vào dấu + B5: Nhấp chuột vào ô C3 **B6:** Gõ phím **Enter** để hoàn tất việc tính toán.

Tương tư các Anh/Chi thực hiện cho các phép tính còn lai, lưu ý trong bước 4  $(d<sub>ánh</sub> v<sub>ao</sub> dáu +)  $\delta$  bài giải mãu toán tử sẽ được thay đổi tùy theo từng bài tính.$ 

# Bài tập tại chỗ 2:

Cho hai toán hạng 1 và toán hạng 2 như hình vẽ; hãy thực hiện các phép tính toán cho các ô còn lại của BẢNG 3.3 và tự mình nghĩ ra thêm một vài phép tính.

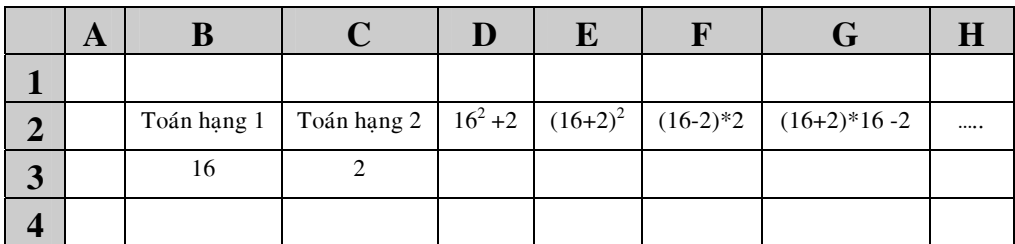

# **BÅNG 3.3**

Thao tác Cho phép tính  $16^2 + 2 = B3^2 + C3$ :

**B1**: Nhấp chuột vào ô D3  $B2:$  Đánh vào dấu  $=$ B3: Nhấp chuột vào ô B3 **B4:** Đánh vào dấu ^  $B5:$  Đánh vào số 2 **B6**: Đánh vào dấu + **B7:** Nhấp chuột vào ô C3 **B8:** Gõ phím **Enter** để hoàn tất việc tính toán.

Các Anh/Chị tự giải bài tập 2 còn lại này.

# **2. Sao cheùp coâng thöùc:**

# Bài tập tại chỗ 3:

Giả sử Anh/Chi kinh doanh 4 mặt hàng:

- $-$  Áo sơ mi
- Quần tây
- Nón
- Giầy

Hãy tính doanh thu cho 4 mặt hàng trên dưa vào BÁNG 3.4

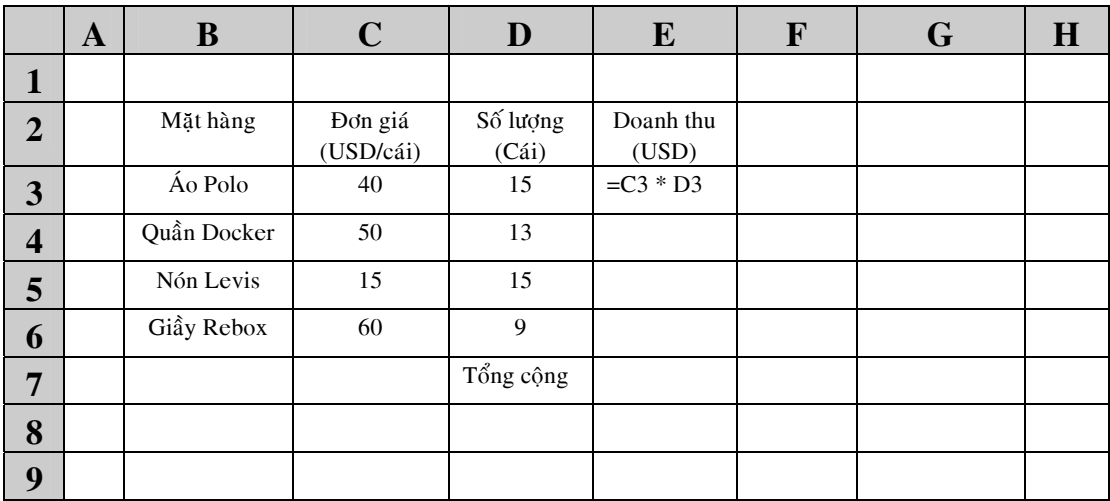

# **BÅNG 3.4**

# Thao tác:

- **B1:** Thực hiện phép tính nhân cho hai ô C3 và D3 và cho đáp số ở ô E3 như Bảng  $3.4$
- **B2:** Anh/Chi thực hiện copy công thức cho các ô E4, E5 và E6 bằng cách đưa chuột đến gốc phía dưới bên tay phải của ô E3, khi đó dấu thập đen hiên lên.
- **B3:** Click và giữ chuột (không thả chuột ra)
- **B4:** Kéo chuôt xuống phía dưới đến ô E6 thì ngưng lai.
- **B5:** Thả chuột ra; lúc này các ô doanh thu cho các mặt hàng đã có.
- **B6:** Tính tổng doanh thu bằng cách nhấp chuột vào ô E7.
- **B7:** Click vào biểu tương **AutoSum** nằm ở trên thanh các công cu thông dung (Standard Bar).
- **B8:** Gõ phím **Enter** để hiện ra đáp số.

**Lưu ý:** Hãy tự kiểm tra các công thức của các ô E4, E5, E6 và E7.

# **3. Ñoùng khung moät khoái döõ lieäu**

Thao tác:

**B1**: Đánh khối toàn bộ khối dữ liệu cần đóng khung bằng cách:

- Click và giữ chuột, sau đó kéo sang ngang rồi kéo xuống dưới toàn bộ khối dữ liệu cần đóng khung.
- Thả chuột ra.
- **B2:** Click vào mũi tên xuống của biểu tương **Borders** trên thanh đinh dang để hiện lên một bảng cho ta lựa chọn các kiểu đóng khung.
- **B3:** Nhấp chuột vào kiểu đóng khung mà Anh/Chi muốn để hoàn tất việc đóng khung cho khối dữ liêu chúng ta vừa chon.

# **4. Dòch chuyeån khoái döõ lieäu**

Thao tác:

- **B1:** Đánh khối toàn bô khối dữ liêu mà Anh/Chi muốn dich chuyển.
- B2: Đưa chuột đến viền của khối dữ liệu cho đến khi dấu thập trắng biến thành mũi tên trắng.
- B3: Click vào giữ chuột, kéo đến vị trí mới mà Anh/Chị muốn đặt khối dữ liệu.
- **B4:** Thả chuột ra.

#### **5. Cheøn moät khoái döõ lieäu vaøo giöõ hai khoái döõ lieäu cho tröôùc**

# Bài tập tại chỗ 4:

Cho môt bảng như BẢNG 3.5; hãy dịch chuyển côt dữ liêu "Giá cầu 2" sang vi trí ở giữa "Giá cầu 1" và "Giá cung".

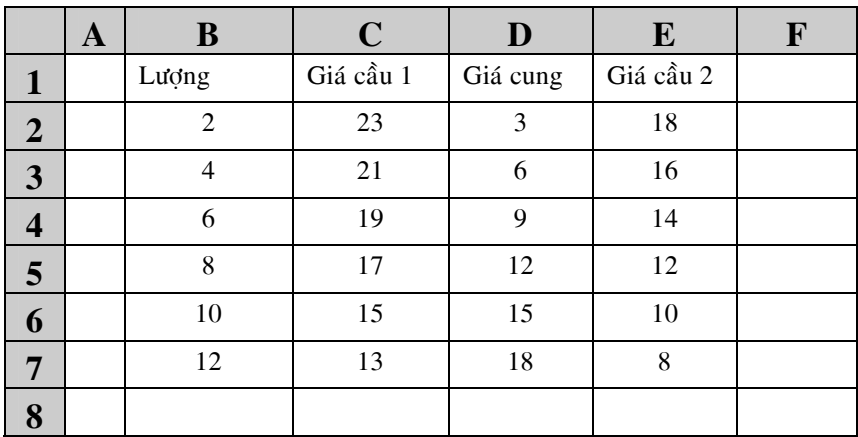

# **BÅNG 3.5**

#### Thao tác:

B1: Đánh dấu khối cột dữ liệu "Giá cầu 2"

- B2: Dich chuyển khối dữ liệu "Giá cầu 2" đến vi trí ở giữa "Giá cầu 1" và "Giá cung" bằng cách:
	- Đưa chuột đến viền của khối dữ liệu, cho hiện lên mũi tên trắng
	- Click và giữ chuột, sau đó kéo sang vi trí **ở giữa** cột C và D, trúng ngay đường phân cách hai cột càng tốt.

**B3:** Baám phím **Shift**

B4: Thả chuột ra.

# **BAØ I 4. SÖÛ DUÏ NG HAØM TRONG BAÛ NG TÍNH**

# 1. Nhóm hàm thống kê

Trong số hơn 70 hàm thống kê, xin thú thật rằng chúng tôi không phải là người làm thống kê chuyên nghiệp nên chỉ biết sử dụng vài hàm đơn giản. Hy vong rằng với các hàm đơn giản này Anh/Chi sẽ làm quen dần với cách sử dung hàm trong bảng tính Excel.

Trong suốt quá trình khóa học, chúng tôi sẽ thảo luận thêm với các Thầy để bổ xung một cách tương đối đầy đủ các hàm thống kê cho các Anh/Chi.

Bảng bên dưới đây là một số hàm thông dung:

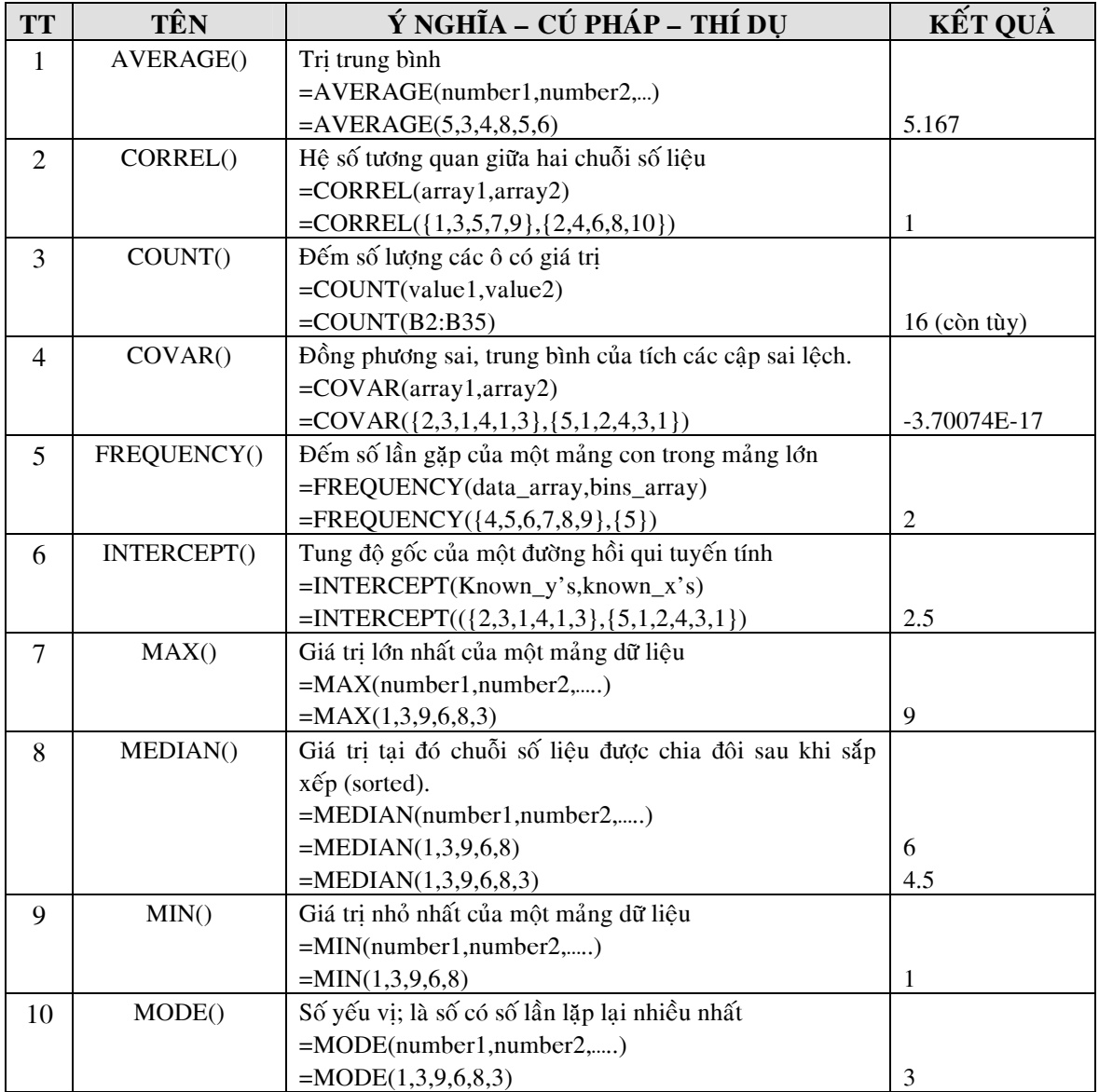

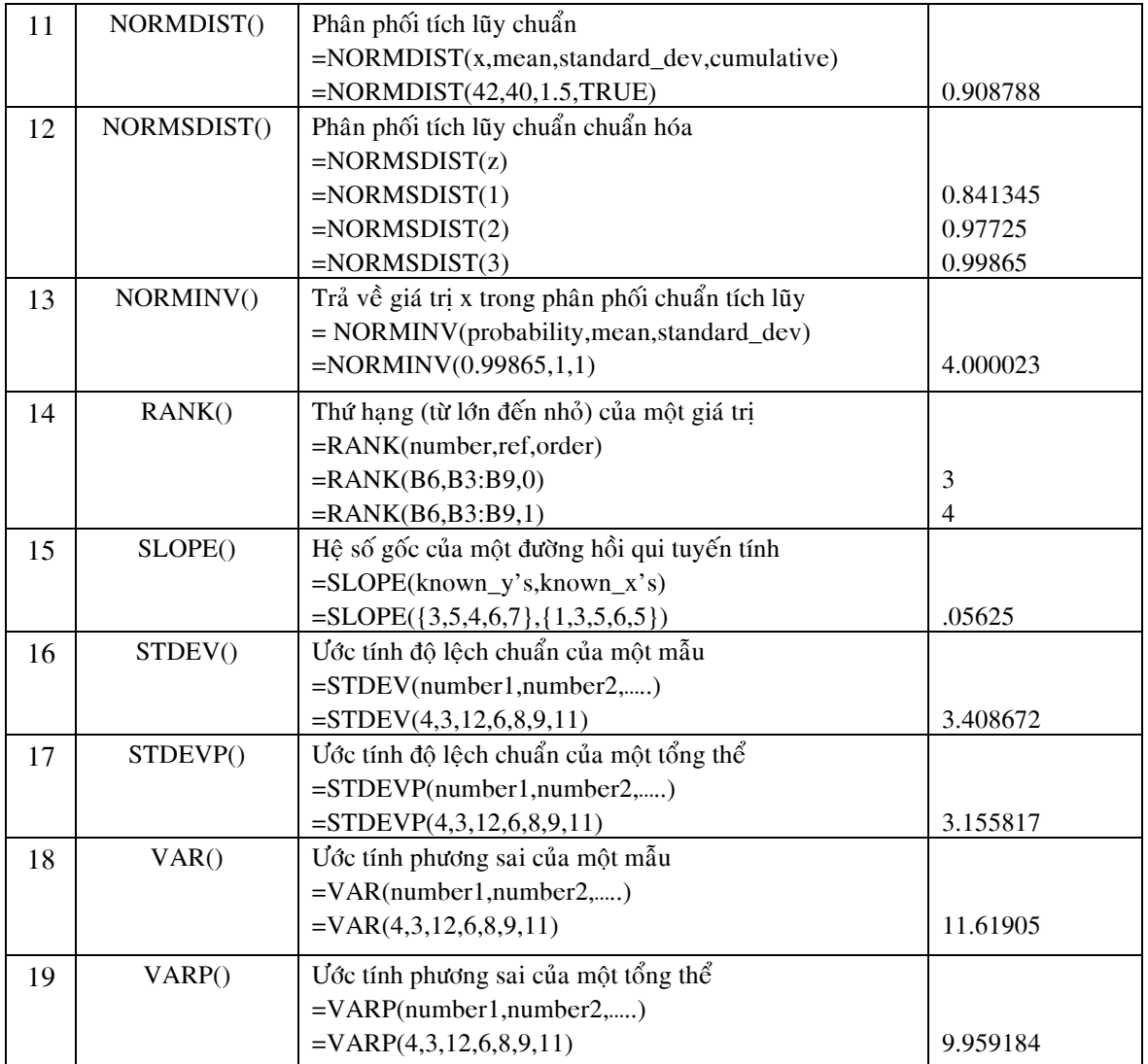

# Bài tập tại chỗ 1:

Cho một cột số liệu như BẢNG 4.1 từ B3:B9

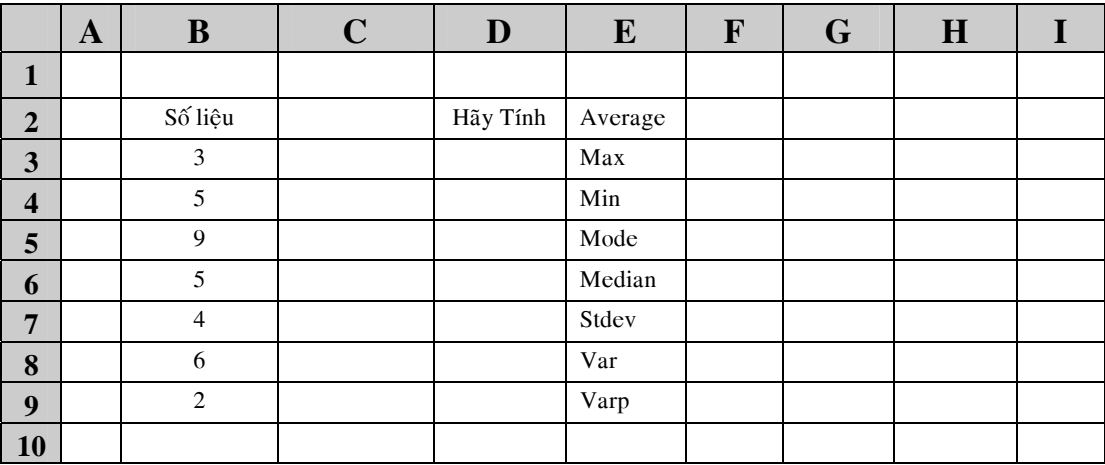

 $\underline{\mathbf{B}\hat{\mathbf{A}}\mathbf{N}\mathbf{G}}$  4.1 : Sử dụng hàm thống kê

Thao tác tính giá trị trung bình:

- **B1:** Chon ô hiển thì đáp số; ví du ô F2, như vậy thao tác là nhấp chuột vào ô F2.
- **B2:** Đưa chuột lên thanh các biểu tượng thông dung (Standard bar) và nhấp chuột vào biểu tượng **Paste Function**  $f_*$

Lúc này trên màn hình hiện lên một cửa sổ như HÌNH 4.1, có hai khung trắng: bên trái cho phép Anh/Chi chon loai hàm, bên phải cho chon tên hàm

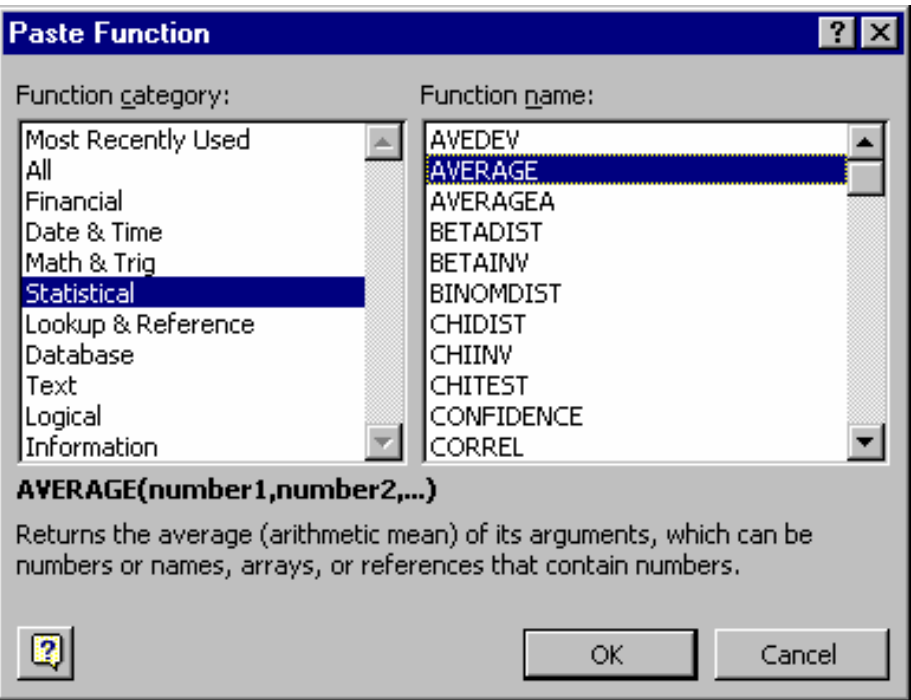

**HÌNH 4.1: Cửa sổ cho chon hàm** 

- B3: Ở hộp thoạibên trái, nhấp chuột vào Statistical để chọn loại hàm thống kê.
- **B4:**  $\bullet$  hôp thoai bên tay phải, nhấp chuột vào chữ **AVERAGE** để chon hàm tính giá trị trung bình.
- B5: Nhấp chuột vào nút OK, Sau khi nhấp chuột vào chữ OK, một cửa sổ khác hiện lên, bắt Anh/Chi nhập vào chuỗi để tính giá trì trung bình.
- B6: Đánh dấu khối từ ô B3 đến ô B9 trong khung trắng **Number1**
- **B7:** Nhấp chuột vào nút **OK**, hoàn tất việc tính giá trì trung bình một chuỗi số.

Tương tự, Anh/Chị hãy tính toán cho các hàm còn lại.

Lưu ý: Trong trường hợp hàm có nhiều thông số thì các thông số được nhập vào hàm phải đúng theo thứ tư. Nếu cửa sổ hiện lên che mất chuỗi dòng ngân lưu, chúng ta có thể dịch chuyển cửa sổ đi bằng thao tác: nhấp và giữ chuột vào một vị trí bất kỳ trên cửa sổ, rồi dịch chuyển chuột sang một vị trí khác.

# **2. Caùc haøm taøi chaùnh**

Trong số 15 hàm tài chánh, xin thú thật rằng tôi không phải là nhà phân tích tài chánh chuyên nghiệp nên tôi chỉ biết sử dụng vài hàm đơn giản. Hy vong rằng với các hàm đơn giản này Anh/Chị sẽ làm quen dần với cách sử dụng hàm tài chánh trong bảng tính Excel.

Trong suốt quá trình khóa học, tôi sẽ thảo luận thêm với các Thầy để bổ xung một cách tương đối đầy đủ các hàm tài chánh cho các Anh/Chị.

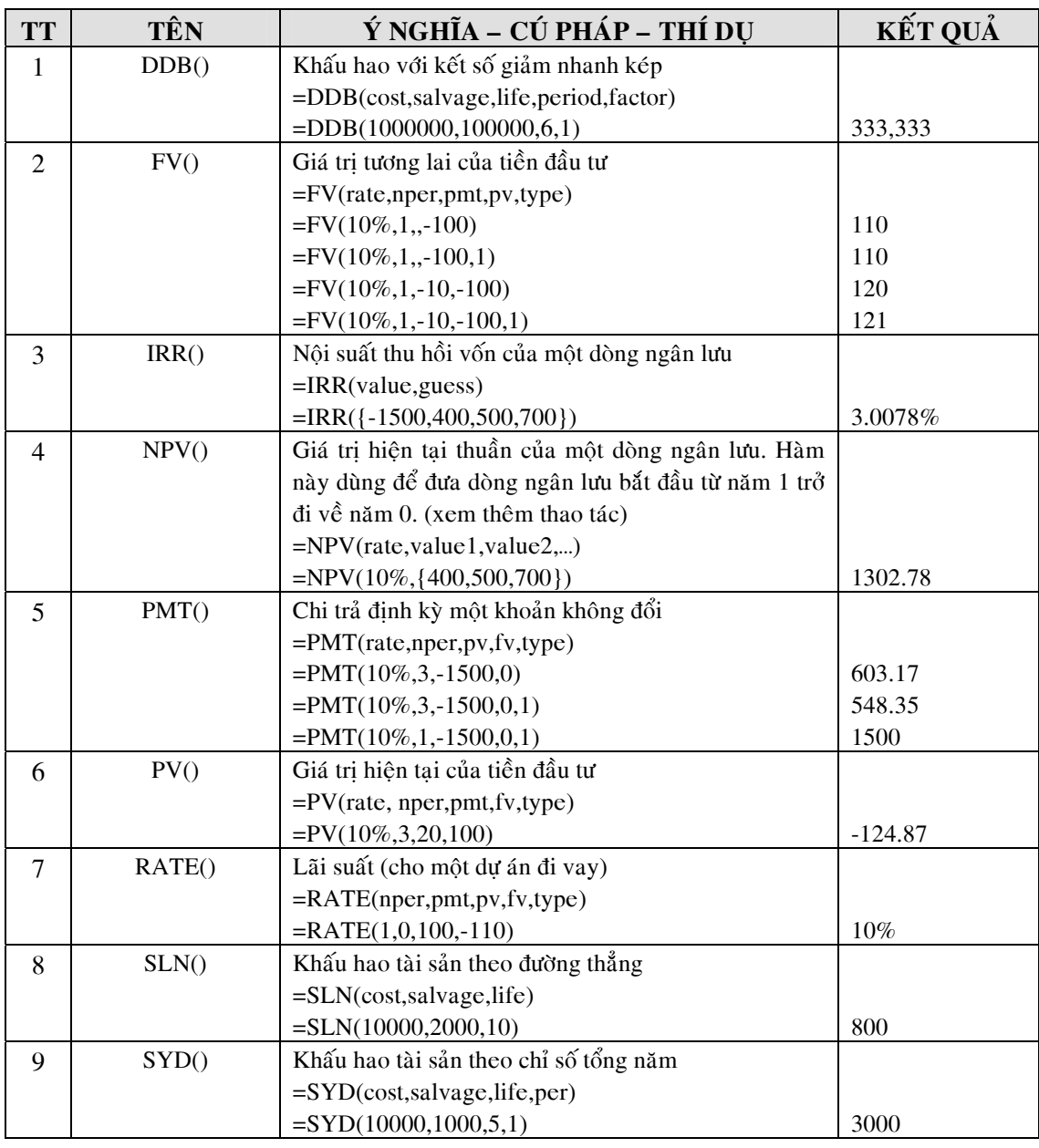

Bảng bên dưới đây là một số hàm tài chánh thông dụng:

Lưu ý: Tiền bỏ ra là số âm (-), tiền nhận vào là số dương (+).

## **Ý** nghĩa của các thông số trong các hàm:

# **DDB()**

- Cost : Giá trì ban đầu
- Salvage : Giá tri còn lai
- Life  $: Tu\delta i$  tho của thiết bi
- Period  $: S\acute{o}$  thời đoan tính khấu hao
- Factor : Hệ số tính khấu hao (kép), nếu bỏ trống là  $= 2$

### **FV()**

- Rate : Suất chiếc khẩu
- Nper : Tổng số thời đoạn phải trả tính theo hàng năm
- Pmt : Khoản chi trả đều ở mỗi thời đoan, nếu bỏ trống là  $= 0$ 
	- $PV$  : Giá trị tiền hiện tại, nếu bỏ trống là = 0
- Type : Cách tính cho khoản trả đều PMT, nếu bỏ trống là = 0, nghĩa là chi trả đều vào cuối năm

### **IRR()**

- Values  $\cdot$  Các giá trị của dòng tiền
- Guess : Giá trị suy đoán, nếu bỏ trống là = 0

#### **NPV()**

- Rate : Suất chiếc khẩu cho toàn dòng tiền
- Value  $1 :$  Các giá tri của dòng tiền
- Value2,.... : Bỏ trống nếu dòng tiền không quá 30 thời đoạn

# **PMT()**

- Rate : Suất chiếc khẩu
	- Nper  $: T\hat{\delta}$ ng số thời đoan phải trả tính theo hàng năm
	- $PV$  : Giá trì tiền hiện tai tiền vay được
- FV : Giá trì tương lai tiền vay còn lai chưa trả, nếu bỏ trống  $l\hat{a} = 0$ , nghĩa là đã trả hết tiền vay
- Type : Cách tính cho khoản trả đều PMT, nếu bỏ trống là = 0, nghĩa là chi trả đều vào cuối năm

# **PV()**

- Rate : Suất chiếc khẩu
	- Nper : Tổng số thời đoạn phải trả tính theo hàng năm
- Pmt : Khoản chi trả đều ở mỗi thời đoạn, nếu bỏ trống là = 0
- $FV$  : Giá trị tiền tương lai có được
- Type : Cách tính cho khoản trả đều PMT, nếu bỏ trống là = 0, nghĩa là chi trả đều vào cuối năm

### **RATE()**

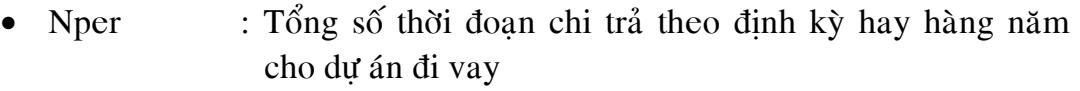

- Pmt : Khoản chi trả đều ở mỗi thời đoạn, nếu bỏ trống là = 0
- PV : Giá trị tiền hiện tại nhận được khi vay
- FV : Giá trị tiền phải trả ở tương lai
- Type : Cách tính cho khoản trả đều PMT, nếu bỏ trống là = 0, nghĩa là chi trả đều vào cuối năm

#### **SLN()**

- Cost : Giá trì ban đầu của tài sản
- Salvage : Giá trì còn lai của tài sản, nếu bỏ trống là = 0
- Life : Số thời đoan tài sản được tính khấu hao

### **SYD()**

- $Cost$  : Giá trì ban đầu của tài sản
- Salvage : Giá trì còn lai của tài sản, nếu bỏ trống là = 0
- Life : Số thời đoan tài sản được tính khấu hao
- Per : Thời đoan tính khấu hao

# Bài tập tại chỗ 2:

Hãy nhập vào một dòng ngân lưu như bảng 4.2.

- 1. Anh/Chị hãy tính giá trị hiện tại thuần của dòng ngân lưu với suất chiếc khấu là 10% môt năm.
- 2. Tính nội suất thu hồi vốn IRR của dòng ngân lưu nói trên.

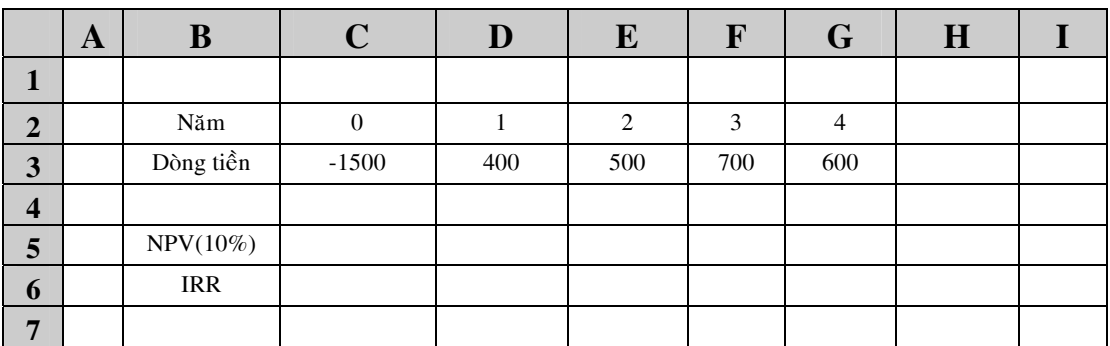

**BAÛNG 4.2: Doøng ngaân löu**

Thao tác tính giá trị hiện tại ròng của dòng ngân lưu:

- **B1:** Nhấp chuột vào ô C5 để chọn làm ô hiển thị đáp số.
- **B2:** Nhấp chuột vào biểu tượng **Paste Function** trên thanh các biểu tượng thông dung.
- **B3:**  $\bullet$  hộp thoại bên trái, chọn loại hàm **Financial.**
- B4: Ở hộp thoai bên phải, chọn hàm NPV, rồi nhấn phím OK.
- **B5:**  $\ddot{\text{O}}$  khung cửa sổ **Rate**, nhập vào lãi suất là 10% rồi nhấn phím **Tab.**
- **B6:** Nhâp vào chuỗi dòng tiền từ năm thứ 1 đến năm thứ 4 bằng cách:
	- Nhấp và giữ chuột vào ô D3
	- Kéo sang nganh đến ô G3
	- Thả chuột ra

**B7:** Nhaáp chuoät vaøo chöõ **OK** 

B8: Nhấp chuột vào đuôi của công thức trên thanh công thức (formular bar)  $B9:$   $Dánh$  dấu +

**B10:** Nhấp chuột vào ô C3

**B11:** Nhấn phím **Enter** để kết thúc bài toán.

Thao tác tính nội suất thu hồi vốn (IRR) của dòng ngân lưu:

**B1:** Nhấp chuột vào ô C6 để chọn làm ô hiển thị đáp số.

- **B2:** Nhấp chuột vào biểu tương **Paste Function** trên thanh các biểu tương thông dung.
- **B3:** Chon hàm IRR(), rồi nhấn chuột vào nút **OK**, khi đó một cửa sổ hiện ra như hình 4.2.
- **B4:**  $\ddot{\text{O}}$  khung cửa sổ **Values**, đánh khối toàn bộ dòng ngân lưu từ ô C3 đến ô G3.
- **B5:** Nhấp chuột vào nút **OK**, hoàn tất việc tính nội suất thu hồi vốn.

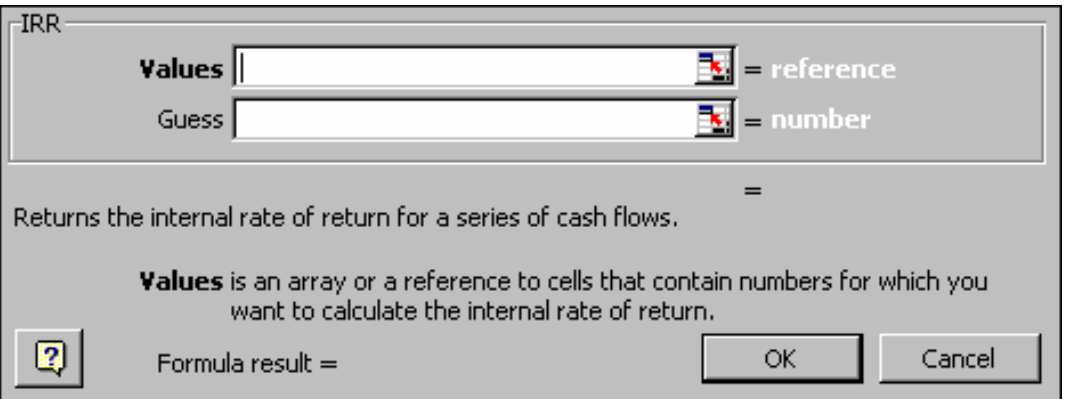

**Hình 4.2:** Cửa sổ của hàm tính IRR

# 3. Các hàm toán học (Math & Trig) :

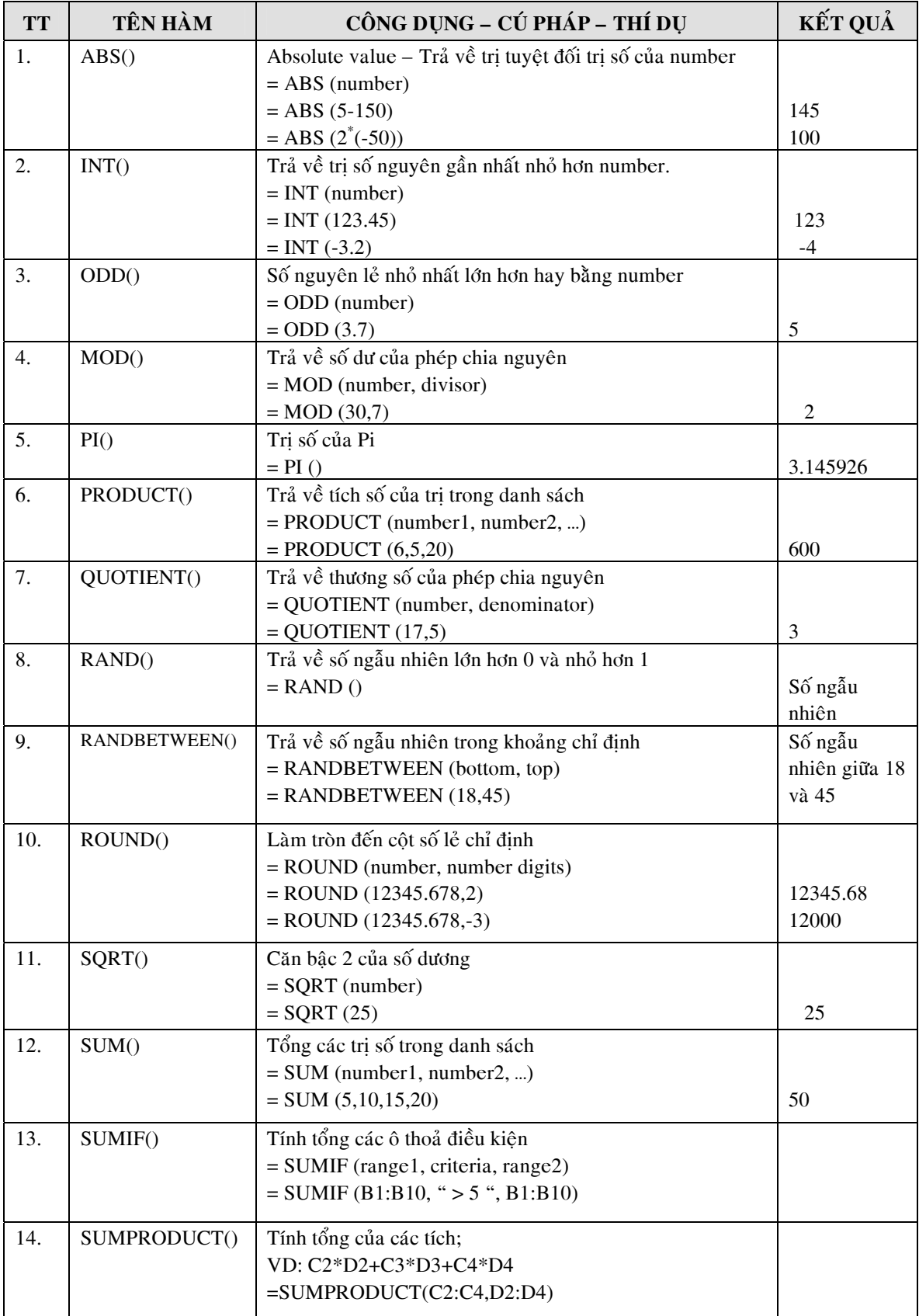
# **4. Các hàm xử lý chuỗi (Text):**

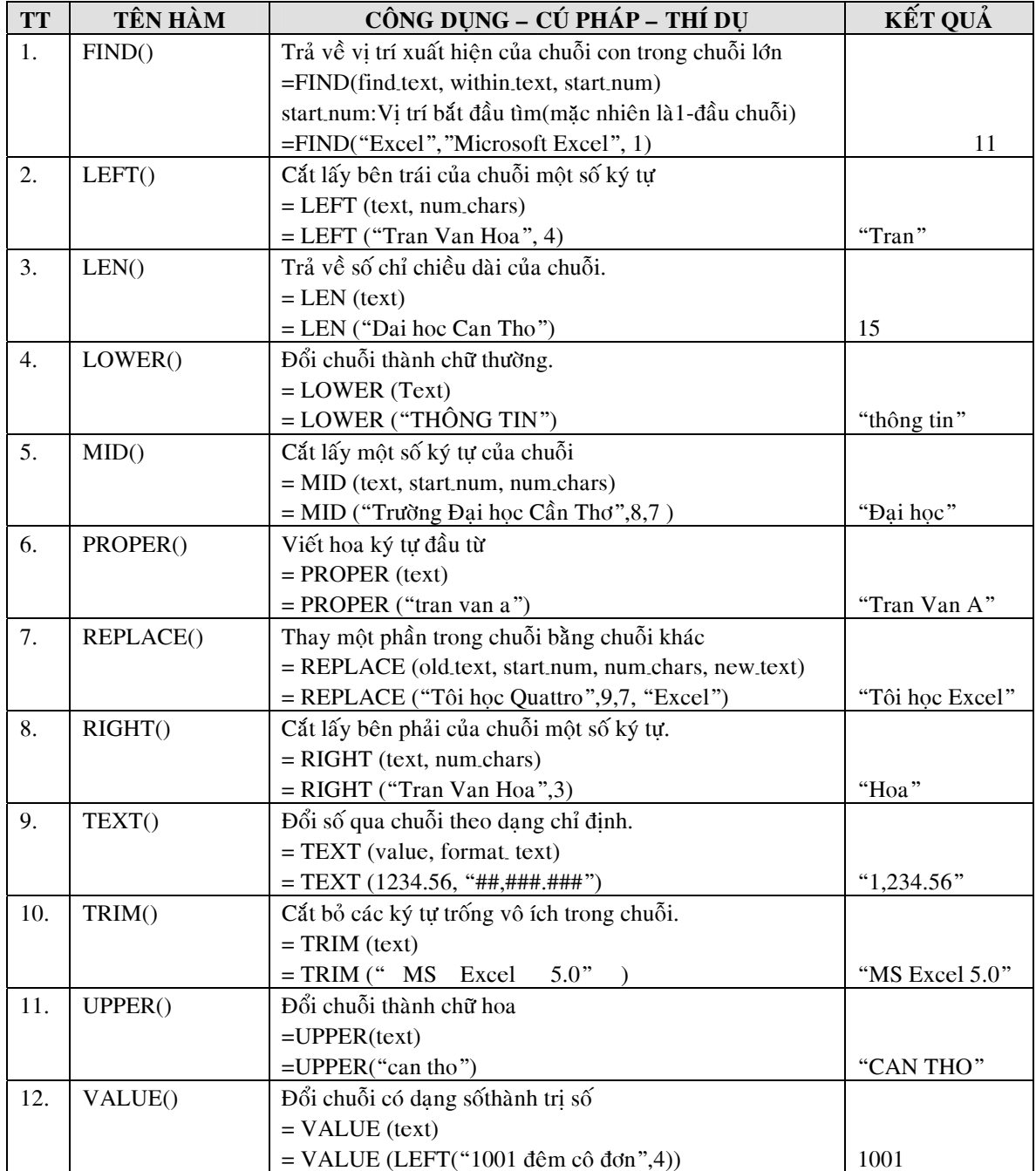

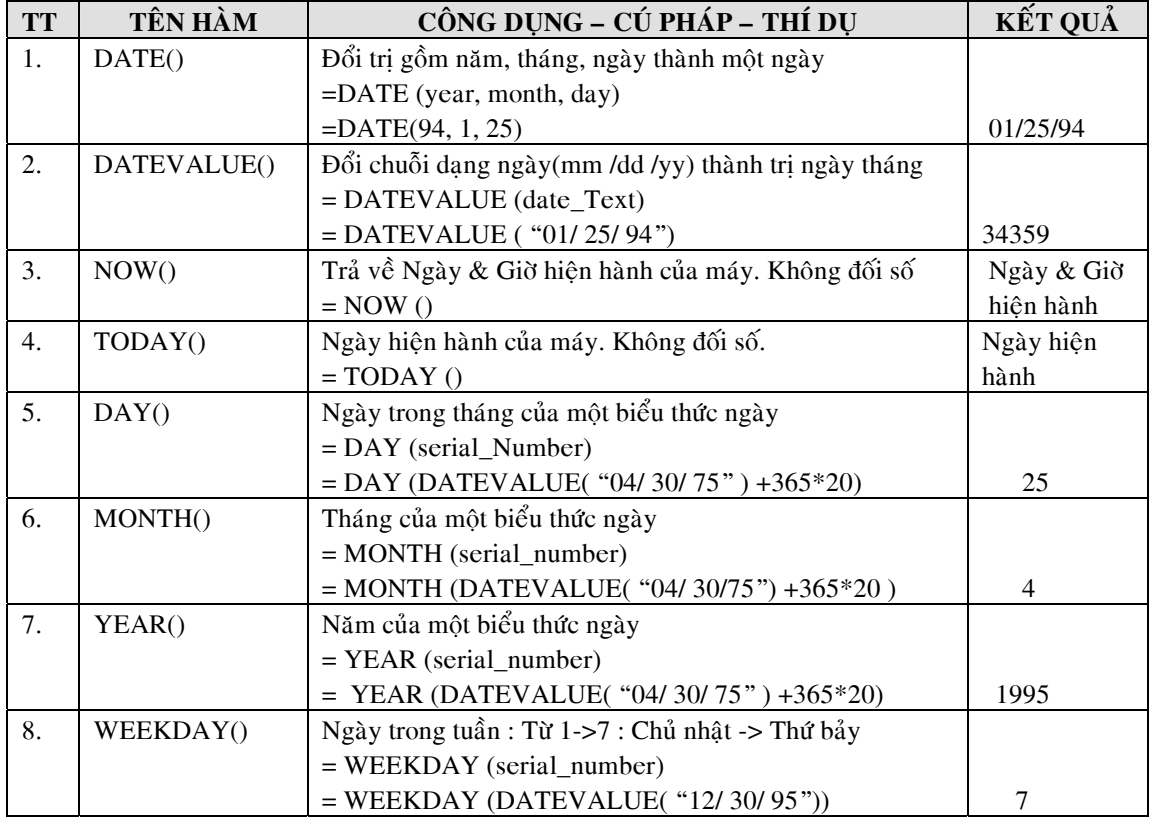

# 5. Các hàm ngày & giờ (Date & Time) :

## **6. Caùc haøm logic (Logical) :**

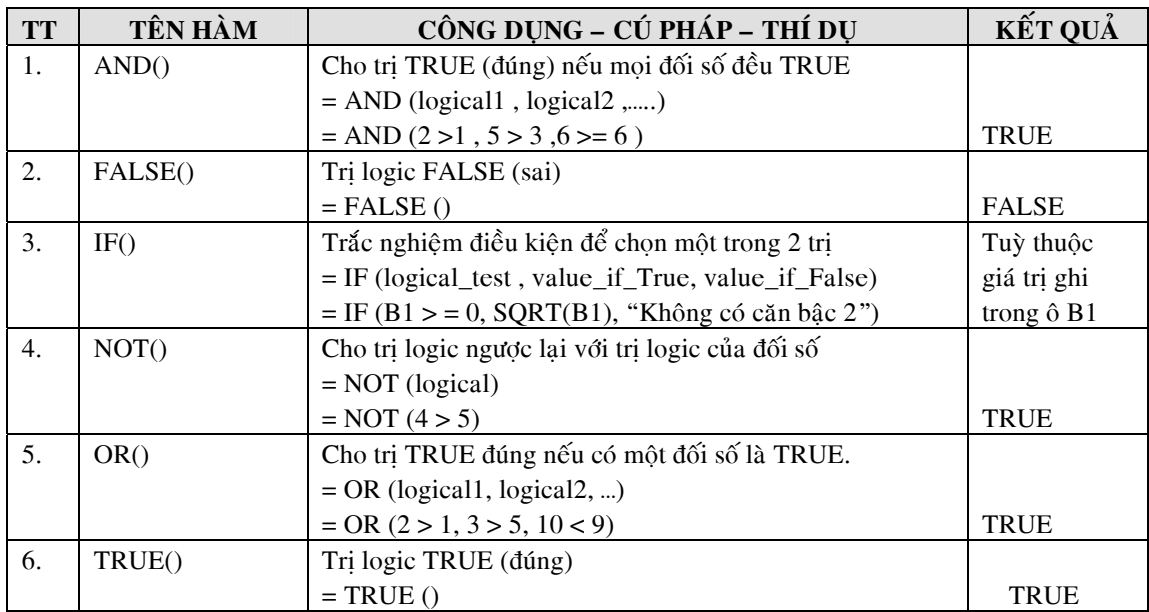

 $\blacksquare$ 

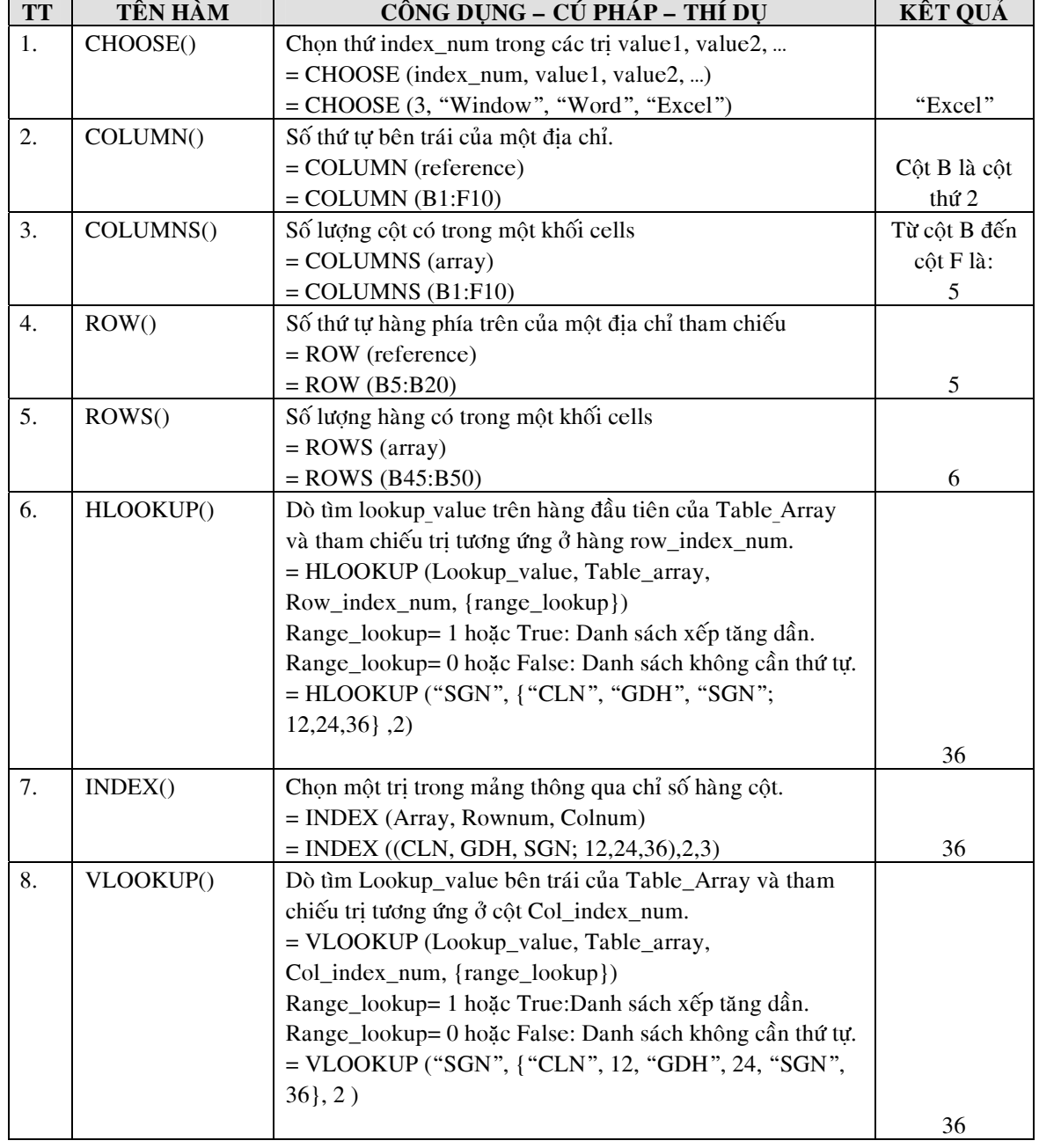

# **7.Caùc haøm tìm kieám (Lookup & Reference) :**

#### **BAØ I 5. VEÕ BIE U ÑO TREÂ N BAÛ NG TÍNH (EXCEL) Å**

## 1. Màn hình đồ thị và các thuật ngữ hiện trên đồ thị

• Điểm dữ liêu (Data point), Tên dữ liệu (Data label), Chuỗi dữ liệu (Data series).

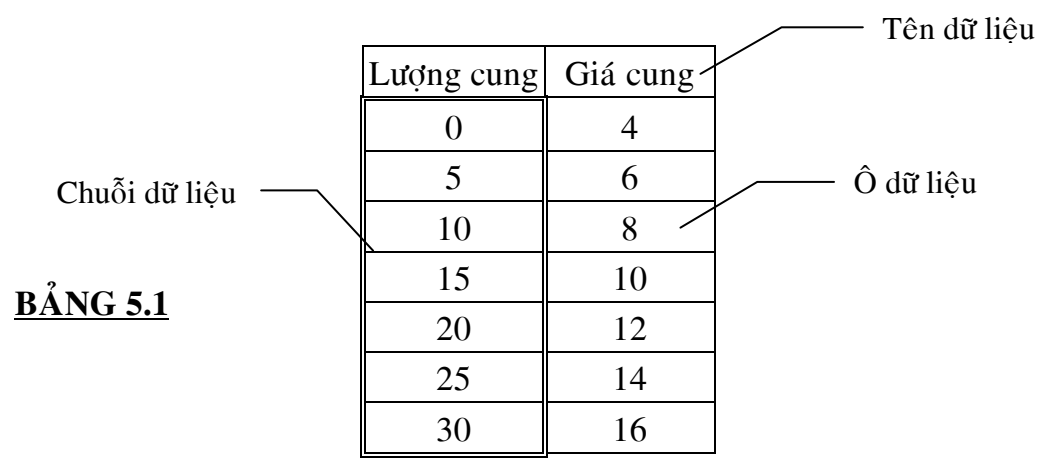

• Các truc  $(Axis)$ 

Truc hoành (truc X) : là truc nằm ngang

Truc tung (truc Y) : là truc thẳng đứng

#### Lưu ý:

Trong Excel khi vẽ đồ thì dang XY (Scatter) côt đầu tiên được Excel ngầm hiểu là trục X; các cột dữ liệu còn lại sẽ là dữ liệu trên trục Y. Nếu chuỗi dữ liệu được đánh khối theo hàng thì hàng đầu tiên sẽ là truc X. Nếu một bảng có số hàng nhiều hơn số cột, Excel sẽ hiểu dữ liệu vẽ đồ thị được sắp xếp theo côt. Nếu bảng có số côt nhiều hơn, Excel sẽ hiểu dữ liệu đang sắp xếp theo hàng.

 $\bullet$  Tiêu đề của đồ thi (Chart title)

Tiêu đề của đồ thì là dòng tưa phía trên đồ thì và được dùng để giới thiêu tên chính của đồ thi.

 $\bullet$  Tên của các truc (Axis title)

Tên của trục X: là tiêu đề được ghi bên dưới, hay bên hông của trục X. Tên của truc Y: là tiêu đề được ghi bên trái hay bên trên của truc Y.

• Các chú thích (Legends)

Các chú thích giúp ta phân biệt các đường khác nhau, các đường này được vẽ từ các dữ liêu khác nhau.

 $\bullet$  Các đường kẻ lưới (Gridlines)

Đường kẻ lưới trên đồ thì giúp ta dễ dàng xác đỉnh giá trì trên các đường biểu diễn. Ví du như giá trì tai giao điểm của đường cung và đường cầu.

• Vùng nền của đồ thi (plot area)

Là vùng nằm sau lưng của các đường đồ thi. Thông thường Excel sẽ để vùng nền có màu xám. Tuy nhiên ta có thể chỉnh màu là không màu hay tùy ý. Xem phần chỉnh sửa màu ở phần chỉnh sửa đồ thị.

# 2. Vẽ biểu đồ một đường thẳng từ bảng số liệu cho trước, dạng XY Scatter

# Thao tác:

**B1.** Nhâp vào một bảng số liêu (từ ô B2 đến ô C9) như BẢNG 5.2

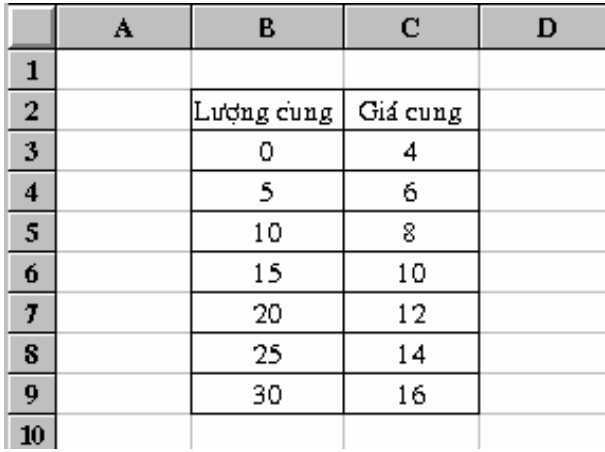

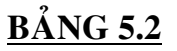

- **B2.** Đánh khối toàn bô bảng dữ liêu từ ô B2:C9
	- Nhấp và giữ chuột từ ô B2
	- Kéo sang ngang môt côt, rồi kéo xuống dưới đến ô C9 thì dừng lai.
	- Thả chuột ra.
- **B3.** Đưa chuột lên thanh các công cu thông dung (standard bar) rồi nhấp chuột vào biểu tương **Lu** ChartWizard<sup>1</sup>, một cửa sổ hiện ra như hình 5.1
- B4. Nhấp chuột chon dang đồ thì XY (Scatter), khi đó năm dang đồ thì XY Scatter sẽ hiển thi
- B5. Nhấp chuột chon dang có đường cong nối.
- **B6.** Nhấp chuột vào nút **Next**, một cửa sổ với đồ thi sẽ hiện lên thông báo về nguồn dữ liệu vẽ đồ thị.
- **B7.** Tiếp tục nhấp chuột vào nút **Next**, cửa sổ kế tiếp cho phép Anh/ Chị nhập vào tên đồ thì (khung **Chart title**), tên truc X (khung **Value X axis**) và tên truc Y (khung **Value Y axis**), xem hình 5.2.

<sup>&</sup>lt;sup>1</sup> ChartWizard: Tiếng Việt nghĩa là nhà thông thái về đồ thị

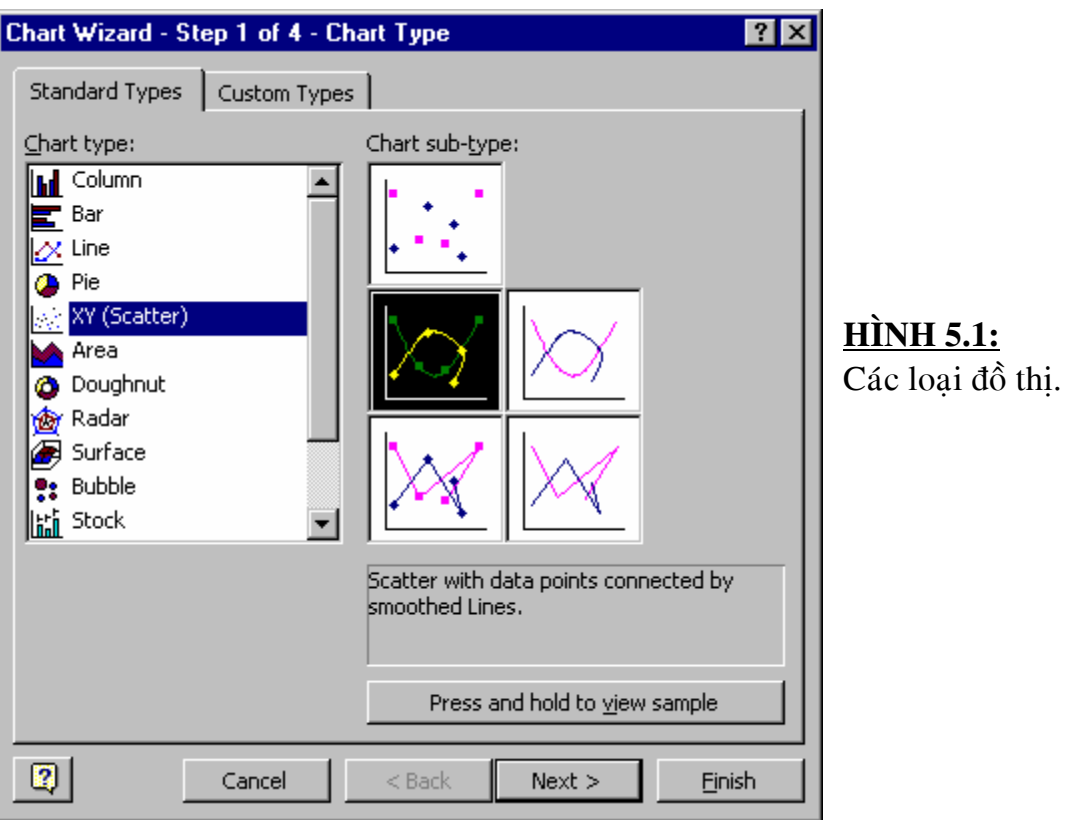

B8: Tiếp tục Nhấp chuột vào nút Next trong cửa sổ hình 5.2

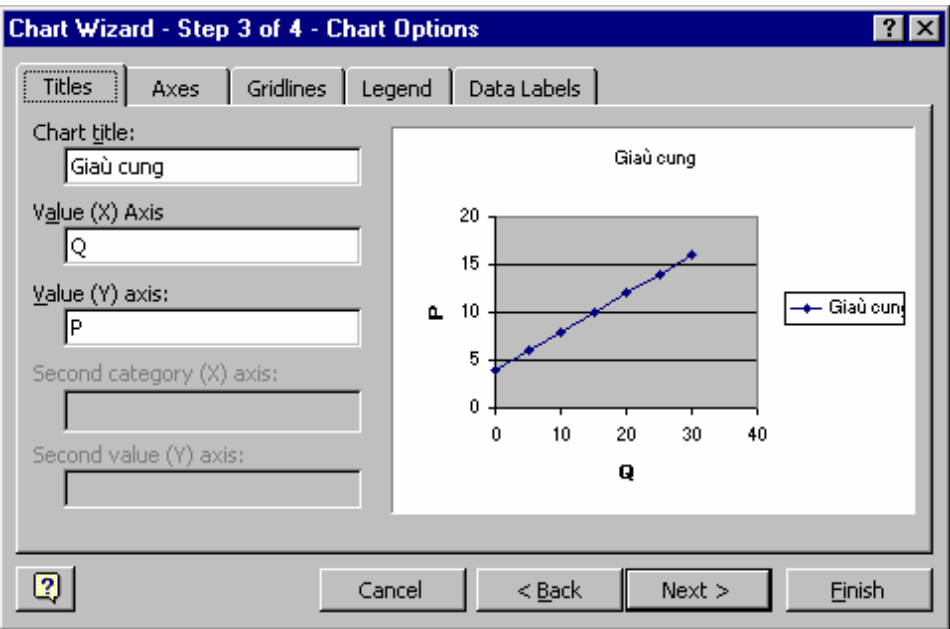

# HÌNH 5.2: Nhập tiêu đề cho đồ thị

B9. Cửa sổ kế tiếp hiện lên cho phép chúng ta xác định vị trí đồ thị được hiển thị như hình 5.3, khung As new sheet : cho đồ thị hiển thị vào một trang mới (new sheet), khung As object in : cho đồ thị hiển thị vào đúng trang đang làm việc.

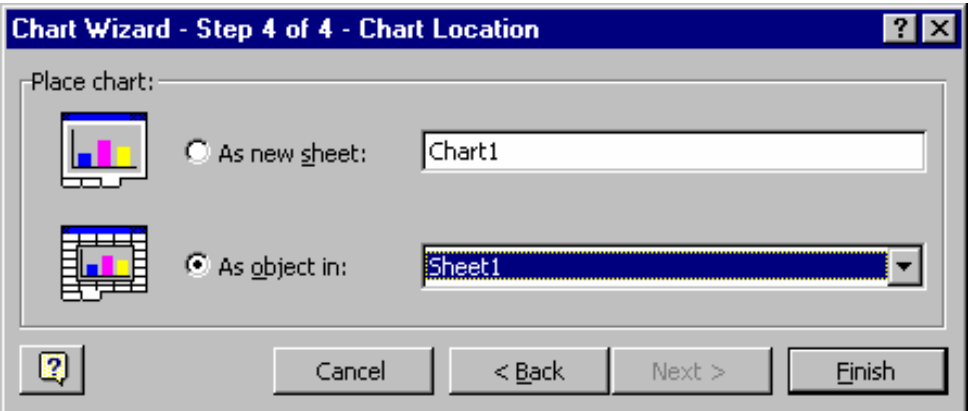

HÌNH 5.3: Chọn vị trí hiển thị đồ thị

B10: Nhấp chuột vào Finish để đồ thị hiển thị ra nền Excel.

Sau khi hoàn tất **B10**, mặc dù đồ thi đã hiện ra trên nền Excel, thế nhưng hình dạng đồ thị lúc này rất xấu. Để chỉnh sửa đồ thị cho vừa ý, chúng ta có thể tiếp tuc theo dõi thao tác chỉnh sửa đồ thi bài 5, muc 5.4

# 3. Vẽ biểu đồ nhiều đường từ một bảng có nhiều cột liên tiếp hay nhiều cột **caùch rôøi nhau**

## 3.1. Vẽ từ bảng có nhiều cột liên tiếp, dạng XY Scatter

Ví du: Vẽ đồ thì đường cung và đường cầu với BẢNG 3 cho trước. Thao tác:

**B1:** Nhâp vào bảng số liệu như BẢNG 3

#### **B**ÅNG 3

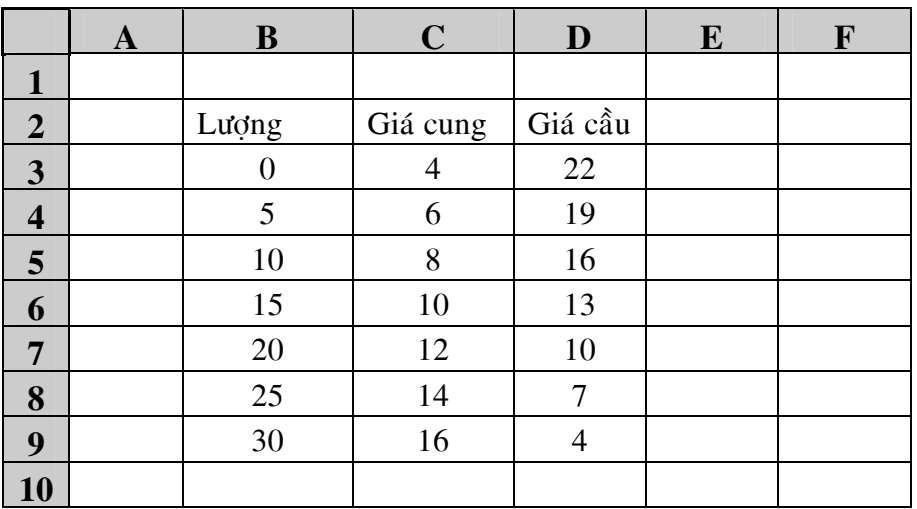

Sau khi nhập số liệu từ B2 đến D9 thao tác hoàn toàn tương tư như vẽ đồ thi môt đường thẳng

**B2.** Đánh khối toàn bô bảng dữ liêu từ ô B2:D9

- Nhấp và giữ chuột từ ô  $B2$
- Kéo sang ngang hai côt đến côt D, rồi kéo xuống dưới đến ô D9 thì döøng laïi.
- Thả chuột ra.
- **B3.** Đưa chuột lên thanh các công cụ thông dụng rồi nhấp chuột vào biểu tương **(ChartWizard**, một cửa sổ hiện ra như hình 5.1
- **B4.** Nhấp chuột chon dang đồ thì **XY** (Scatter), khi đó năm dang đồ thì XY Scatter sẽ hiển thi
- **B5.** Nhấp chuột chon dang có đường nối.
- **B6.** Nhấp chuột vào nút **Next**, cửa sổ với đồ thi sẽ hiện lên.
- **B7.** Tiếp tuc nhấp chuột vào nút **Next**, cửa sổ kế tiếp cho phép Anh/ Chi nhập vào tên đồ thị (khung **Chart title**), tên trục X (khung **Value X axis**) và tên truc Y (khung **Value Y axis**), xem hình 5.2.
- **B8:** Tiếp tuc Nhấp chuột vào nút **Next** trong cửa sổ hình 5.2
- **B9.** Cửa sổ kế tiếp hiện lên cho phép chúng ta xác đinh vi trí đồ thì được hiển thì như hình 5.3, khung **As new sheet**: cho đồ thì hiển thì vào một trang mới (new sheet), khung **As object in**: cho đồ thị hiển thị vào đúng trang đang làm việc, nhấp chuột vào As new sheet.
- **B10:** Nhấp chuột vào **Finish** để đồ thì hiển thì ra nền Excel.

## **3.2. Về từ bảng có nhiều cột liên tiếp, dạng Line**

Ví du: Vẽ đồ thì đường cung và đường cầu với BÁNG 3 cho trước. Thao tác:

**B1:** Nhâp vào bảng số liêu như BẢNG 4

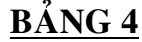

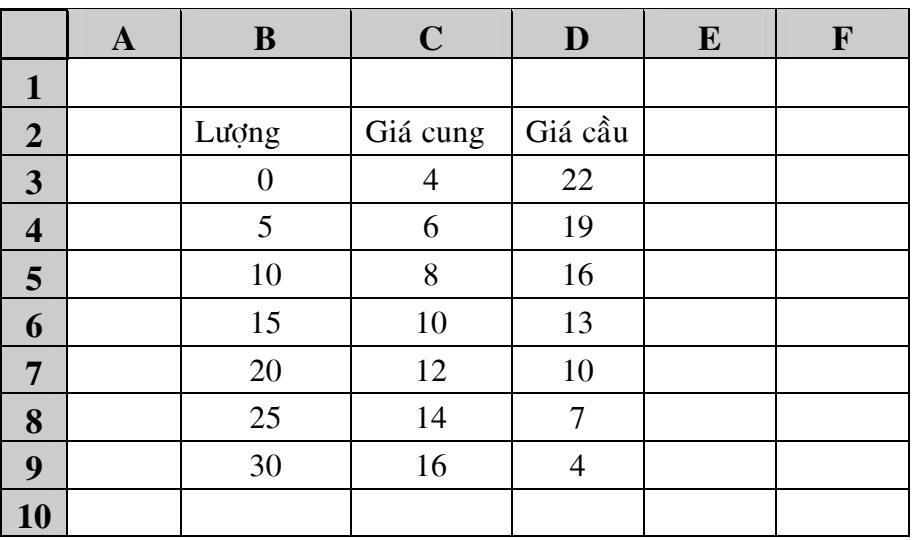

Lưu ý: cách đánh dấu khối vẽ dang đồ thì dang line sẽ khác với vẽ đồ thì dang **XY Scatter**.

**B2.** Đánh khối bảng dữ liệu từ ô C2:D9

- Nhấp và giữ chuột từ ô  $C2$
- Kéo sang ngang môt côt đến côt D, rồi kéo xuống dưới đến ô D9 thì döøng laïi.
- Thả chuột ra.
- **B3.** Đưa chuột lên thanh các công cu thông dung rồi nhấp chuột vào biểu tương **Le** ChartWizard, một cửa sổ hiện ra như hình 5.1
- **B4.** Nhấp chuột chọn dạng đồ thị Line, khi đó bảy dạng đồ thị Line sẽ hiển thi
- **B5.** Nhấp chuột vào nút **Next**, cửa sổ với đồ thì sẽ hiện lên. Lúc này đồ thì vẫn chưa xác đình đúng giá trì của truc X; tiếp tuc thực hiện đưa giá trì truc  $X$  vào đồ thì như sau:
- **B6.** Nhấp chuột vào thanh **Series** ở bên trên đồ thì như hình 5.4

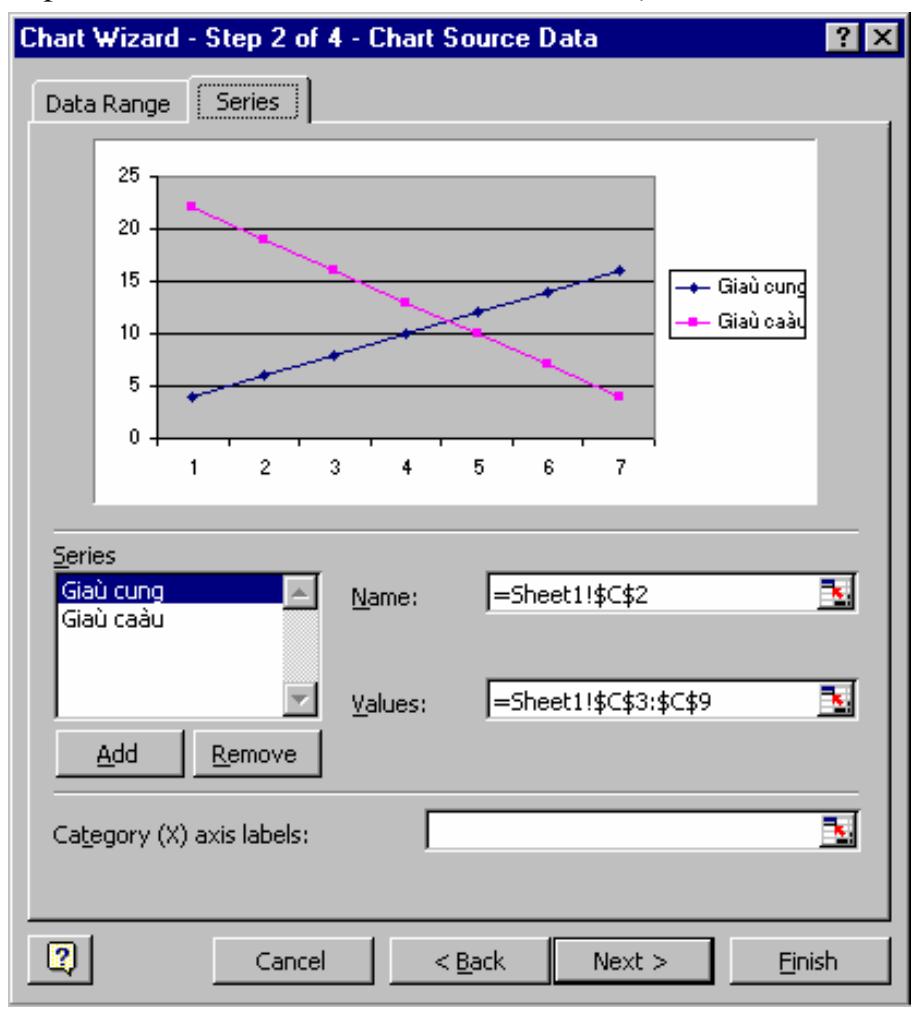

**HÌNH 5.4** : Đưa giá trì truc X vào đồ thì

- $B7$ . Nhấp chuột vào khung trắng **Category (X) axis labels** ở bên dưới
- **B8.** Đưa chuôt ra nền Excel và **đánh khối côt số liệu X**; từ ô B3 đến B9. Nếu cửa sổ đồ thì che mất bảng số liệu, khi đó chúng ta thực hiện di chuyển cửa sổ đồ thì bằng cách **nhấp và giữ chuột** trên đường màu xanh ñaäm (coù doøng chöõ **Chart Wizard**....) treân cöûa soå **roài mang sang choã khaùc**.
- **B9.** Nhấp chuột vào nút **Next**, cửa sổ kế tiếp cho phép Anh/ Chi nhập vào tên đồ thì (khung **Chart title**), tên trục X ( khung **Value X axis**) và tên truc Y (khung **Value Y axis**), xem hình 5.2. Sau khi nhập tên của đồ thị và tên hai trục xong.
- **B10.** Tiếp tuc Nhấp chuột vào nút **Next** trong cửa sổ hình 5.2
- **B11.** Cửa sổ kế tiếp hiện lên cho phép chúng ta xác định vị trí đồ thị được hiển thì như hình 5.3, khung **As new sheet** : cho đồ thì hiển thì vào một trang mới (new sheet), khung **As object in** : cho đồ thì hiển thì vào đúng trang đang làm việc, nhấp chuột vào **As new sheet**.
- **B12.** Nap chuôt vào **Finish** để đồ thì hiển thì ra trong môt trang mới (new sheet) có tên là Chart 1.

## **3.3. Vě từ bảng có nhiều côt cách rời, dang Line**

Ví du: Vẽ đồ thi đường cầu với bảng dữ liệu cho như Bảng 5 **BÂNG 5:** Bảng với số liêu cách rời

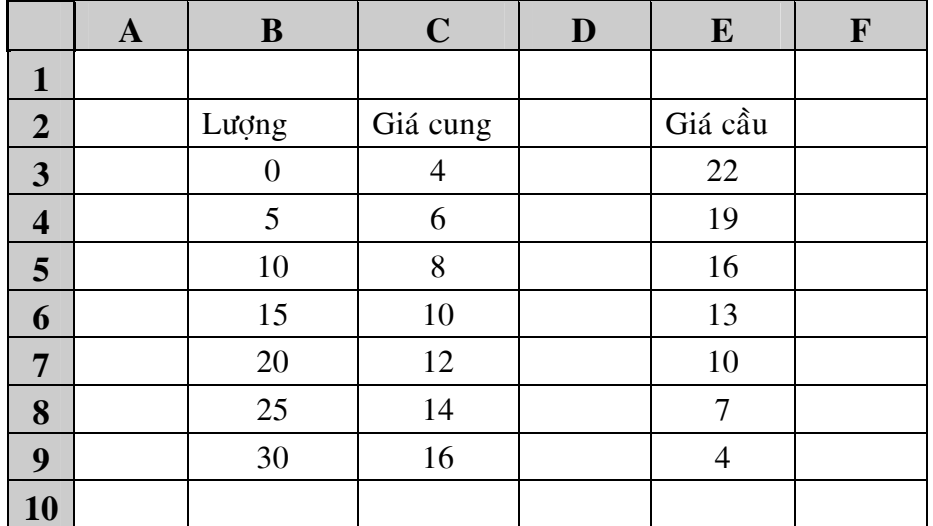

Lưu ý: cách đánh dấu khối vẽ dang đồ thì dang line sẽ khác với vẽ đồ thì dang XY Scatter.

**B1:** Đánh dấu khối côt dữ liêu "giá cung" (từ C2 đến C9)

- Nhấp và giữ chuột giữa ô C2 rồi kéo xuống ô C9.
- Thả chuột ra.
- **B2:** Tay trái bấm và **giữ luôn phím Ctrl** (không thả phím ra)
- **B3:** Tay phải dùng chuột **đánh dấu khối cột dữ liệu "giá cầu"** từ ô E2:E9
- **B4:** Thả chuột ra trước.
- **B5:** Thả phím Ctrl ra sau.

Như vậy là ta đã đánh khối được hai cột dữ liệu cách rời nhau. Ta tiếp tuc thực hiện các bước tiếp theo như vẽ đồ thi 5.3.2 kể từ bước B3.

- **B6.** Đưa chuột lên thanh các công cu thông dung rồi nhấp chuột vào biểu tương **Le** ChartWizard, một cửa sổ hiện ra như hình 5.1
- **B7.** Nhấp chuột chon dang đồ thì Line, khi đó bảy dang đồ thì Line sẽ hiển thi
- B8. Nhấp chuột vào nút Next, cửa sổ với đồ thì sẽ hiện lên. Lúc này đồ thì vẫn chưa xác đình đúng giá trì của truc X; tiếp tuc thực hiện đưa giá trị trục  $X$  vào đồ thị như sau
- **B9.** Nhấp chuột vào thanh **Series** ở bên trên đồ thì, xem hình 5.4
- **B10.** Nhấp chuột vào khung trắng **Category (X) axis labels**
- **B11.** Đưa chuột ra nền Excel và **đánh khối côt số liêu X**; từ ô B3 đến B9. Nếu cửa sổ đồ thì che mất bảng số liêu, khi đó chúng ta thực hiện di chuyển cửa sổ đồ thị bằng cách **nhấp và giữ chuột** trên đường màu xanh ñaäm (coù doøng chöõ **Chart Wizard**....) treân cöûa soå **roài mang sang choã khaùc**.
- **B12.** Nhấp chuột vào nút **Next**, cửa sổ kế tiếp cho phép Anh/ Chị nhập vào tên đồ thì (khung **Chart title**), tên truc X ( khung **Value X axis**) và tên truc Y (khung **Value Y axis**), xem hình 5.2. Sau khi nhâp tên của đồ thi và tên hai truc xong.
- B13. Tiếp tuc Nhấp chuột vào nút Next.
- **B14.** Cửa sổ kế tiếp hiện lên cho phép chúng ta xác định vị trí đồ thị được hiển thị như hình 5.3, khung **As new sheet** : cho đồ thị hiển thị vào một trang mới (new sheet), khung As object in : cho đồ thị hiển thị vào đúng trang đang làm việc, nhấp chuột vào **As new sheet**.
- **B15.** Nhấp chuột vào **Finish** để đồ thì hiển thì ra trong một trang mới (new sheet) có tên là Chart 1.

## **4. Chỉnh sửa định dang lai biểu đồ**

# **4.1. Định dạng lại kích thước và màu nền**

# *a. Chỉnh kích thước đồ thị:*

#### Thao tác:

- **B1:** Nhấp chuột một cái trên nền của đồ thì, khi đó xung quanh nền sẽ hiên lên các nút hình vuông nhỏ màu đen.
- **B2:** Đưa chuột đến vi trí các nút đen cho đến khi chuột từ dang mũi tên màu trắng chuyển thành mũi tên hai đầu màu đen thì dừng lai.
- **B3:** Nhấp và giữ chuột
- **B4:** Dùng chuột kéo để cho đồ thị được rộng ra.
- **B5:** Thả chuột
- B6: Tiếp tục nhấp và giữ chuột vào các nút đen còn lại để điều chỉnh cho đến khi kích thước của nền đủ lớn so với kích thước đồ thi ban đầu thì ngưng lai.

# *b. Chænh maøu neàn:*

## Thao tác:

**B1:** Nhấp chuột hai cái liền vào trên nền của đồ thị, một bảng màu sẽ hiện ra để ta chon màu, xem hình minh hoa.

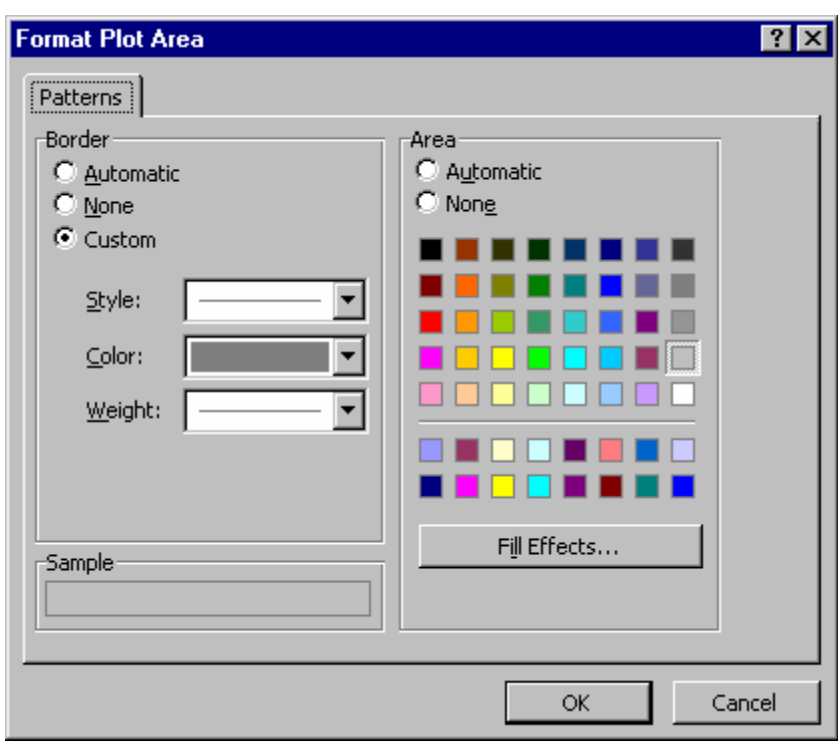

## **HÌNH 5.8:** Bảng chon màu

**B3:** Nhấp chuột vào một ô màu tùy ý B4: Nhấp chuột vào nút OK

#### **4.2. Đình dang lai truc X, truc Y**

*a. Dịch chuyển vị trí tên của các trục.* Thao tác:

- **B1:** Nhấp và giữ chuột vào tên của trục X, nằm bên dưới trục hoành; hoặc tên của truc Y, nằm bên trái truc tung.
- **B2:** Dich chuyển chuột đến vi trí muốn đặt tên.
- **B3:** Thả chuột ra.

#### *b. Quay ngang tên của trục Y:* Thao tác:

**B1:** *Nhấp chuột phải* vào tên của truc Y.

B3: Bảng nhỏ hiện lên, ta nhấp chuột vào dòng chữ **Format axis title...** 

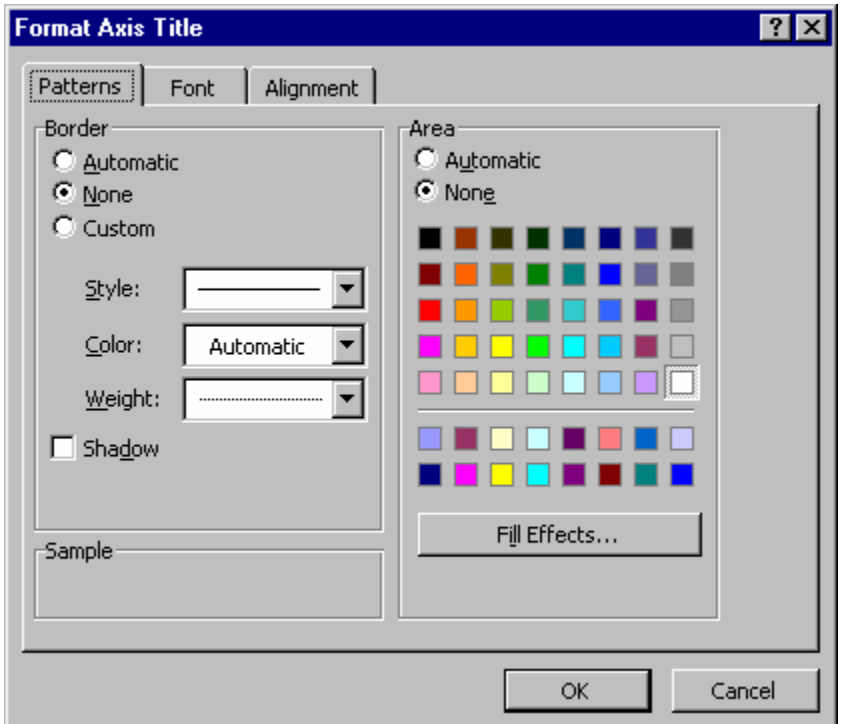

B4: Một cửa sổ hiện lên như HÌNH 5.9, ta nhấp chuột vào Alignment

**B5:** Sau khi nhấp chuột vào chữ Alignment, một cửa sổ như HÌNH 5.10 hiện lên, lúc đó Anh/ Chị sẽ lựa chọn hướng của tên trục X, bằng cách đánh vào góc nghiêng ở ô **Degrees** hoặc kéo kim hướng đến góc đô mong muốn. Chữ Text trên hình là dang nằm doc, Anh/chi chon vào chữ Text nằm ngang, rồi nhấp chuột vào nút **OK** 

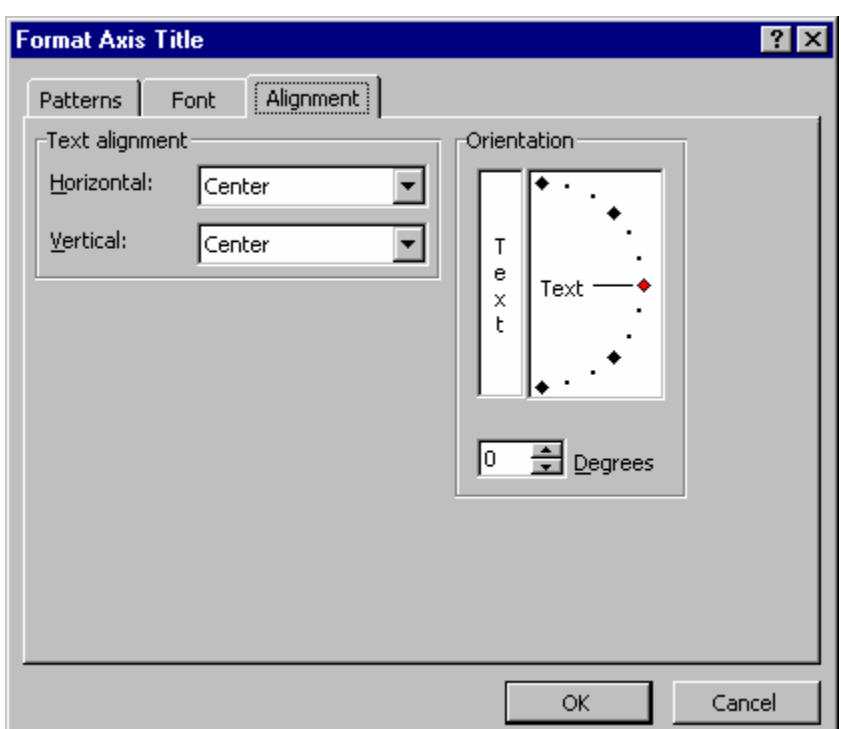

**HÌNH 5.10:** Cửa sổ Format Axis Title, chọn **Alignment** 

# *c. Ñieàu chænh laïi thang ño<sup>2</sup> (scale) cho hai truïc*

C.1 Điều chỉnh thang đo của truc Y:

Thao tác:

- **B1:** Click chon đồ thì nếu Anh/Chì đang ở bên ngoài đồ thì.
- **B2:** Double click vào con số bất kỳ nằm phía bên trái của truc tung.
- B3: Một cửa sổ "Format Axis" hiện lên như HÌNH 5.11, khi đó Anh/Chị chon Scale

B4: Chỉnh lai các giá trì Minimum, Maximum, Major Unit:đơn vì đo chính, Minor Unit: đơn vi đo phu, rồi nhấp chuột vào nút OK.

<sup>&</sup>lt;sup>2</sup> Thang đo: Trên một trục số sẽ có giá trị lớn nhất, nhỏ nhất, bước chính và bước phu. Tất cả bốn yếu tố trên là thể hiện đầy đủ của môt thang đo, có thể hiểu đơn giản nó là cây thước đo.

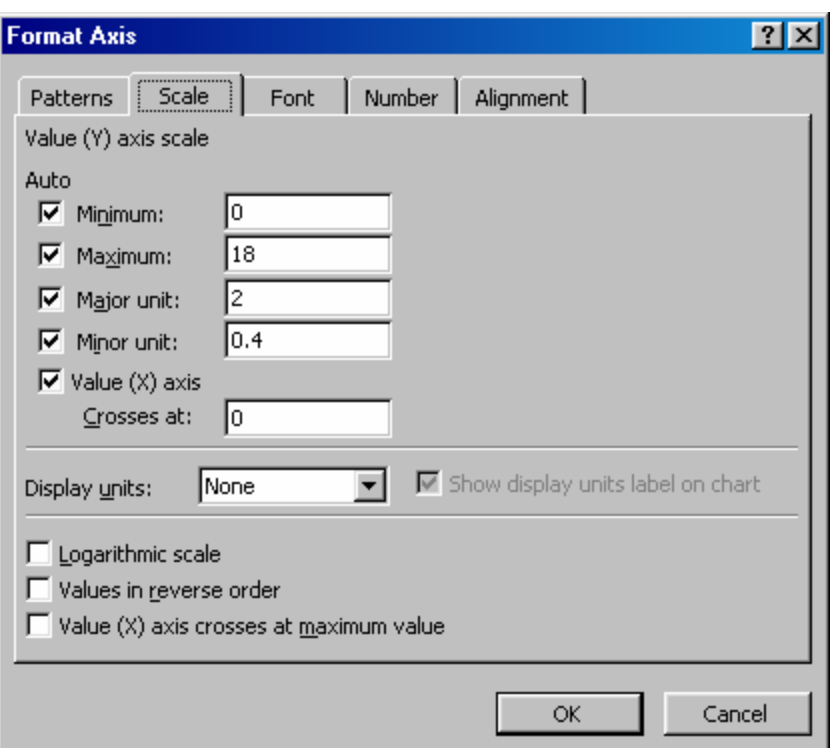

**HÌNH 5.11:** Format Axis

C.2 Điều chỉnh thang đo của truc X:

Lưu ý:

Thang đo của trục X sẽ không điều chỉnh được khi đồ thị đang có dang Line. Khi đó ta phải định dạng cho đồ thị có dạng là XY-Scatter.

Thao tác:

B1: Nhấp chuột phải vào một điểm bất kỳ trên nền đồ thị. **B2:** Nhấp chuột vào **Chart Type**, một cửa sổ hiện lên như HÌNH 5.12 B3: Nhấp chuột vào XY [Scatter], rồi nhấp chuột vào OK.

Sau khi đồ thị ở dạng XY [Scatter] thì có thể chỉnh sửa Scale như ở  $ph\hat{a}nC.1$ .

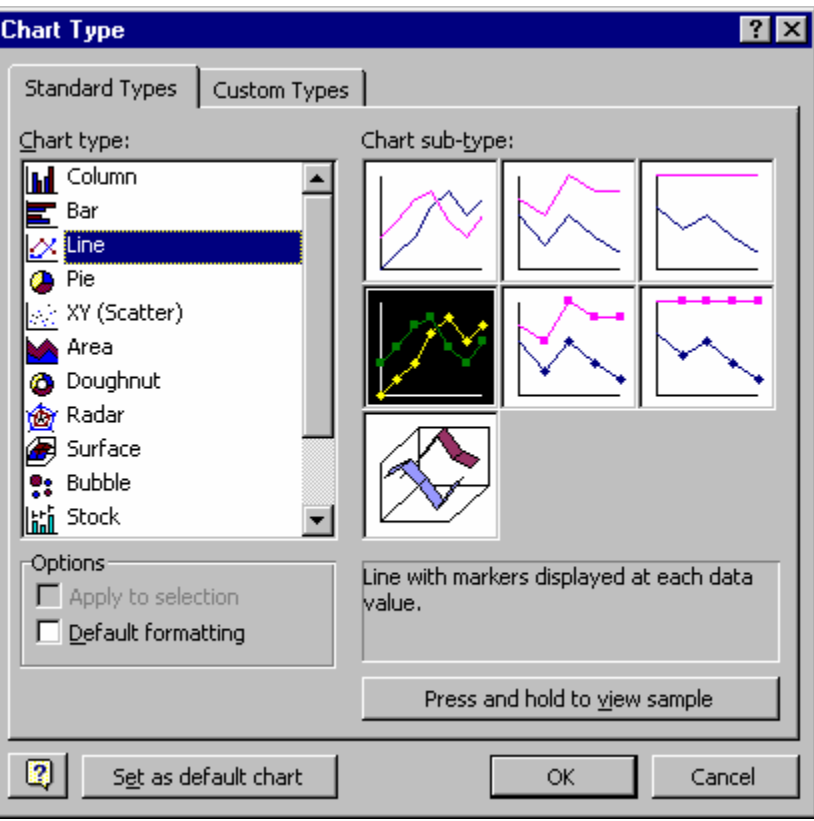

# **HÌNH 5.12:** Loai Đồ thi

- **B4:** Double click vào con số bên dưới truc hoành.
- **B5:** Nhaáp chuoät vaøo chöõ **Scale.**
- B6: Chỉnh lại các giá trị Minimum, Maximum, Major Unit:đơn vị đo chính, Minor Unit: đơn vị đo phụ, rồi nhấp chuột vào nút **OK**.

#### 4.3. Định dạng lại đường, màu đường, ký hiệu trên đường

#### Thao tác:

**B1:** Click để đồ thì nếu Anh/Chì đang ở bên ngoài đồ thì.

- **B2:** Double click vào đường thẳng, một cửa sổ hiện lên như HÌNH 5.13
- **B3:** Bên dưới phần chỉnh đường, phía dưới chữ Line, Anh/Chị chọn custom, sau đó chỉnh dạng đường (Style), màu đường (color), độ nét (weight) dày hay m $\delta$ ng.
- **B4:** Tương tự cho thao tác chỉnh đường, bên tay phải là chỉnh (marker) dấu đánh ở trên đường, dấu đánh này giúp ta phân biệt giữa các đường với nhau.

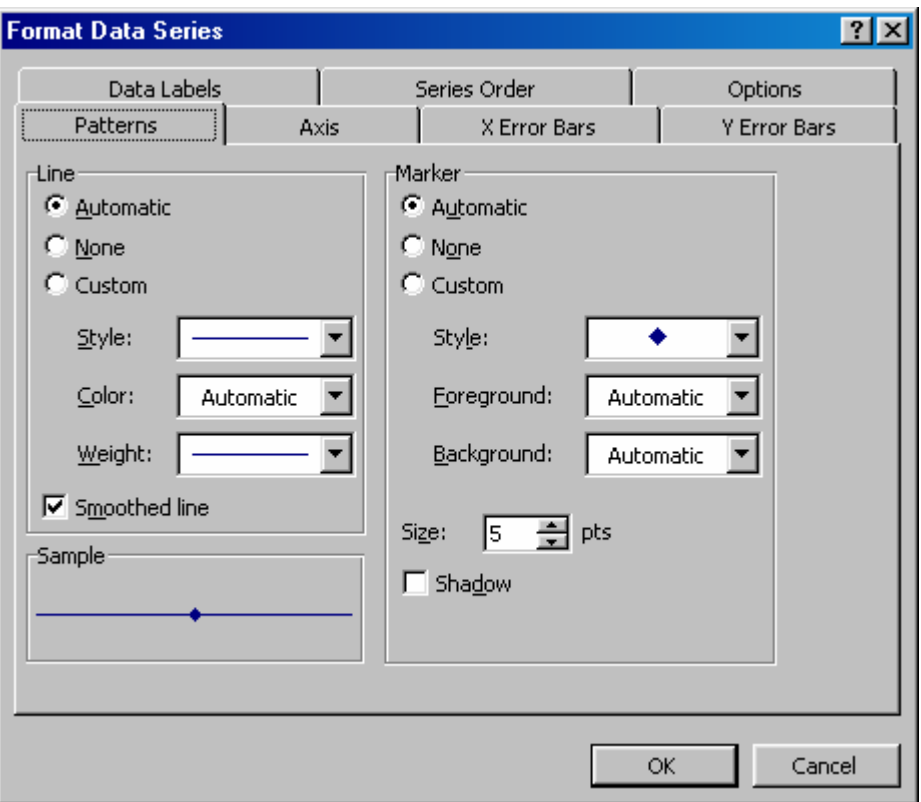

HÌNH 5.13: Định dạng chuỗi số liệu

#### 5. Vẽ thêm đường vào một đồ thị có sẵn

Thao tác: Trước tiên các Anh/Chị vẽ đồ thị của đường cung; sau đó thêm đường cầu.

B1: Nhập vào một bảng số liệu (từ ô B2 đến ô D9) như hình vẽ (BẢNG 7)

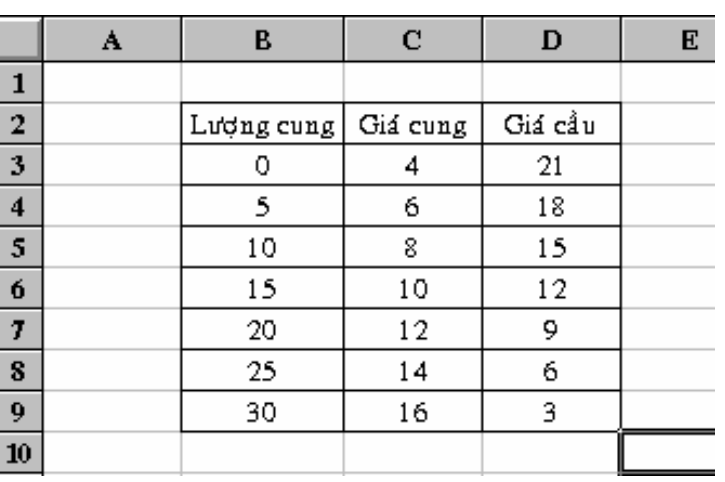

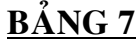

B<sub>2</sub>: Đánh khối bảng dữ liêu từ B<sub>2</sub>:C9

- Nhấp và giữ chuột từ ô B2
- Kéo sang ngang một cột, rồi kéo xuống dưới đến ô C9 thì döøng laïi.
- Thả chuột ra.
- **B3:** Thực hiện thao tác vẽ đồ thị giống như thao tác trong phần vẽ đồ thị 5.2 (vẽ đồ thị của một đường thẳng), (xem lại phần vẽ đồ thị 5.2 và thực hiện đến B10).

B4: Đưa đồ thị đường cầu vào theo các thao tác:

- Đánh khối cột dữ liệu giá cầu từ D2:D9
- Nhấp chuột vào **biểu tượng copy**.
- Sau đó **dán** vào đồ thì bằng cách: nhấp chuột vào đồ thì, sau đó nhấp chuột vào biểu tương dán.

#### **BÀI 6. CHÍNH TRANG IN VÀ IN ÂN Á Á**

## **1. Vaøi caâu hoûi tröôùc khi in.**

Trước khi in, để không bị mất nhiều thời gian, Anh/Chị cần trả lời một vài câu hỏi sau:

- 1. Anh/Chị đã vào mạng chưa. (Username và password)
- **2.** Tên vào mạng của Anh/Chị (Logon Name khi vào Windows) là tên gì.
- **3.** Máy in của Anh/Chi là máy in nào, có bật lên chưa.
- **4.** Các Anh/Chị đã xem lại trang in (Print Preview) trước khi in chưa.
- 5. Môt vài lời khuyên:
	- Han chế in từ biểu tương **Print** trên thanh "standard bar"
	- Nên xem lai (**Print Preview**) trước khi in, xem tổng số trang in có hợp lý không, văn bản có lot vào trong trang chưa?
	- Nên in từ thanh menu; nhấp chuột vào chữ **File**
	- Nên in trước thử môt hay hai trang trước khi in toàn bô văn bản.
	- Nhìn trên màn hình in xem mình sẽ in ra máy in nào? Trong phòng máy hay in sang máy in phòng Hành chính.
	- Khi đã cho lênh in rồi mà không thấy in ra, thì không nên cho lệnh in nữa mà hãy goi người điều khiển hệ thống để hỏi rõ nguyên nhân.
	- Xem thao tác in mẫu ở phần 4.1

# **2. Chinh trang in (Page Setup)**

# • *Tai sao phải chỉnh trang in?*

Trước khi in bảng tính, thường chúng ta sẽ đặt câu hỏi là trang giấy mà chúng ta in ra có kích thước như thế nào (B5, A4, A3, ...), với kích thước trang giấy mà ta chon thì bảng tính của chúng ta sẽ in ra bao nhiều trang, nội dung bên trong bảng tính có bị tách ra những phần theo các trang khác nhau hay không (trong khi đó chúng ta mong muốn là môt phần nào đó trên bảng tính phải nằm trên một trang mà không bi tách rời. Ví du, tên đồ thi ghi chú thích của đồ thì thì lúc nào chúng ta cũng muốn nó nằm cùng trang với đồ thị) hoặc là chúng ta muốn là có tên của chúng ta trên trang in (để không lẫn lộn với trang in của người khác), trên trang in có ngày tháng, số trang và rất nhiều câu hỏi khác. Sau đây chúng ta sẽ tìm hiểu sơ lược một số phần về hộp thoại Page Setup.

Để goi hôp thoai Page Setup chúng ta phải có bảng tính của chúng ta trên màn hình. Nhấp chuột vào trình đơn File, một bảng danh sách các lênh trong trình đơn này trải xuống, Nhấp chuột chon lệnh Page Setup, hộp hội thoai Page Setup xuất hiện như hình 6-1.

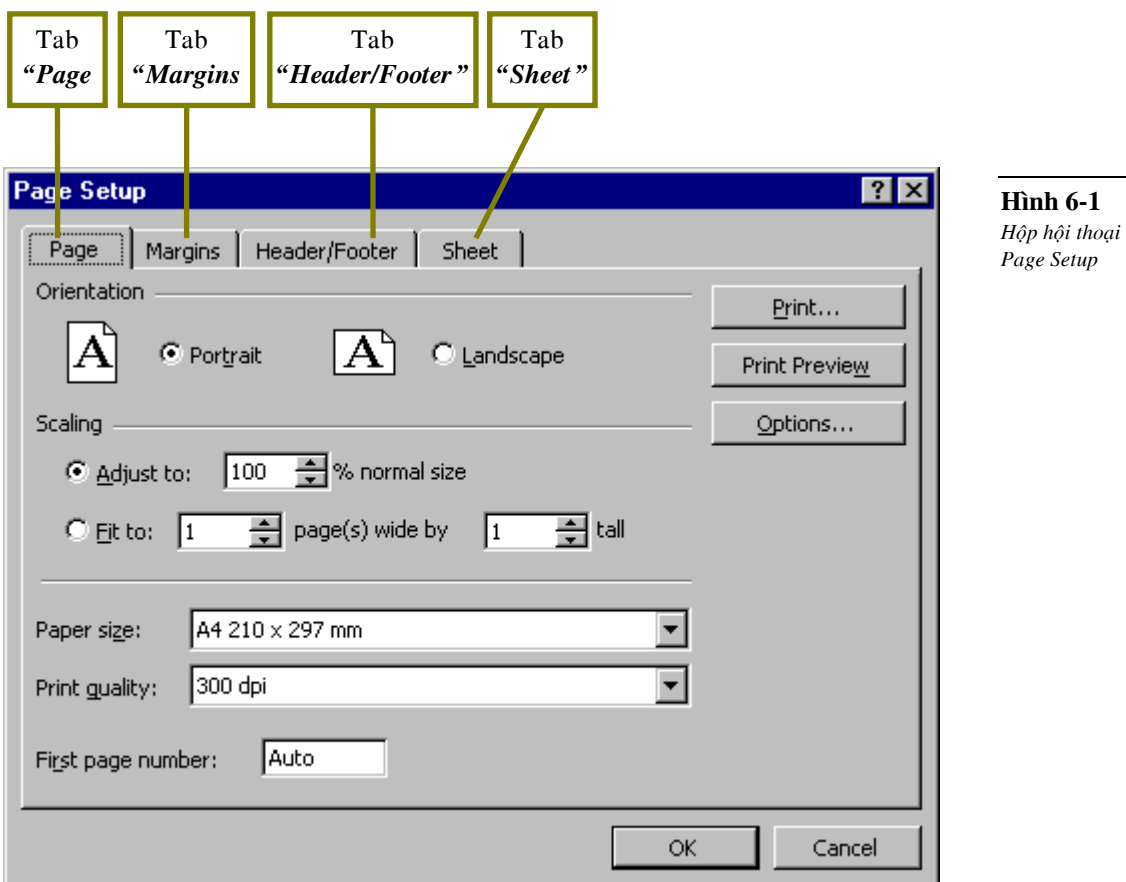

Trong hộp hội thoai Page Setup, chúng ta thấy nó có nhiều Tab, sau đây lần lược chúng ta sẽ xem xét chức năng của từng phần tromg mỗi Tab này.

• *Khung chức năng "Page"* (xem hình 6-1)

Trong hộp hội thoai Page Setup, nhấp chuột vào chữ "Page" thì Tab "Page" được nổi lên phía trước các tab khác trong hộp thoại Page Setup.

**Phần Orientation:** Phần này cho chúng ta 2 lưa chon là nôi dung của bảng tính khi in ra sẽ bố trí theo trang ngang (Landscape) hoặc là theo trang doc (Portrait). Để chon trang doc, hãy nhấp chuột vào nút Radio Button (xem hình 6-2) ở ngay trước chữ Portrait hay nếu muốn chọn trang ngang hãy nhấp chuột vào nút radio button ngay trước chữ Landscape.

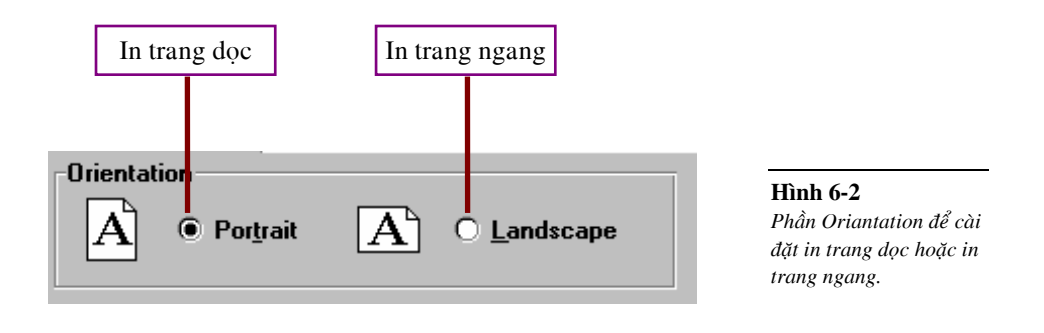

#### Chú ý:

+Trạng thái của nút radio button đang được chọn có hình  $\bigcirc$  và không được chọn có hình  $\bigcirc$ +Trong phần Orientation này thì chúng ta chỉ có thể chon một trong 2 lưa chon. +Trong môt Worksheet chúng ta chỉ có thể định dang là in trang doc hoặc là in trang ngang cho toàn bộ các trang trong Worksheet đó.

Phần Scaling: Dùng để làm lớn lên hoặc nhỏ phần nội dung của Worksheet in ra. Chon lưa này không làm thay đổi kích thước của Worksheet trên màn hình. Để tăng hay giảm kích thước của Worksheet khi in ra, chúng ta hãy nhấp chuột vào trong hộp Adjust to, rồi đánh vào số phần trăm kích thước của Worksheet in ra so với kích thước bình thường (xem hình  $6-3$ ).

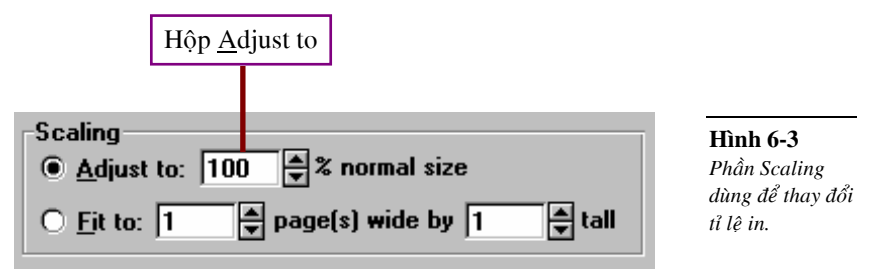

- Phần Paper size: Chon lưa khổ giấy in (xem hình 6-4).

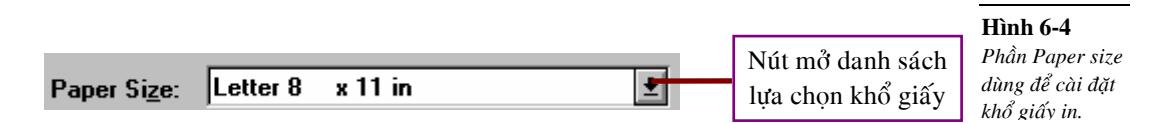

Nhấp chuột vào nút mở danh sách thì một danh sách tên các loại khổ giấy được trải xuống, hãy nhấp chuột vào loai tên khổ giấy mà Anh/Chi muốn chon. Nếu các Anh/Chì không thấy tên của khổ giấy mà mình muốn chon thì hãy nhấp chuột vào nút cuộn lên của thanh cuộn hoặc nhấp chuột vào nút cuôn xuống của thanh cuôn để tìm kiếm tên của khổ giấy đó.

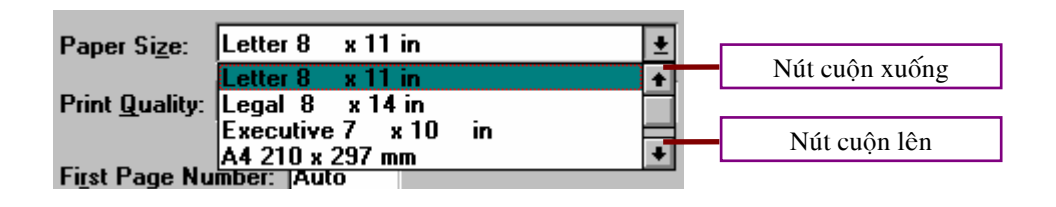

- Phần Print Quality: Chon lưa chất lượng của trang in. Để chon chất lượng in hãy nhấp chuột vào nút mở danh danh của hộp Print Quality  $(xem \n *h*inh 6-5) thì môt danh sách trải xuống rồi nhấn chuôt vào môt$ trong các tên trong danh sách. High, Medium, Low, Draft theo thứ tư là chất lương cao, trung bình, thấp, và in nháp.

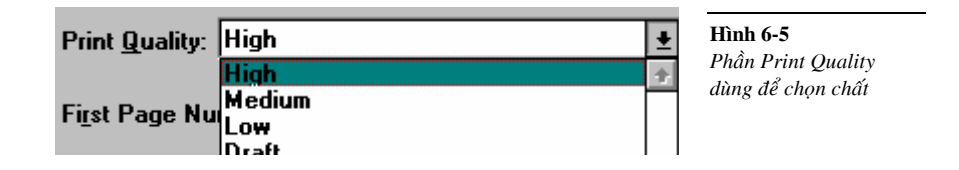

- Phần First Page Number: Đây là phần lưa chon cho số của trang đầu tiên. Ví du, nếu chúng ta muốn trang đầu tiên có số của trang là 5 thì hãy vào số 5 trong hộp này.
- Trong các tab của hôp hôi thoai Page Setup ta điều thấy các nút OK, Cancel, Print, Print Preview, Options, và Help. Chức năng của các nút này là:
- Nút OK: Là nút ghi nhận tất cả lựa chọn mà ta đã chỉ ra. Sau khi nhấp chuột vào nút OK thì hộp hội thoại Page Setup sẽ đóng lại.
- Nút Cancel: Là nút huỷ bỏ tất cả những gì mà ta lựa chọn. Sau khi nhấp chuột vào nút này thì hộp hội thoai Page Setup đóng lai.
- Nút Print: Dùng để in bảng tính.
- Nút Print Preview: Nhấp chuột vào nút này thì chương trình Excel sẽ cho chúng ta nhìn thấy trang in trước khi in.
- Nút Options:  $\vec{b}$ ể chon lưa cho máy in.
- Nút Help: Hướng dẫn bằng tiếng Anh về các chức năng của các phần trong tab hiện hành.

## • *Khung chöùc naêng Margins*

Trong hôp hôi thoai Page Setup Nhấp chuột vào chữ "Margins" thì tab "Margins" được trồi lên phía trước.

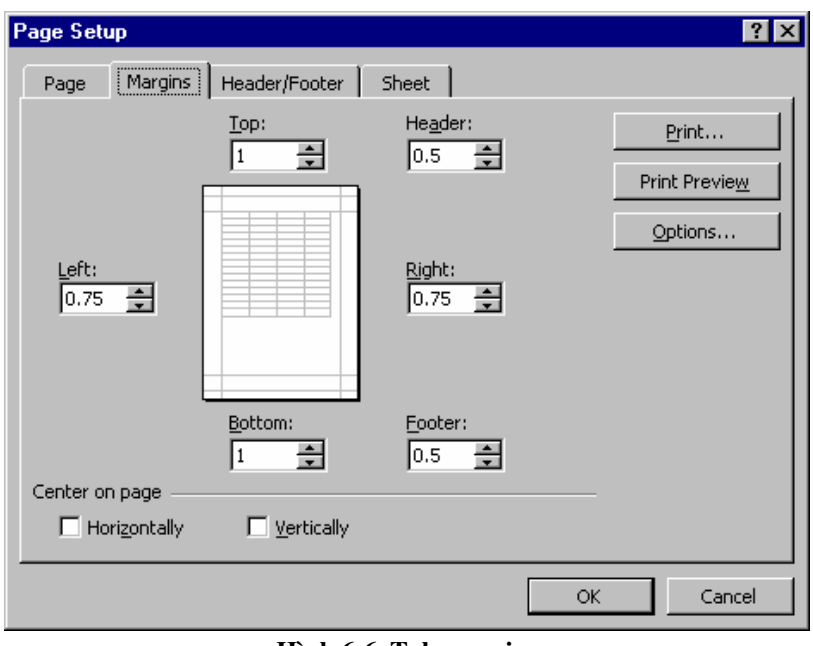

**Hình 6-6. Tab margins**

- Trong tab này cho chúng ta cài đặt các lề của nội dung bên trong trang in. Các lề này là:

+ Khoảng cách từ canh bên *trái* của trang giấy đến mép phần nôi dung bên trong của bảng tính (có tên là Left).

+ Khoảng cách từ canh bên *phải* của trang giấy đến mép phần nội dung bên trong của bảng tính (có tên là Right).

+ Khoảng cách từ canh bên *trên* của trang giấy đến mép phần nội dung bên trong của bảng tính (có tên là Top).

+ Khoảng cách từ cạnh bên *dưới* của trang giấy đến mép phần nội dung bên trong của bảng tính (có tên là Bottom)

+ Khoảng cách từ canh bên *trên* của trang giấy đến mép phần *tiêu đề đầu trang* (header).

+ Khoảng cách từ cạnh bên *dưới* của trang giấy đến mép phần *tiêu đề cuối* trang (Footer). (xem hình 6-7)

#### **Ghi chuù:**

- Header nghĩa là tiêu đề đầu trang. Như Anh/Chị thấy tiêu đề đầu trang của phần tài liệu này là:

"Chương trình Giảng day Kinh tế Fulbright Bài 6. Chỉnh trang in và in ấn"

- Footer nghĩa là tiêu đề cuối trang. Tiêu đề cuối trang của phần tài liệu hướng dẫn này là:

Cảnh Thac/Thanh Thái/Thanh Phong 55 Microsoft Excel 2000

- Chữ Header và Footer trong khung From edge của tab Margins ám chỉ khoảng cách từ canh trên trang giấy đến phần *tiêu đề đầu trang* và từ canh dưới trang giấy đến *tiêu đề cuối trang*.

+ Trong khung Center on Page có 2 phần là Horizontally và Vertically dùng để đặt nôi dung của trang in nằm giữa các lề Left-Right và Top-Bottom. Nếu ta nhấp chuột vào ô Horizontally thì nội dung trang in sẽ nằm giữa lề Left và Right. Nếu ta nhấp chuột vào ô Vertically thì nội dung trang in sẽ nằm giữa lề Top và Bottom (xem hình 6-7).

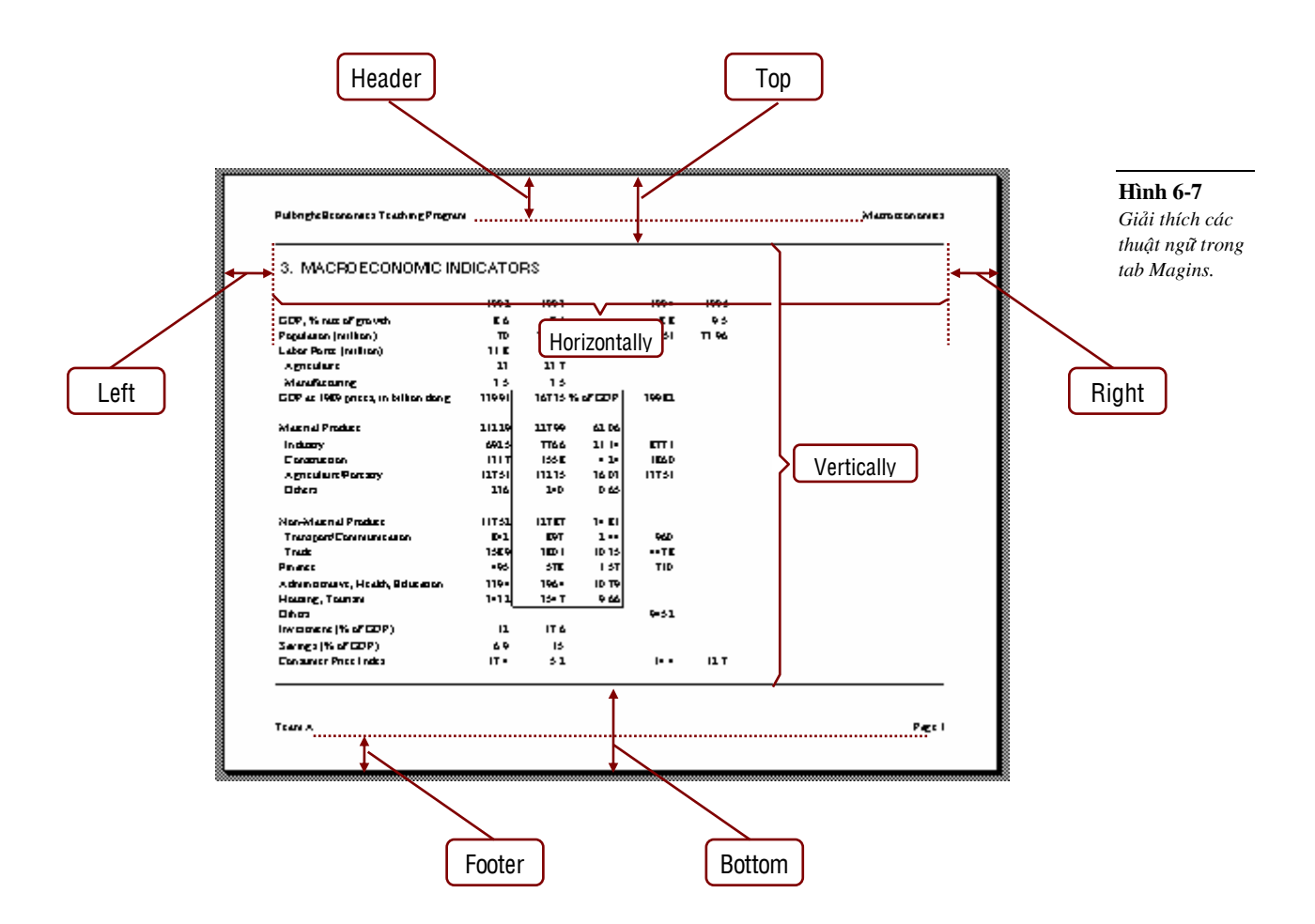

- Để thay đổi lề, hãy đánh số vào các hộp Top, Bottom, Left, Right (chú ý là số này có đơn vị đo chiều dài tính bằng Inch). Để thay đổi lề của tiêu đề đầu trang và tiêu đề cuối trang, hãy đánh số vào hộp Header, Footer (đơn vị Inch)

- Khung Preview là cho chúng ta biết là đang thay đổi lề nào bằng hình ảnh.

## • *Khung chöùc naêng Header/Footer*

Trong hộp hội thoai Page Setup, nhấp chuột vào chữ "Header/Footer" thì tab "Header/Footer" được trồi lên phía trước (xem hình 6-8). Tab này dùng để đưa vào trang in tiêu đề đầu trang và tiêu đề cuối trang.

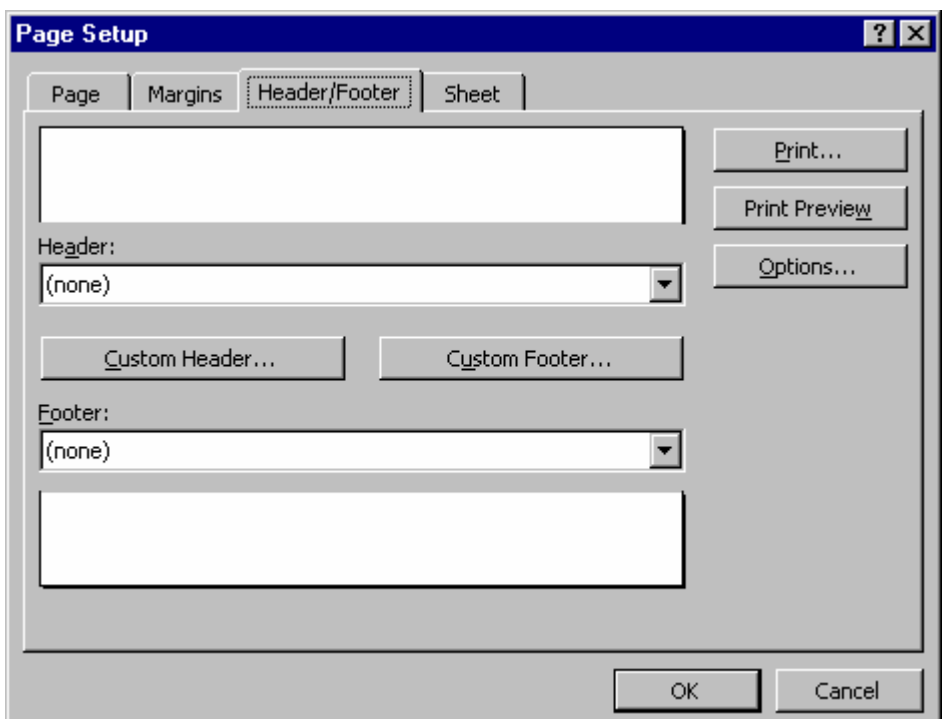

Hình 6-8. Tab Header/ Footer dùng để đưa vào trang in các tiêu đề đầu trang và tiêu đề cuối trang.

#### • *Caùch ñöa vaøo tieâu ñeà ñaàu trang:*

#### Thao tác:

- **B1.** Nhấp chuột vào chữ **File** trên thanh Menu, một cửa sổ sẽ rớt xuống.
- **B2.** Nhấp chuột vào hàng chữ **Page Setup**...ở trong cửa số vừa rớt xuống.
- **B3.** Nhấp chuột vào khung chữ Header/Footer.
- B4. Nhấp chuột vào nút Custom header..., một hộp hôi thoai Header xuất hiện (xem hình 6-9). Hộp hội thoai này có 3 khung Left Section, Center Section và Right Section. Các khung này là 3 phần trái, giữa và phải của tiêu đề đầu trang.
- **B5.** Nhấp chuột vào trong 3 khung đó và đánh vào tiêu đề đầu trang hoặc nhấp chuột vào các nút chèn số thứ tư trang  $\boxed{\Box}$  (mã là &[Page]), tổng số trang  $\boxed{\text{m}}$  (mã là &[Pages]), ngày tháng năm lúc bảng tính được in ra  $\boxed{2}$  (mã là &[Date]), giờ của lúc bảng tính in ra  $\boxed{3}$  (mã là &[Time]), tên file của bản tính  $\boxed{\blacksquare}$  (mã là &[File]), tên Worksheet hiện hành  $\boxed{\blacksquare}$  $(m\tilde{a} l\tilde{a} \& Tab)$ ).

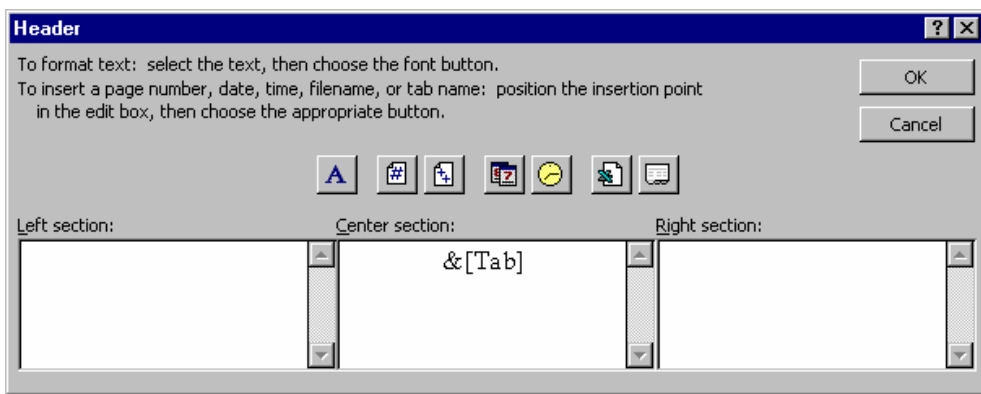

Hình 6-9. Tab Header dùng để thêm tiêu đề đầu trang.

Đình dang chữ tiếng Việt cho tiêu đề đầu trang bằng cách bôi đen (đánh khối) những ký tự mà chúng ta muốn định dạng sau đó nhấp chuột vaò nút A thì một hộp hội thoại Font hiện ra (xem hình 6-10) và tiếp theo chúng ta có thể chon lưa các định dạng lại font chữ mà chúng ta muốn.

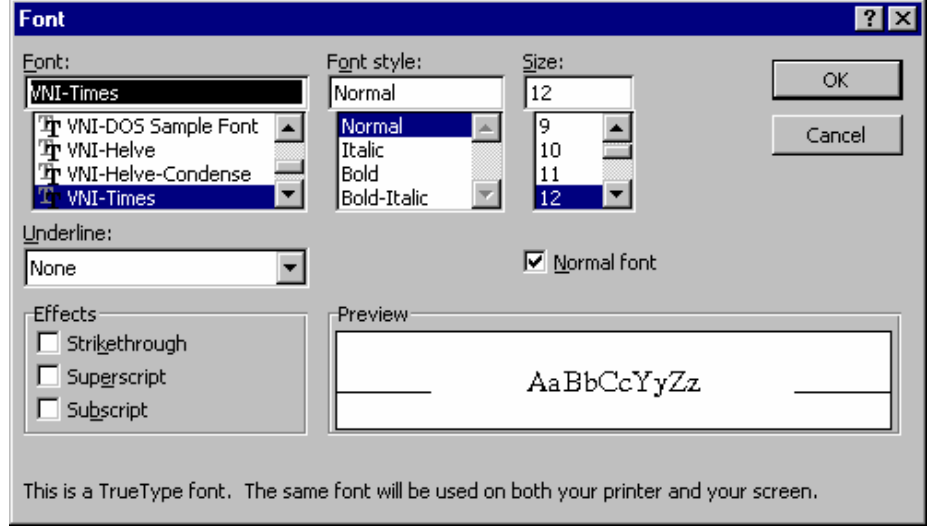

Hình 6-10. Hộp hội thoại Font dùng để định dạng tiêu đề đầu trang.

- **B6.** Nhấp chuột vào nút **OK** thì Excel sẽ ghi nhận các các định dạng mà chúng ta đã chọn và hộp thoại Font được đóng lại; hoặc nhấp chuột vào nút **Cancel** để huỷ bỏ tất cả các đinh dang mà chúng ta vừa chon và hộp hội thoai Font được đóng lai.
- **B7.** Tiếp tuc nhấp chuột vào nút **OK** để Excel sẽ ghi nhân lai moi thứ mà chúng ta vừa mới đưa vào tiêu đề đầu trang; hoặc nhấp chuột vào nút Cancel để huỷ bỏ tiêu đề đầu trang mà chúng ta vừa mới đưa vào hoặc chỉnh sửa. Sau khi nhấp chuột hộp hội thoại Header được đóng laïi

#### • *Caùch ñöa vaøo tieâu ñeà cuoái trang:*

Trong tab Header/Footer, nhấp chuột vào nút Custom Footer thì hộp hội thoai Footer hiên ra (xem hình 6-11).

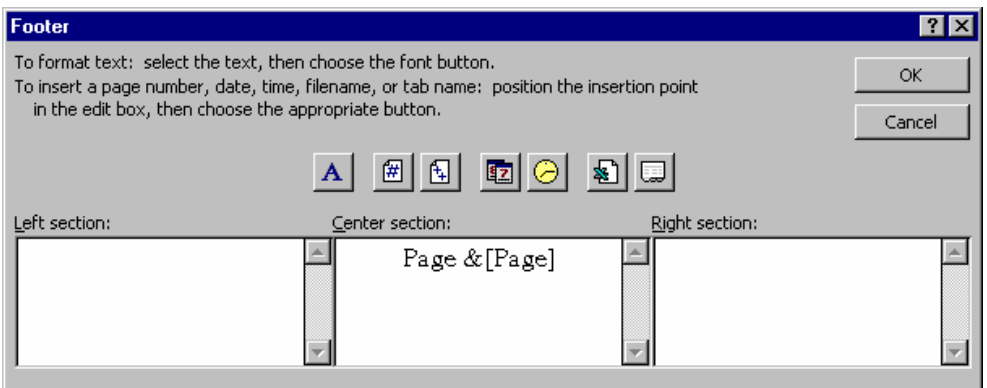

Hình 6-11. Hộp hội thoại Footer dùng để đưa vào tiêu đề cuối trang.

Từ hộp hội thoai này chúng ta đưa vào tiêu đề cuối trang tương tư như cách đưa vào tiêu đề đầu trang.

#### • *Khung chöùc naêng Sheet*

Trong hộp hội thoại Page Setup, nhấp chuột vào chữ "Sheet" thì khung chức năng "Sheet" được trồi lên phía trước (xem hình 6-12). Sau đây chúng ta sẽ lần lượt tìm hiểu về khung chức năng này.

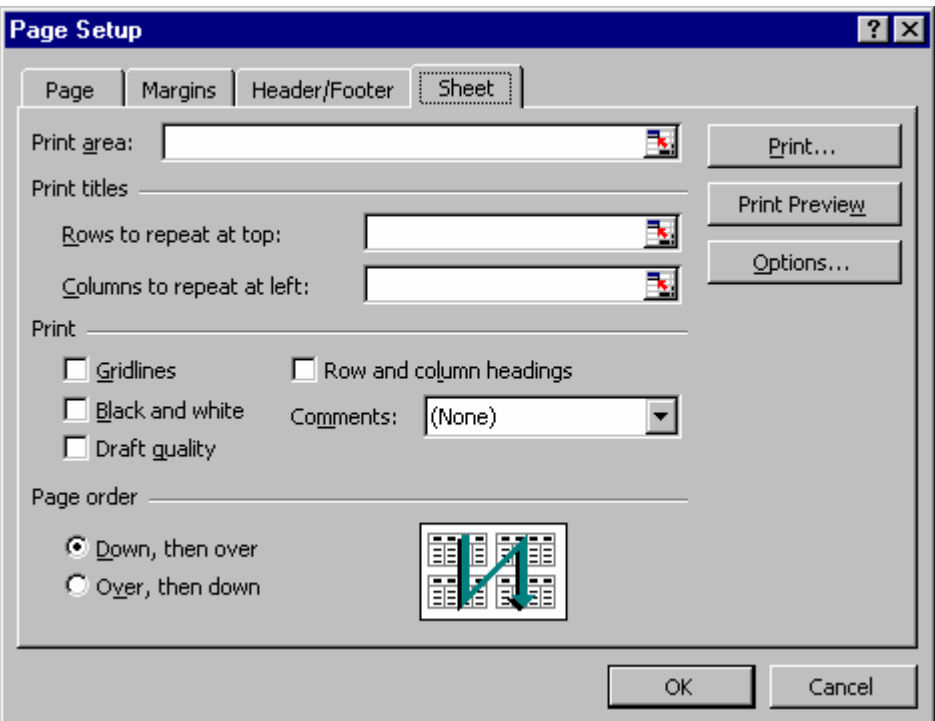

**Hình 6-12. Tab Sheet** 

- Print Area: Khung này cho chúng ta chon vùng in (xem hình 6-13).

Print Area:

Hình 6-13. Định vùng in

Ví du, chúng ta cần in vùng A1:B5 và D1:E5 thì chỉ cần đánh vào khung này "A1:B5, D1:E5" hoặc nhấp chuột vào khung này rồi nhấp chuột vào trong Worksheet và dùng mouse để quét chon lưa vùng A1:B5 rồi nhấn giữ phím Ctrl và quét chon vùng D1:E5, khi quét chon xong thì trong khung Print Area cũng xuất hiện \$A\$1:\$B\$5,\$D\$1:\$E\$5. Các vùng chon mà không liên tuc thì sẽ được in trên các trang khác nhau. Như ví du trên thì vùng A1:B5 được in trên một trang và D1:E5 được in trên trang khác.

-Print Titles: Dùng để in lặp lai hàng hay cột mà chúng ta muốn chon làm đầu đề (xem hình 6-14). Các đầu đề chỉ được in lặp lai ở những trang tiếp theo sau hàng hay côt có đầu đề đó. Ví du nếu chúng ta chon môt hàng hay cột làm đầu đề in và hàng hay cột này nằm ở trang thứ hai thì kể từ trang thứ ba trở đi đầu này sẽ được in lặp lai.

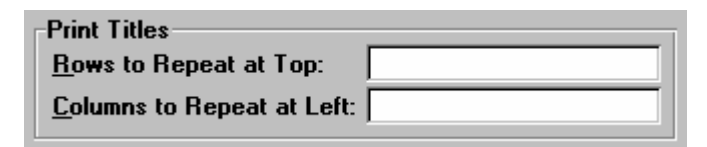

Hình 6-14. Các khung chọn đầu đề in

Bây giờ, chúng ta thử xem thêm ví dụ sau để hiểu thêm về in lặp lại đầu đề. Trên hình 6-15, ta có môt bảng dài, nếu in ra thì bảng này sẽ có 2 trang và bảng này sẽ bì chia thành 2 phần nằm trong 2 trang đó. Giả sử, phần bảng B2:H62 nằm ở trang thứ nhất và phần bảng B63:H:75 nằm trong trang thứ 2. Như vậy khi xem giá trị nào đó là "Quantity" hay "Price (\$)" vv... trong trang thứ 2 thì nhất thiết phải đối chiếu với đầu đề hàng của trang thứ nhất. ví du như, để biết ô D70 là gì thì ta phải đối chiếu vào trang thứ nhất mới biết được nó là "Quantity".

|                         | А | B   | C                      | D        | E          | F        | G                 | H                     |
|-------------------------|---|-----|------------------------|----------|------------|----------|-------------------|-----------------------|
| 1                       |   |     |                        |          |            |          |                   |                       |
| $\overline{\mathbf{c}}$ |   | No. | <b>Book Name</b>       | Quantity | Price (\$) | Sale (%) | At Cost (\$)      | <b>Supplier Email</b> |
| 3                       |   |     | All Too Human          |          | 8          | 20.      |                   | Catherine             |
| $\overline{4}$          |   | 2   | Don Quixote            | 8        | 10         | Ω        | 3.5               | Cindy                 |
| $\overline{5}$          |   | 3   | Hamlet                 | 3        | 3.5        | 10       | 15.5              | David                 |
| $6\overline{6}$         |   | 4   | Histories              |          | 5.95       | 0        | 4.9               | Geoff                 |
| 7                       |   | 5   | Kidnapped              |          | 23.45      | 0        | 17.23             | Gordine               |
| II. 8                   |   | l R | <b>Madame Boyary</b>   | 10       | 20.48      | 35.      | 9.76              | James,                |
| b3                      |   | 61  | Moby Dick              | z        | 10.35      | 5        | <u>e de compa</u> | pasmille              |
| 64                      |   | 62  | Paradise Lost          | 3        | 17.5       | 10       | 12.95             | Jeff                  |
| 65                      |   | 63  | Principia Mathematica  | 3        | 4.73       | 0        | 2.98              | Jennifer              |
| 66                      |   | 64  | Spring Snow            | 11       | 22.73      | 40       | 4.97              | Jessica               |
| 67                      |   | 65  | The Brothers Karamazoy | 5        | 8.1        | 25       | 17.41             | Jon                   |
| 68                      |   | 66  | The Joy of Cooking     | 4        | 10.95      | 5        | 7.35              | Jon                   |
| 69                      |   | 67  | The Odyssey            | 4        | 6.98       | 0        | 11.67             | Lisa                  |
| 70                      |   | 68  | The Prince             |          | 2.7        | 10       | 13.58             | Marc                  |
| 71                      |   | 69  | The Republic           | 3        | 1.25       | 5        | 1.06              | Melissa               |
| $\overline{72}$         |   | 70  | The Tempest            | 8        | 12.6       | Ω        | 12.62             | Monique               |
| 73                      |   | 71  | The Time Machine       | 7        | 11.48      | 20       | 4.02              | Neil                  |
| 74                      |   | 72  | Thus Spoke Zarathustra | 5        | 9.23       | 0        | 8.8               | Pierre                |
| 75                      |   | 73  | Zorba the Greek        |          | 10.99      | 5        | 7.86              | Simon                 |

Hình 6-15. Một ví dụ minh họa cho việc in lặp lại đầu đề.

Để không cần phải đối chiếu lên trang thứ nhất chúng ta hãy cho in lặp lại tiêu đề của bảng là hàng số 2 của bảng tính này (tức là hàng có tiêu đề "No.", "Book name", "Quantity", "Price (\$)" vv...) bằng cách mở tập tin có bảng này rồi gọi hộp hội thoai Page Setup lên, nhấp chuột vào tab Sheet (thao tác theo phần hướng dẫn ở các trang trước) rồi nhấp chuột vào hộp Row to Repeat at Top rồi nhấp chuột vào bắt kỳ ô nào của hàng 2 của woorksheet thì lăp tức trong hộp Row to Repeat at Top xuất hiện \$2:\$2 (xem hình 6-16).

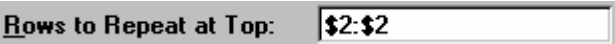

Hình 6-16. Sau khi nhấp chuột vào hàng 2 của Woork sheet.

Tiếp tục, nhấp chuột vào nút OK của hộp hội thoại Page Setup để Excel ghi nhân lai việc chúng ta mới làm. Bây giờ, nếu in ra bảng tính thì chúng ta sẽ được kết quả như hình 6-17a và 6-17b.

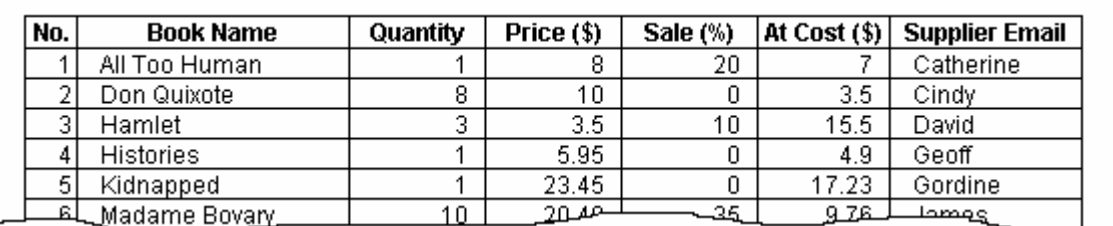

Hình 6-17a. Trang thứ nhất

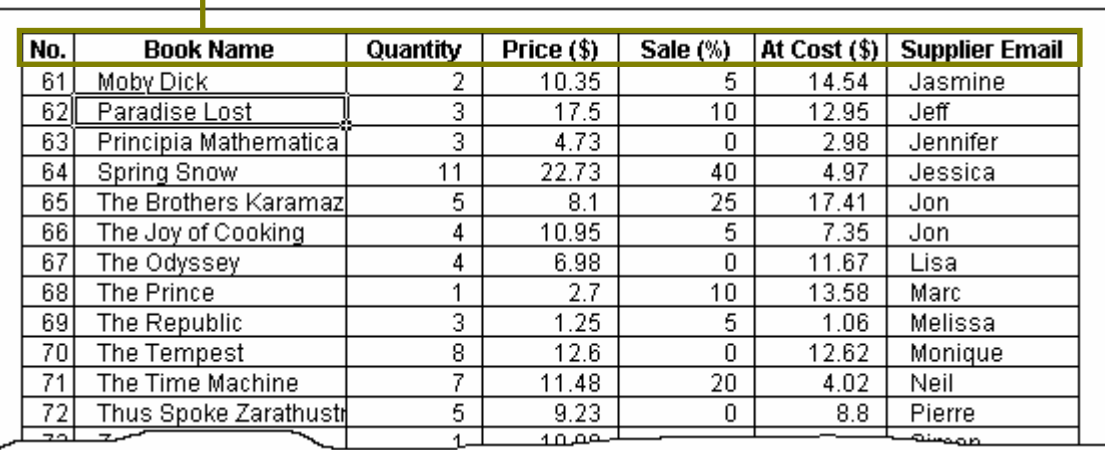

#### **Đầu đề bảng tính được in lặp lại ở trang 2**

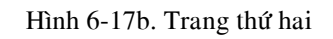

- Print: Để chọn lựa các phần trong khung print thì nhấp chuột vào các hộp check box  $\Box$ . Sau khi nhấp chuột vào hộp check box thì trong hộp này được đánh dấu **x** có hình  $\overline{X}$ . Ví dụ, khi nếu nhấp chuột vào hộp check box của Gridlines thì chúng ta thấy như hình 6-18.

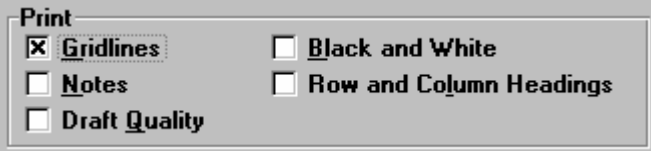

Hình 6-18. Khung Print

 $+$  Gridlines (xem hình 6-19): là mhững đường lưới ngang doc như chúng ta thấy trên bảng tính (các đường này mãnh và mờ, dùng để cho chúng ta thấy được mỗi ô trong bảng tính). nếu chúng ta nhấp chuột chon vào hộp check box của Gridlines thì khi in ra các ô chưa được đóng khung (bằng lênh Border) sẽ có đường mãng bao quanh.

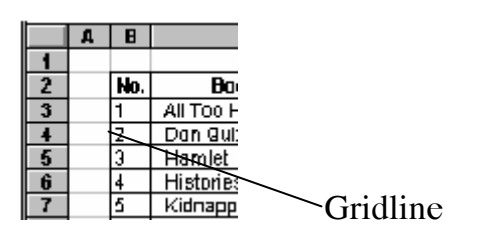

Hình 6-19. Gridlines

+ Black and White: Khi chon muc này và in bảng tính trên máy in màu thì mặt dù trong bảng tính chúng ta có màu, trang in của chúng ta chỉ có màu

trắng và đen. Ngoài ra, chọn lựa này làm cho quá trình in trên máy in màu nhanh hôn.

+ Notes: Khi chon muc này thì ngoài nội dung của worksheet được in ra, tất cả các ghi chú cho các ô của worksheet sẽ được in ra thành các trang tách riêng với các trang của nôi dung worksheet. Để in các ghi chú của các ô đi kèm với địa chỉ của những ô đó thì chúng ta phải đánh dấu cả hôp check box của Notes và hôp check box của Row and column headings.

+ Row And Colum Headings: Nếu chon muc này thì trang in sẽ có thêm phần số thứ tự hàng và tên cột của các ô trong bảng tính (hình 6-20).

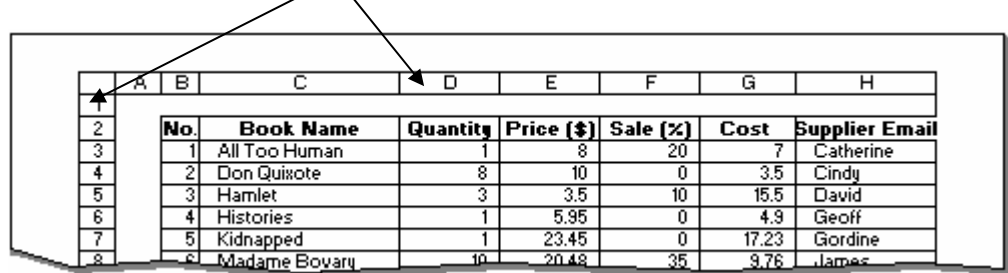

số thứ tự hàng và tên cột của các ô được in ra trong trang in

Hình 6-20. Trang in có chon mục Row And Column Headings.

+Draft Quality: Khi chon muc này thì trang in của chúng ta sẽ không được sắc nét và các đường gridlines sẽ không được in ra. Muc chon này sẽ làm tăng tốc đô in.

-Page Order: Dùng để điều khiển số thứ tự trang trên trang in. Giả sử, bảng tính khi in ra bao gồm 4 trang và các khối A1:G30, H1:O430, A31:G60, H31:O60 nằm trong các trang khác nhau.

+ Down, Then Across: Theo giả sử trên thì muc chon này có kết quả sau.

| $\blacksquare$ |                                                            |          |           |                   |                         | <b>XLS</b>       |                                                  |        |       |          |                      |
|----------------|------------------------------------------------------------|----------|-----------|-------------------|-------------------------|------------------|--------------------------------------------------|--------|-------|----------|----------------------|
|                | ۸                                                          | в        | C         | D                 | E                       |                  | м                                                | N      |       | $\bf{o}$ |                      |
|                |                                                            |          |           |                   | <b>INCOME STATEMENT</b> |                  |                                                  |        |       |          |                      |
| 2              |                                                            |          |           |                   |                         |                  |                                                  |        |       |          |                      |
| 3              | Your                                                       | Manth    | Revenuer  | <b>Book Salar</b> | <b>BundIntered</b>      | <b>Salar Tax</b> | Property Tax Furniture Depreciation Tatal Income |        |       |          |                      |
|                | 1993 Jan                                                   |          | 2,101.00  | 2,000.00          | 101.4                   | 147.07           | 43.57                                            |        | 23.75 | 547.07   |                      |
| 5              | 1993 Feb                                                   |          | 2,201.00  | 2.100.00          | 101.4                   | 154.07           | 43.57                                            |        | 23.75 | 588.07   |                      |
| 6              |                                                            | 1993 Mar | 2,301.00  | 2,200,00          | 101.C                   | 161.07           | 43.57                                            |        | 23.75 | 629.07   |                      |
| 7              | 1993 Apr                                                   |          | ممعمده    | 2,300.00          | 101.0                   | 168.07           | 43.57                                            |        | 23.75 | 670.07   |                      |
| 8              |                                                            | 1993 May |           | 2,400.00          | 101.0                   | 175.07           | 43.57                                            | Trang3 | 23.75 | 711.07   |                      |
| Э              | 1993 Jun                                                   |          | Trang1    | 2.500.00          | 101.0                   | 182.07           | المحادثة                                         |        | 23.75 | 752.07   |                      |
| 10             | 1993 Jul                                                   |          | 2,701.00  | 2,600.00          | 101.0                   | 189.07           | 43.57                                            |        | 23.75 | 793.07   |                      |
| 11             |                                                            | 1993 Aug | 2,801.00  | 2,700.00          | 101.00                  | 196.07           | 43.57                                            |        | 23.75 | 834.07   |                      |
| 12             |                                                            | 1993 Sep | 2,90 1.00 | 2,800.00          | 101.00                  | $202 - 7$        | 43.57                                            |        | 23.75 | 875.07   |                      |
| 13             |                                                            | 1993 Oct | 3,00 1.00 | 2,900.00          | 101.00                  | 210.07           | 43.57                                            |        | 23.75 | 916.07   |                      |
| <u>u</u>       |                                                            | 1993 Nov | 3,101.00  | 3,000.00          | 101.00                  | 217.07           | 43.57                                            |        | 23.75 | 957.07   |                      |
|                |                                                            | AAA2 DAZ |           | 0.00              |                         | 0.00             | 0.00                                             |        | 0.00  | $\Delta$ |                      |
|                |                                                            |          | .ou       |                   |                         |                  |                                                  |        |       |          |                      |
| 41             | 1998 Feb                                                   |          | .00       | 0.00              | 0,0                     | 0.00             | 0.00                                             |        | 0.00  | 0.00     |                      |
| 42             |                                                            | 1998 Mar | .00       | 2.00              | 0.0                     | 0.00             | 0.00                                             |        | 0.00  | 0.00     |                      |
| 43             |                                                            | 1998 Apr | .00       | 0.00              | 0.0                     | 0.00             | 0.00                                             |        | 0.00  | 0.00     |                      |
| 44             |                                                            | 1998 May | .00.      | 0.00              | 0.0                     | 0.00             | 0.00                                             |        | 0.00  | 0.00     |                      |
| 45             | 1998 Jun                                                   |          | M.        | 0.00              | 0.0                     | 0.00             | 0.00                                             |        | 0.00  | 0.00     |                      |
| 46             | 1998 Jul                                                   |          |           | 0.00              | 0.0                     | 0.00             | 0.00                                             |        | 0.00  | 0.00     |                      |
| 47             |                                                            | 1998 Aug | Trang2    | 0.00              | 0.01                    | 0.00             | 0.00                                             | Trang4 | 0.00  | 0.00     |                      |
| 48             |                                                            | 1998 Sep | 0.00      | 0.00              | 0.00                    | 0.00             | 0.00                                             |        | 0.00  | 0.00     |                      |
| 43             |                                                            | 1998 Oct | 0.00      | 0.00              | 0.00                    | 0.00             | 0.00                                             |        | 0.00  | 0.00     |                      |
| 50             |                                                            | 1998 Nav | 0.00      | 0.00              | 0.00                    | 0.00             | 0.00                                             |        | 0.00  | 0.00     |                      |
| 51             |                                                            | 1998 Dec | 0.00      | 0.00              | 0.01                    | 0.00             | 0.00                                             |        | 0.00  | 0.00     | $\ddot{\phantom{0}}$ |
|                | Income Stateml<br>Chart Code<br>Receipts<br>Translate Code |          |           |                   |                         |                  |                                                  |        |       |          |                      |

Hình 6-21. Muc chon Down, Then Across

+ Across, Then Down: Theo giả sử trên thì mục chọn này có kết quả như hình 6-22.

| $\blacksquare$  |          |          |                |                   |                         | <b>XLS</b>       |                |                                                      |        |          |  |
|-----------------|----------|----------|----------------|-------------------|-------------------------|------------------|----------------|------------------------------------------------------|--------|----------|--|
|                 | ۸        | B        | c              | D                 | E                       |                  | м              | N                                                    | 0      |          |  |
|                 |          |          |                |                   | <b>INCOME STATEMENT</b> |                  |                |                                                      |        |          |  |
| 2               |          |          |                |                   |                         |                  |                |                                                      |        |          |  |
| 3               | Yoar     |          | Manth Revenuer | <b>Book Salar</b> | <b>BundInteres</b>      | <b>Sales Tax</b> |                | Praperty Tax   Furniture Depreciation   Tatal Incame |        |          |  |
|                 | 1993 Jan |          | 2,101.00       | 2,000.00          | 101.4                   | 147.07           | 43.57          | 23.75                                                | 547.07 |          |  |
| 5               | 1993 Feb |          | 2,201.00       | 2.100.00          | 101.4                   | 154.07           | 43.57          | 23.75                                                | 588.07 |          |  |
| 6               | 1993 Mar |          | 2,301.00       | 2,200,00          | 101.0                   | 161.07           | 43.57          | 23.75                                                | 629.07 |          |  |
| 7               | 1993 Apr |          |                | \$300.00          | 101.0                   | 168.07           | 43.57          | 83.75                                                | 670.07 |          |  |
| 8               |          | 1993 May | Trang1         | 400.00            | 101.0                   | 175.07           | 43.57 S        | 3.75<br>Trang2                                       | 711.07 |          |  |
| Э               | 1993 Jun |          |                | 500.00            | 101.0                   | 182.07           | 43.57          | 3.75                                                 | 752.07 |          |  |
| 10              | 1993 Jul |          | 2,701.00       | 2,600.00          | 101.0                   | 189.07           | $\sim$         | 23.75                                                | 793.07 |          |  |
| $\overline{11}$ | 1993 Aug |          | 2,801.00       | 2,700.00          | 101.00                  | 196.07           | 43.57          | 23.75                                                | 834.07 |          |  |
| 12              | 1993 Sep |          | 2,901.00       | 2,800.00          | 101.00                  | 203.07           | 43.57          | 23.75                                                | 875.07 |          |  |
| 13              | 1993 Oct |          | 3,001.00       | 2,900.00          | 101.00                  | 210.07           | 43.57          | 23.75                                                | 916.07 |          |  |
| <u>u</u>        | 1993 Nov |          | 3,101.00       | 3,000.00          | 101.00                  | 212.07           | 43.57          | 23.75                                                | 957.07 |          |  |
|                 |          | seed Day |                | 0.00              | 0.0                     | 0.00             | 0.00           | 0.00                                                 |        | $\Delta$ |  |
|                 |          |          | 199            |                   |                         |                  |                |                                                      |        |          |  |
| ш               | 1998 Feb |          | 0.00           | 0.00              | $0<\epsilon$            | 0.00             | 0.00           | 0.00                                                 | 0.00   |          |  |
| 42              | 1998 Mar |          | 0.00           | 0.00              | 0.0                     | 0.00             | 0.00           | 0.00                                                 | 0.00   |          |  |
| 43              | 1998 Apr |          | 0.00           | 0.00              | 0.0                     | 0.00             | 0.00           | 0.00                                                 |        | 0.00     |  |
| 44              |          | 1998 May | 0.00           | 0.00              | 0.0                     | 0.00             | 0.00           | 0.00                                                 | 0.00   |          |  |
| 45              | 1998 Jun |          | ممم            | 0.470             | 0.0                     | 0.00             | 0.00           | 0.00                                                 | 0.00   |          |  |
| 46              | 1998 Jul |          | Trang3         | -0.00             | 0.0                     | ممم              | باممام         | 0.00<br>Trang4                                       | 0.00   |          |  |
| 47              |          | 1998 Aug |                | 0.00              | 0.01                    | 0.00             | 0.00           | 0.00                                                 | 0.00   |          |  |
| 48              | 1998 Sep |          | 0.00           | 0.00              | 0.00                    | 0.00             | 0.00           | 0.00                                                 | 0.00   |          |  |
| 49              | 1998 Oct |          | 0.00           | 0.00              | 0.00                    | 0.00             | 0.00           | 0.00                                                 |        | 0.00     |  |
| 50              |          | 1998 Nav | 0.00           | 0.00              | 0.00                    | 0.00             | 0.00           | 0.00                                                 | 0.00   |          |  |
| 51              | 1998 Dec |          | 0.00           | 0.00              | 0.01                    | 0.00             | 0.00           | 0.00                                                 |        | 0.00     |  |
|                 |          |          | Chart Code     |                   | Receipts                |                  | Translate Code | Income Statem                                        |        |          |  |

Hình 6-22. Mục chọn Across, Then Down

#### **3. Xem tröôùc trang in (Print Preview)**

Trước khi in, các Anh/Chị luôn nhớ xem trước trang in. Để xem trước trang in, trong lúc bảng tính đang được mở, nhấp chuột vào nút Print Preview  $\boxed{A}$  trên thanh công cụ Standard. Một màn hình Print Preview hiện ra như hình 6-23.

| $\mathbb X$ Microsoft Excel - Inflatio.xls |                                                                                                    |                               | $-10$ $\times$                               |
|--------------------------------------------|----------------------------------------------------------------------------------------------------|-------------------------------|----------------------------------------------|
| Mext<br>Previous<br>Zoom                   | Prin <u>t</u><br>Setup<br>Margins                                                                                                    | Page Break Preview<br>$Close$ | Help                                         |
|                                            | 1.73<br><b>May 24</b><br>$-11.04$<br>o<br>$-11.00$<br>$-11.37$<br>노르러<br>н<br>18,776<br><b>AM4</b><br>100,000<br>$-11.07$<br>$-11.47$<br>4444<br>$3 - 44$<br>1.101<br>18,756<br><b>Dat11</b><br>11.53<br>$\mathbf{r}$<br>n<br>$H = H$<br>1.77.<br>$-11 - 21$<br>11.55<br>David 4<br>$\mathbf{r}$ , $\mathbf{r}$ , $\mathbf{r}$ , $\mathbf{r}$<br>$-11.48$<br>上一幕<br>$-11.371$<br>1441<br>$-12 - 1$<br>$-11.47$<br><b>Vot1</b><br>11.700<br>$-11.27$<br>49.98<br>1.100<br>$-11.27$<br>10,000<br><b>May 18</b><br>$\mathbf{r}$<br>$-11.70$<br>$\mathbf{r}$<br>$-11.25$<br><b>AHI</b><br>$-11.57$<br>11.53<br>4441<br>$-11.25$<br>10,000<br>o<br>18,774<br>2., 11<br>$-11.54$<br>0.411<br>$-11.37$<br>$-10.1$<br>$H = H$<br>$-11 - 11$<br>■■■<br><b>Deadle</b><br>$-11.25$<br>--<br>ņ<br>医产量<br>$-11.07$<br>11.53<br>п<br>1448<br>12.000<br>$-11.27$<br>1.41<br>11.23<br>11.17<br>n,<br>$-11.1$<br>11.25<br>49.98<br><b>BAR</b><br>$-11 - 11$<br>$\sim$<br>18.000<br>ы<br><b>BJR</b><br>AHI.<br><b>B.3PL</b><br>$-18 - 19$<br><b>BJR</b><br>$-11 - 15$<br>ж<br>4441<br>11.25<br>11.27<br>3441<br>$\rightarrow$<br><b>Diett</b><br>$-11.27$<br>Ð<br>$-11.77$<br>$-11 - 15$<br>$H = H$<br>$-11.001$<br>$\mathbf{z}$<br>я<br><b>Deadle</b><br>1.101<br>11.53<br>11.27<br>$-1$<br>11.27<br>$\blacksquare$<br>1445<br>1.301<br>11.33<br>л<br>18,774<br>,<br>Madr.<br><b>BAR</b><br>E<br>$4 + 47$<br>医月期<br>$-11 - 21$<br>х<br><b>Mar F</b><br><b>BAR</b><br><br>$\mathbf{r}$<br>$-11.1$<br>$-11.77$<br><b>AHP</b><br>11.75%<br>$-11 - 75$<br>۰<br>dig 47<br>$-11 - 15$<br>$-11.1$<br>W.<br>11.05<br>10,700<br>o<br>$-11.77.$<br>11.27<br>$H = F$<br>11.27<br>53<br><b>Dead?</b><br>$\sim 100$<br>$\mathbf{r}$ , and<br>$\mathbf{H}$ .<br>上下車<br>1442<br>12, 200<br>$-11 - 11$<br>п<br><b>BOR 10-R</b><br><b>Mar 43</b><br>٠.<br>49.93<br>$-1.1$<br>$-11 - 21$<br>1000001-0000<br>$\cdot$<br>May 12<br>$-12$<br>上户口<br>$-11.00$<br>$-11 - 75$<br>A.H.3<br><b>BAR 10-20</b><br>$\cdot$ .<br>101010-012120-012<br>$-14$<br>4442<br>1000001-00000<br>۰.<br>3443<br>0.43<br><b>TER. TERR</b><br>$\cdot$ .<br>$\cdot$<br>$H = 12$<br><b>TEMPLE STARK</b> |                               | $\blacktriangle$<br>$\overline{\phantom{a}}$ |
| Preview: Page 2 of 3                       |                                                                                                    |                               | <b>NUM</b>                                   |

Hình 6-23. Màn hình Print Preview

- Nút Next: xem trang kế tiếp. Ví dụ, trên màn hình Print Preview là trang 2 thì sau khi nhấp chuột vào nút này nó sẽ chuyển qua màn hình là trang 3.

- Nút Previous: Xem trang kế trước. Ví du, trên màn hình Print Preview là trang 2 thì sau khi nhấp chuột vào nút này nó sẽ chuyển qua màn hình là trang 1.

- Nút Zoom: Phóng to hoặc thu nhỏ trang in trên màn hình. Nếu chúng ta muốn phóng to phần nào đó, hãy nhấp chuột vào vùng đó của trang in thì vùng đó được phóng to lên và nhấp chuột một lần nữa vào trang in thì màn hình thu nhỏ lai gói gon đủ một trang trên màn hình.

- **Nút Print:** Để in bảng tính.
- **Nút Setup...:** Để gọi hộp hội thoại Page Setup lên.

- Nút Margins: Dùng để chỉnh lề trang in trên màng hình Print Preview. Sau khi nhấp chuột vào nút này thì chúng ta sẽ thấy các đường lề của trang in và các đường côt hiện ra, ở 2 đầu của các đường này có ô vuông nhỏ màu đen (xem hình 6-24).Thao tác để chỉnh lề trang in hoặc chỉnh độ rộng của cột là nhấp chuột vào nút Margins, sau đó đưa mũi tên của Mouse đến nút ô vuông đen rồi nhấn và giữ phím trái của Mouse rồi kéo đến vị trí mà chúng  $ta$  muốn.

- Nút Close: Để đóng màn hình Print Preview lai.

| <b>X</b> Microsoft Excel - Inflatio.xls                                                                                                    |                                                                                                    |                    |         |      | Ð<br>$\mathbb{X}$                            |
|----------------------------------------------------------------------------------------------------|----------------------------------------------------------------------------------------------------|--------------------|---------|------|----------------------------------------------|
| <b>Previous</b><br>Print<br>Zoom<br>Next                                                                                                    | Margins<br>Setup                                                                                                    | Page Break Preview | $Close$ | Help |                                              |
| ת.<br>н<br>4444<br>3944<br>$H = H$<br>Durant 4<br>上下車<br><b>Virt</b><br>上一篇<br>dig 48<br>в<br>2941<br><b>Deadle</b><br>上下車<br>r,<br><b>May 10</b><br>×<br>×,<br>3441<br>Ð<br>$H = H$<br>×<br><b>Septim</b><br>×<br>$-1$<br>л.<br>,<br>E<br><b>Mar 17</b><br>$\mathbf{z}$ is the set<br>dig 47<br>п<br>$3 + 47$<br>n<br><b>Did</b> r<br><b>H-P</b><br><b>Dead?</b><br>п<br>.<br>٠π٠<br>۰.<br>- 13<br>4442<br>٠.<br>3443<br>.<br><b>Dieta</b><br>$\cdot$ .<br>٠ır<br><b>H-D</b> | лифик — получаем повем<br><b>TERNATION</b><br>노르터<br>18,756<br><b>AM4</b><br>11.774<br>$-11.47$<br>$-11.07$<br>18,756<br>0.444<br>11.53<br>11.70<br>$-11.55$<br>$\cdots$<br>$-11.45$<br>11.25<br>1441<br>$-11 - 1$<br>$-11.45$<br><b>Vot1</b><br>18,774<br>11.27<br>49.98<br>11.27<br>$\cdots$<br>1.37<br>$-11.77.$<br>11.25<br>18,776<br><b>AMI</b><br>$-11.55$<br>$-11.55$<br>$-11.25$<br>$-11.701$<br>$-11.57$<br>18,000<br>0.41<br>$-11.27$<br>$-11 - 11$<br><b>H. – M</b><br>--<br>11.25<br>■■■<br>11.57<br>11.57<br>11.33<br>1441<br>$-12.50$<br>1.41<br>$-11.25$<br>100,000<br>11.25<br>49.98<br>$-11 - 19$<br>$-11 - 10$<br><br>***<br>11.53<br>--<br><b>AHI</b><br><b>B3R</b><br>$-11 - R$<br>dag 48<br><b>BJR</b><br>$-11 - R$<br>11.27<br>11.27<br><b>Dietti</b><br>11.27<br>$-11 - 19$<br><b>TABLE</b><br>$-11 - 19$<br>$\mathbf{r}$<br>$-11.55$<br>11.75<br>18.200<br><b>FAST</b><br><b>HEST</b><br>$\cdots$<br><b>Madr</b><br><b>BJR</b><br>$-11.77.$<br>$4 + 47$<br>11.7.<br>医牙肌<br>■■■<br><b>BJR</b><br>$-11 - 75$<br>$-11.78$<br>AH <sup>P</sup><br>18,700<br>$-10.176$<br>$-11 - R$<br>$\cdot$<br>1989.<br>$-11.77.$<br>11.25<br>$-11.77.$<br>11.27<br>■■株<br>■3系<br>$\mathbf{r}$<br>上下口<br>$-11 - R$<br>$\mathbf{r}$<br>1442<br>$-11 - 15$<br>12,700<br><b>Mar43</b><br>■2回<br>$-11.70$<br>49.93<br>$-11.77$<br>$-11 - 21$<br>v – 0<br>$\mathbf{r}$<br><b>Ario</b><br>$-11 - 75$<br>$-11.52$<br><b>AH3</b><br><br>18, 17,<br>$-11.75$<br>$\mathbf{r}$ , $\mathbf{r}$ , $\mathbf{r}$ , $\mathbf{r}$<br>$\mathbf{r}$<br>$-11 - 75$<br>18.25.<br>11.255<br>$-11.1$<br>$-11.57$ |                    |         |      | $\blacktriangle$<br>$\overline{\phantom{0}}$ |
| Preview: Page 2 of 3                                                                                                    |                                                                                                    |                    |         |      | <b>NUM</b>                                   |

Hình 6-24. Màn hình Print Preview sau khi nhấp chuột vào nút Margins.

Ghi chú: Thanh dưới cùng của màn hình Print Preview là thanh tình trạng trang in. Như hình trên thì phần "Preview Page 2 of 3" của thanh tình trang trang in có nghĩa là trang in của chúng ta có tổng cộng là 3 trang và trang hiện ở trên màn hình là trang thứ 2. Do đó, nhìn vào thanh này chúng ta sẽ biết là tổng số trang là bao nhiêu và trang hiện là trang số máy.

## **4. In aán**

#### **4.1. Thao tác in ấn**

#### Ví dụ mẫu:

Giả sử Anh/Chi đang có một file excel dài 20 trang và Anh/Chi muốn in ba trang ñaàu

Thao tác:

- B0: Xem lại trang in trước khi in, và chắc chắn rằng file dài đúng 20 trang và không có lỗi trong ba trang đầu.
- **B1:** Nhấp chuột vào chữ File.
- **B2:** Nhấp chuột vào chữ Print, một cửa sổ hiện lên như HÌNH 6 25.

**B3:** Đánh số 1 vào ô **From:** 

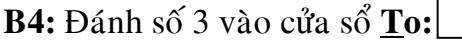

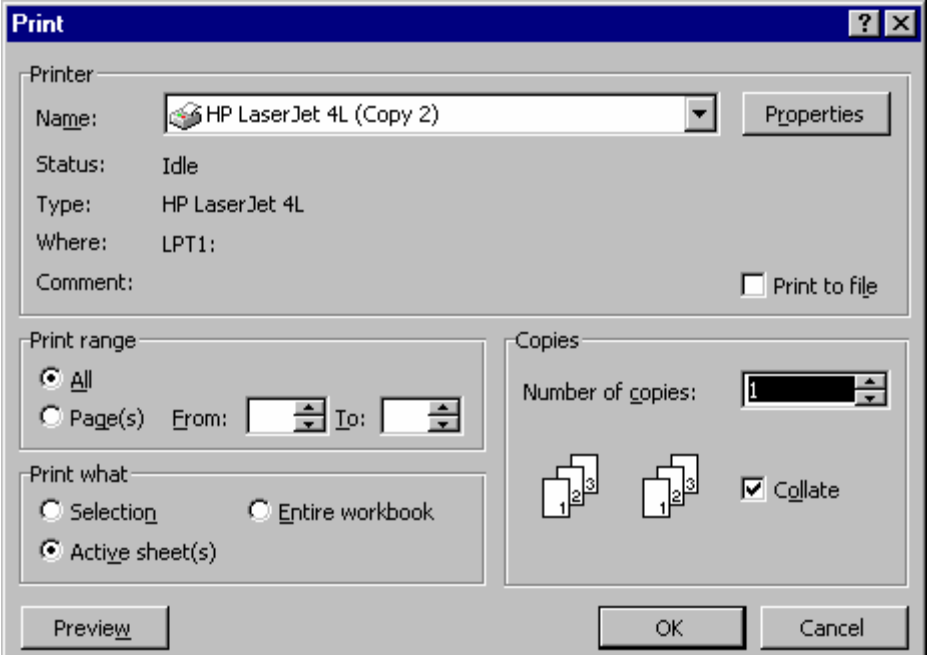

Hình 6-25. Hộp hội thoại Print

**B5:** Nhaáp chuoät vaøo chöõ **OK**

#### Lưu ý:

Mặt định cửa sổ From mà để trống không gõ gì cả, thì excel ngầm định sẽ in từ trang 1.

#### **4.2. Maøn hình Print coù nhöõng gì?**

Trước tiên bảng tính phải được mở ra. Nhấp chuột vào trình đơn (menu) File, một danh sách các lệnh trong trình đơn File trải xuống, nhấp chuột chon lệnh Print thì một hộp hội thoai Print mở ra như hình 6-26

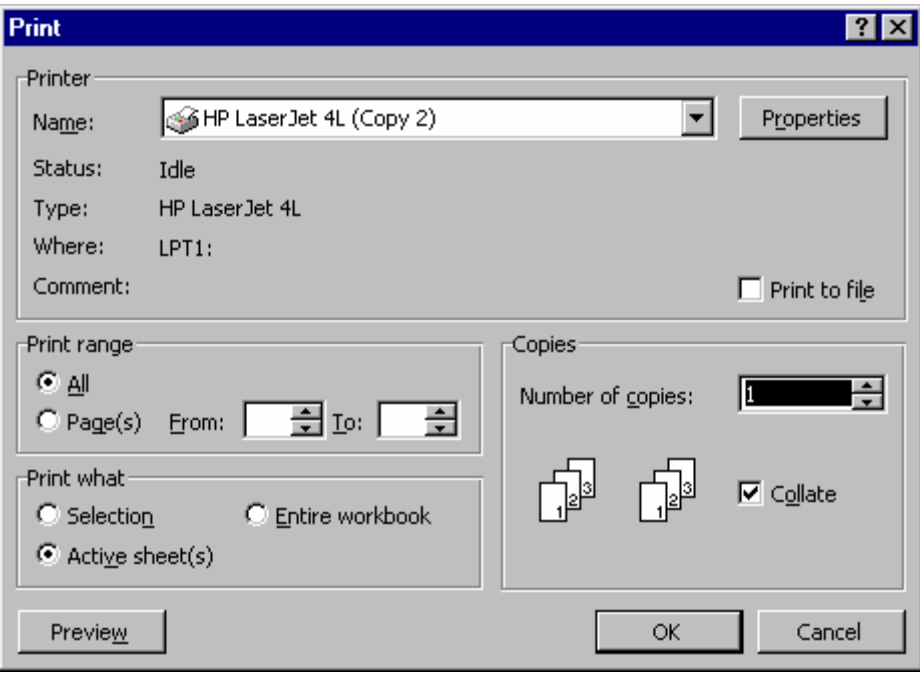

Hình 6-26. Hôp hôi thoai Print

Sau đây chúng ta sẽ tìm hiểu các phần trong hộp hội thoai Print.

- Printer: Sau chữ Printer là tên của máy in.
- **Print What:** Trong phần gồm có 3 muc chon.

+ Mục chọn Selection: Nếu chúng ta muốn in một vùng nào đó trên bảng tính thì chon vùng đó rồi mở hộp hôi thoai Print sau đó chon muc Selection rồi nhấp chuột vào nút OK để chỉ in vùng bảng tính đó.

+ Muc Selected Sheet: Muc này là muc mặc đỉnh cho nên mỗi khi hộp hội thoai Print hiện ra thì muc này đã được chon. Chon lưa muc này là để in Worksheet hiên hành.

+ Entire Workbook: Khi chon muc này thì toàn bộ các Worksheet mà có nội dung trên đó sẽ được in ra.

- **Coppies:** Trong hộp này được mặc đỉnh là 1. Nghĩa là, chỉ in một bộ trang in thôi. Nếu muốn in nhiều bộ, chẳng han như 3 bộ thì đánh số 3 vào hộp Coppies.
- **Page Range:** Trong phần này gồm có 2 muc.

 $+$  All: nếu chon muc này thì ta sẽ in toàn bộ các trang của các trang in mà chúng ta chọn.
+ Pages: Đánh số vào hộp From để đỉnh trang bắt đầu in và đánh số vào hôp To để định trang in cuối. Ví du, trang in của chúng ta có 10 trang mà chúng ta chỉ muốn in từ trang 3 đến trang 8 thì hãy đánh vào hộp From số 3 và đánh vào hôp To số 8.

- Nút OK: Là để ghi nhân lai các phần đã chỉ đinh in của chúng ta và bắt đầu tiến trình in ra máy in.
- **Nút Cancel** là để huỷ bỏ các phần đã chỉ định in của chúng ta và đóng hộp hội thoai Print lai.
- **Nút Page Setup:** Là để mở hộp hội thoai Page Setup để điều chỉnh trang in.
- **Nút Print Preview:** Là để mở màn hình Print Preview (xem trước trang in).
- **Nút Printer Setup:** Là để cài đặt cho máy in.
- **Nút Help:** Là để hướng dẫn bằng tiếng Anh về hộp hội thoai Print.

#### Ghi chú:

Nếu chúng ta mở bảng tính ra và nhấp chuột vào nút Print  $\Box$  trên thanh công cu chuẩn (Standard) thì Excel sẽ tiến hành tiến trình in ra máy in Worksheet hiện hành. Do đó, chúng ta sẽ không được chon lựa như trong hộp hội thoại Print và chúng ta sẽ không biết được trang in sẽ được in ra máy in nào và vv... Chỉ khi nào chắc chắn là chúng ta chỉ in Worksheet hiện hành và trang in của ta đã được điều chỉnh hoàn chỉnh thì mới dùng nút Print này.

#### **BAØ I 7. PHAÂ N TÍCH ÑOÄ NHAÏ Y VAØ PHAÂ N TÍCH HO I QUI À**

#### **1. Phân tích độ nhạy một chiều**

#### Khái niệm độ nhay:

Trong các bài toán trước, các Anh/Chi chỉ phân tích các bài toán tĩnh (nghĩa là các Anh/ Chi thực hiện các bài toán với các yếu tố đầu vào không đổi). Trong thực tế, các yếu tố đầu vào thường xuyên thay đổi, làm ảnh hưởng đến kết quả đầu ra và rất có thể làm cho kết quả bài toán trở nên rất xấu. Chính vì vậy chúng ta cần phần tích bài toán với mô hình đông, nghĩa là xem xét bài toán trong điều kiên các yếu tố đầu vào thay đổi. Phân tích độ nhạy chính là lập bảng xem xét sự thay đổi của kết quả đầu ra khi **môt** hoặt **hai** yếu tố đầu vào thay đổi.

Trong trường hợp phân tích bài toán với một biến đầu vào thay đổi ta gọi là phân tích độ nhay một chiều.

Trong trường hợp phân tích bài toán với hai biến đầu vào thay đổi ta goi là phân tích đô nhay hai chiều.

Vậy thì cách lập bảng phân tích độ nhay như thế nào:

#### **Bài toán tĩnh:**

Trước tiên Anh/ Chị hãy xem xét bài toán tĩnh như BÁNG 7.1. Một người kinh doanh một mặt hàng A với giá mua : 8, giá bán :  $10 =$  tiền lời =  $10 - 8 = 2$ 

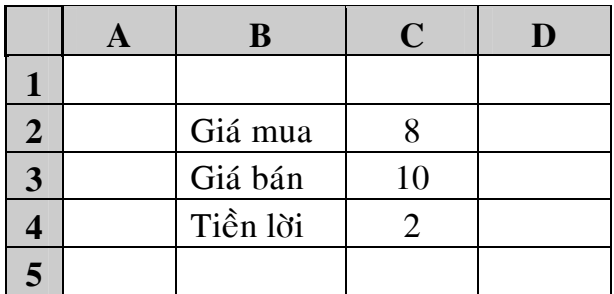

BẢNG 7.1: Bài toán tĩnh

#### **Bài toán đông:**

Hãy tính tiền lời khi hoặc giá mua thay đổi hoặc giá bán thay đổi. Anh/ Chi hãy lập bảng phân tích độ nhay một chiều để xem xét tiền lời. Thao tác để lập bảng phân tích độ nhay một chiều với giá bán:

**B1:** Gõ vào ô A6 dòng "Phân tích độ nhay với giá bán thay đổi" **B2:** Anh/ Chi hãy gõ vào **bằng tay** các giá trì của giá bán từ ô B9:B12

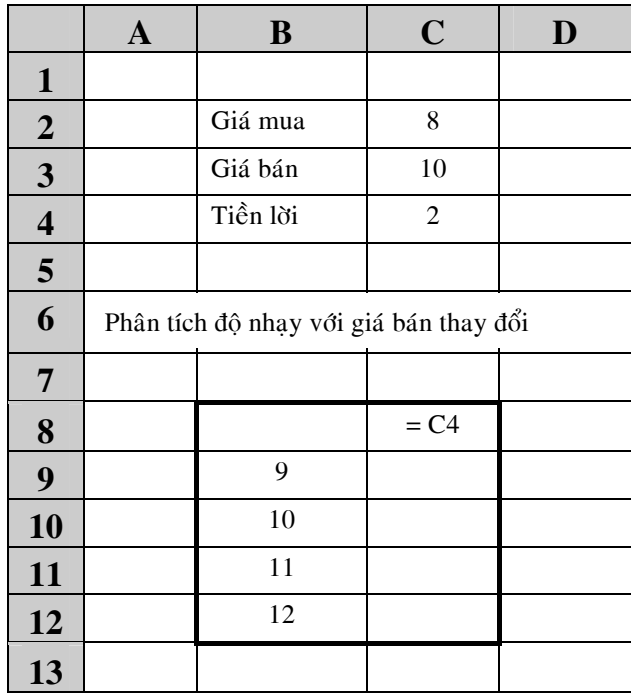

 $B\text{ÅNG } 7.2$ : Phân tích độ nhạy khi giá bán thay đổi

 $B3:$  Đánh dấu = vào ô C8.

B4: Nhấp chuột vào ô C4 (giá trị của tiền lời), rồi gõ phím Enter.

B5: Đánh khối toàn bộ bảng từ ô B8:C12

B6: Đưa chuột lên thanh Thưc đơn và nhấp chuột vào chữ Data

B7: Nhấp chuột vào chữ Table....trên màn hình sẽ hiện lên như HÌNH 7.1

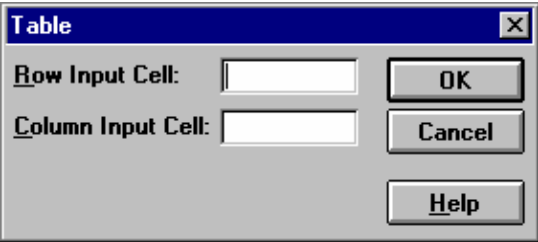

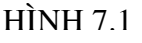

**B8:** Gõ vào phím **Tab** để con trỏ nhảy sang hộp thoại **Column Input Cell B9:** Nhấp chuột vào ô C3 (giá trì của giá bán).

B10: Nhấp chuột vào chữ OK, để hoàn tất lập bảng độ nhay một chiều.

### 2. Phân tích đô nhay hai chiều

Thao tác để lâp bảng phân tích đô nhay hai chiều với giá bán và giá mua

B1: Gõ vào ô A16 dòng "Bảng phân tích độ nhạy hai chiều"

**B2:** Anh/ Chi hãy gõ vào **bằng tay** các giá trì của giá bán từ ô B9:B22

**B3:** Anh/ Chi hãy gõ vào **bằng tay** các giá trì của giá mua từ ô C18:F18

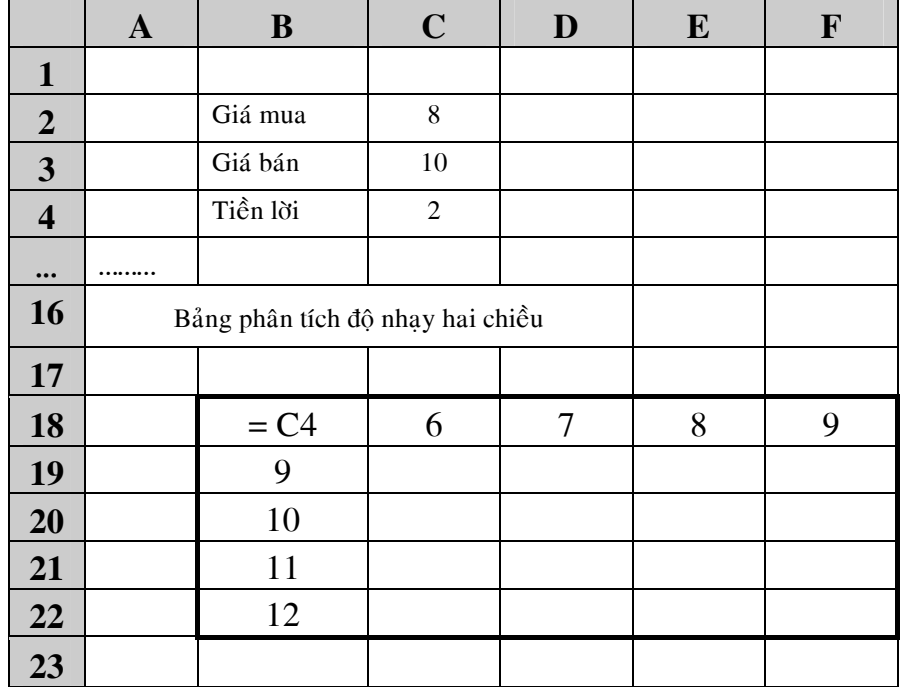

BẢNG 7.3: Phân tích độ nhay khi giá bán và giá mua cùng thay đổi

 $B4$ : Đánh dấu = vào ô B18.

**B5:** Nhấp chuột vào ô C4 (giá trị của tiền lời).

B6: Đánh khối toàn bộ bảng từ ô B18:F22

B7: Đưa chuột lên thanh Thực đơn và nhấp chuột vào chữ Data

B8: Nhấp chuột vào chữ Table...

**B9:** Nhấp chuột vào ô C2 (giá trì của giá mua)

**B10:** Gõ phím Tab để con trỏ nhảy sang hộp thoai **Column Input Cell** 

**B11:** Nhấp chuột vào ô C3

**B12:** Nhấp chuột vào nút OK

### **3. Phaân tích hoài qui**

#### **Khaùi nieäm:**

Phân tích hồi qui là phân tích mối tương quan của hai hay nhiều chuỗi số liêu cho trước, tìm ra được phương trình mô tả mối quan hệ của các chuỗi số liệu đó dưa vào các trị thống kê mà kết quả cho từ chay hồi qui (Regression).

Ví du: Cho hai chuỗi số liệu X, Y như bảng 7.4, hãy tìm phương trình Y theo X. Thao tác:

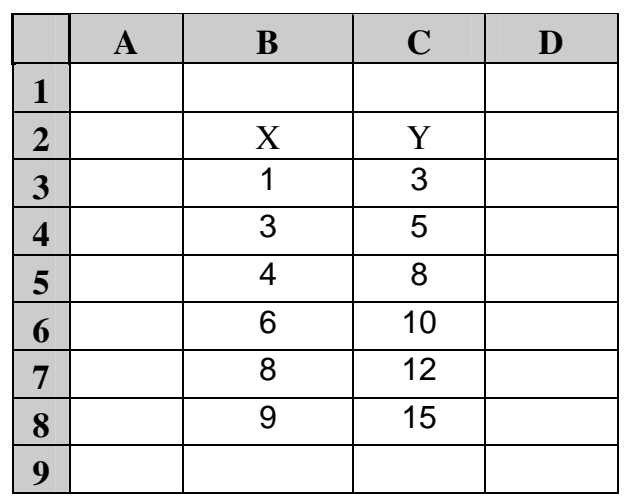

**B1:** Nhập vào bảng số liệu như BẢNG 7.4

Bảng 7.4: Hai chuỗi số liệu cho trước, để chay hồi qui

- **B2:** Nhaáp chuoät vaøo **Tool**
- **B3:** Nhấp chuột vào **Data Analysis...** (Cần Add-ins trước khi sử dung)
- **B4:** Dịch chuyển thanh cuốn, rồi nhấp chuột vào **Regression**, nhấp chuột vào **OK**
- **B5:** Nhập chuỗi số liệu Y vào cửa sổ **Input Y range**; bằng cách đánh khối ô C2 đến ô C8 (C2:C8).
- **B6:** Gõ phím **Tab** để sang cửa sổ Input X range.
- **B7:** Nhập chuỗi số liệu X vào cửa sổ **Input X range**; bằng cách đánh khối B2:B8
- **B8:** Nhaáp chuoät vaøo **Labels**
- **B9:** Nhấp chuột vào **OK** để hoàn tất thao tác chay hồi qui.

Lưu ý: Sau khi nhấp chuột vào chữ OK thì một sheet mới hiện lên cung cấp cho Anh/Chi môt số trì thống kê để có thể phân tích hai chuỗi dữ liêu cho trong BÅNG 7.4

# **BAØ I 8. SCENARIOS, GOAL SEEK, SOLVER**

#### **1. Baøi toaùn phaân tích tình huoáng**

#### a. Giới thiêu bài toán:

Trong các Bài 7, các Anh/Chị đã quen với bài toán phân tích độ nhạy một chiều và phân tích độ nhạy hai chiều. Trong bài toán phân tích độ nhạy một chiều hay còn goi là chay độ nhay cho ra bảng một chiều, Anh/ Chi chỉ có một biến thay đổi (vd: giá mua hay giá bán), trong trường hợp bài toán phân tích độ nhay hai chiều, chúng ta sẽ có hai biến thay đổi (vd: cả giá mua lẫn giá bán). Giới hạn của bài toán phân tích độ nhay chỉ dừng lại ở biến thứ hai. Tuy nhiên trong trường hợp có nhiều hơn hai biến, chúng ta vẫn có thể giải bài toán trên Excel, đó chính là **bài toán phân tích tình huống.** 

b. Công cu để giải bài toán trên Excel:

# **SCENARIOS**

Scenario là một công cu nằm trong **Tools**, trên thanh **Menu**.

```
c. bài toán ví du trên Excel:
```
#### **Bài toán tĩnh:**

Trước tiên Anh/ Chị hãy xem xét bài toán tĩnh như BẢNG 8.1. Một người kinh doanh môt mặt hàng A với:

- $\bullet$  Giá mua : 8
- $\bullet$  Giá bán : 10
- Trå lương:  $0.5$
- $\Rightarrow$  tiền lời = Giá bán Giá mua Trả lượng = 10 8 0.5 = 1.5

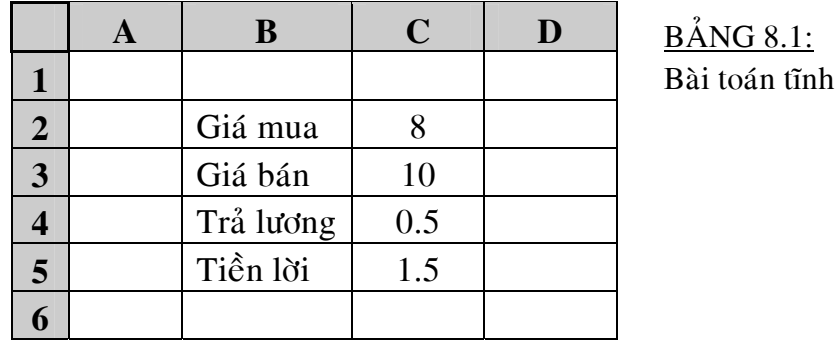

#### Bài toán phân tích tình huống:

Bên dưới đây là ví du về giá cả cho các tình huống (Anh/ Chi không phhiải gõ vào bảng 8.2 này). Hãy tính tiền lời khi giá mua, giá bán và trả lượng thay đổi theo Bảng 8.2 sau:

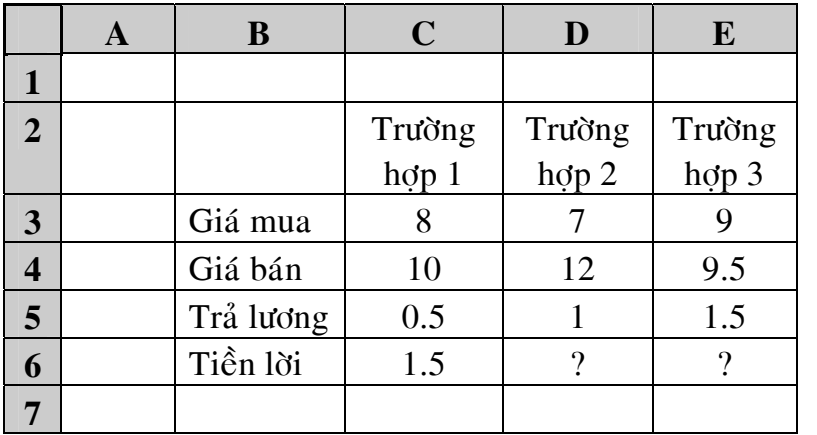

 $B\AA$ NG 8.2: Bài toán tình huống

#### d. Sử dung công cu **Scenarios** để tính tiền lời trong ba tình huống trên:

Thao tác:

- **B1.** Trên Excel, thiết lập lại bảng 8.1, trong đó ô tính tiền lời ô C5 phải liên kết công thức như sau: "=C3-C2-C4"
- B2. Nhấp chuột vào chữ **Tools** trên thanh Menu.
- **B3.** Nhấp chuột vào chữ **Scenarios....**Khi đó một cửa sổ sẽ hiện ra như sau:

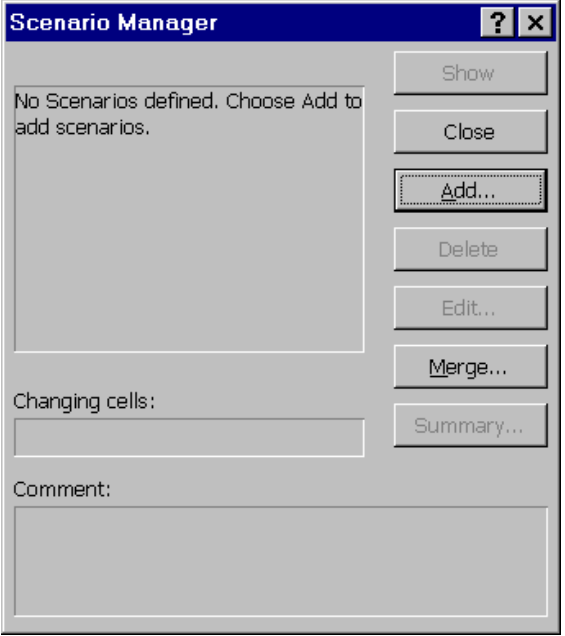

Hình 8.1: Quản lý Tình huống

B4. Nhấp chuột vào chữ **Add.**.. Khi đó một cửa sổ như Hình 8.2 sẽ hiện ra.

- **B5.** Dánh vào tên của Tình huống (vd: TH1) ở khung cửa sổ **Scenario Name:**
- **B6.** Nhấn phím **Tab** để con trỏ nhảy sang khung **Changing Cells**:
- **B7.** Nhấn và giữ phím **Ctrl** đồng thời nhấp chuột lần lượt vào các ô biến (ô có giá trì thay  $\rm\ddot{d}\rm\ddot{o}$ i)

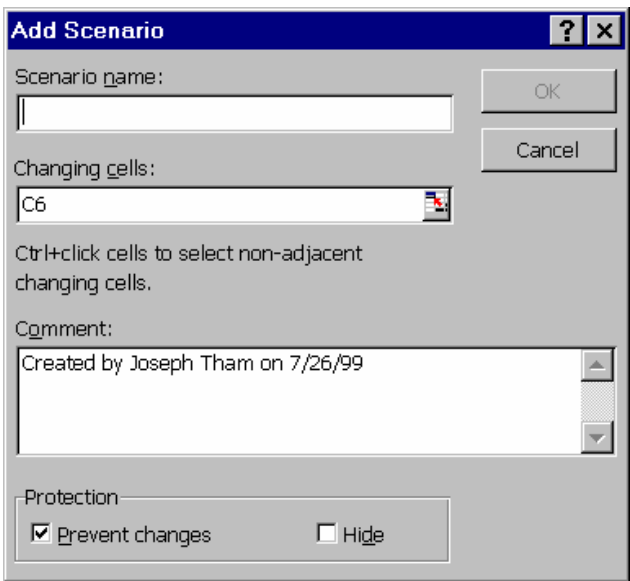

Hình 8.2: Thêm vào Tình huống

**B8.** Nhấp chuột vào nút **OK**, khi đó một cửa sổ sẽ hiện ra như hình vẽ 8.3 cho phép Anh/Chi sửa đổi giá trì của các biến. Thông thường trường hợp 1 là trường hợp gốc của bài toán tĩnh, nên ta sẽ giữ lai không thay đổi giá trì của các biến

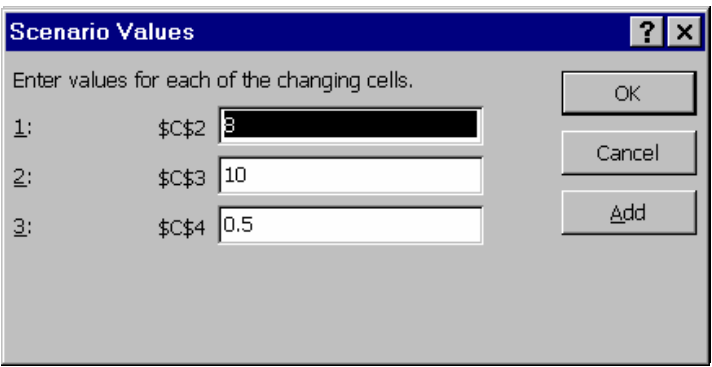

Hình 8.3: Giá trì các biến

- **B9.** Nhấp chuột vào nút **Add**, rồi nhập vào các giá trì cho các biến trong tình huống thứ hai, khi đó cửa sổ như hình 8.2 lai hiện lên.
- **B10.** Lần này Anh/Chi đánh vào tên tình huống, rồi nhấp chuột vào nút OK, mà không khai báo lại biến. Trong trường hợp tình huống 2 có các biến khác tình huống 1, khi đó Anh/Chi phải khai báo lai các biến.
- **B11.** Một cửa sổ giống như hình 8.3 sẽ hiện lên, cho phép Anh/Chị nhập vào giá trì các biến C2, C3, C4 của trường hợp 2, sau đó Anh/Chi nhấp chuôt vào nút **Add** để tiếp tục nhâp giá trì các biến cho trường hợp 3.
- **B12.** Sau khi nhâp xong các biến của trường hợp 3, Anh/Chi nhấp chuột vào nút **OK** để kết thúc việc nhâp giá trì cho các biến trong các tình huống. Khi ñoù moät cöûa soå gioáng nhö hình 8.1 seõ hieän leân vôùi ñaày ñuû teân caùc tình huống.
- **B13.** Anh/Chị có thể chọn các tình huống và nhấp chuột vào nút **Show** để xem các kết quả.
- **B14.** Nhấp chuột vào nút **Close** để kết thúc việc chay.

# 2. Bài toán tìm giao điểm của đường cung và đường cầu bằng Goal Seek

a. Giới thiệu bài toán:

Cho phương trình đường cung và đường cầu như sau:

- Budng cung:  $3P 2Q = 6$  (pt 8.1)
- Đường cầu:  $P + Q = 30$  (pt 8.2)

Từ phương trình đường cung và đường cầu ta lập được bảng 8.3 (xem hình), trong đó giá trì côt B được gõ vào bằng tay, giá trì côt C và D được tính toán bằng công thức (vd:  $\hat{o}$  C3 = 2/3\*B3 + 2;  $\hat{o}$  D3 = 30 - B3)

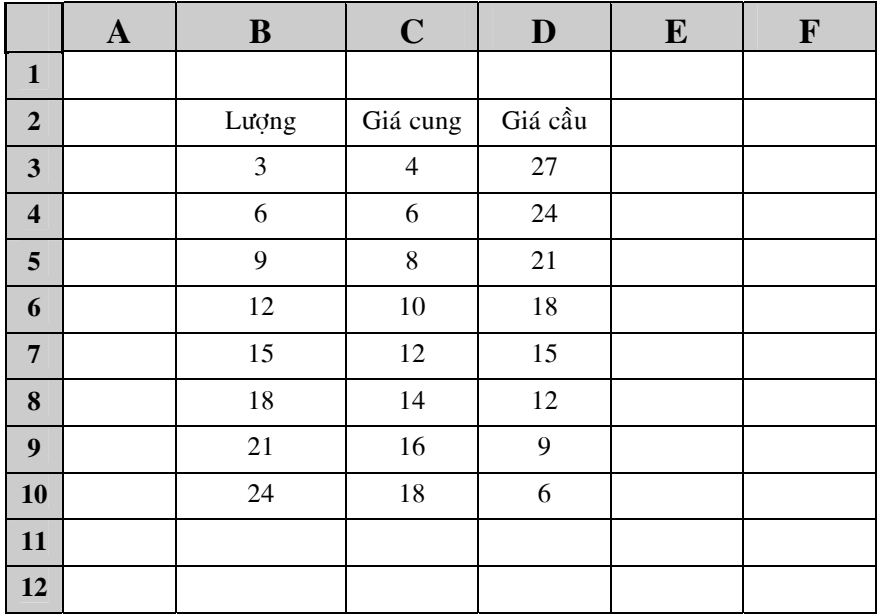

 $B\AA$ NG 8.3:  $S\&$  liêu đường cung, đường cầu

b. Công cu để giải bài toán trên Excel:

# **GOAL SEEK**

#### Thao tác:

- **B1.** Nhấp chuột vào ô E3, chon làm hiệu của giá cung và giá cầu.
- **B2.** Thưc hiện phép tính hiệu cho ô E3 ( $= C3 D3$ ).
- **B3.** Nhấp phím **Enter**, để Excel thực hiện phép tính.
- **B4.** Nhấp chuột trở lai ô E3
- **B5.** Nhấp chuột vào chữ **Tools** trên thanh Menu.
- B6. Nhấp chuột vào chữ Goal Seek.....Khi đó một cửa sổ sẽ hiện ra như sau:

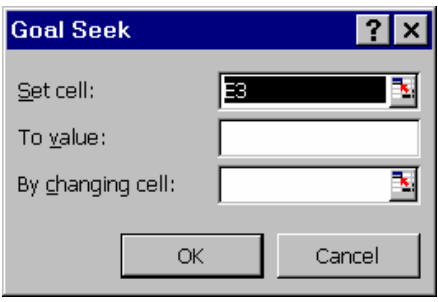

Hình 8.4: Cửa sổ Goal Seek

- **B7.** Đánh vào số 0 ở khung **To Value** rồi đánh phím **Tab** cho chuột nhảy sang khung **By changing cell:**
- **B8.** Nhấp chuột vào ô B3, chon làm biến thay đổi.
- **B9.** Nhấp chuột vào nút **OK**, khi đó Excel sẽ cho giá trì ô B3 thay đổi cho đến khi ô E3 bằng 0, nghĩa là giá cung và giá cầu bằng nhau.
- **B10.** Nhấp chuột vào nút **OK** để kết thúc bài toán.

#### **8.3. Bài toán Qui hoach tuyến tính (Linear Programming)**

a. Giới thiệu bài toán:

Bài toán qui hoach tuyến là bài toán yêu cầu đat được muc tiêu đề ra, tuy nhiên bi ràng buộc bởi một số nguồn lực.

Trong ví du bên dưới đây mục tiêu của doanh nghiệp là lợi nhuận. Các ràng buộc là công suất máy và nguồn vốn chi tiêu cho sản xuất hàng tháng.

Ví du: Môt doanh nghiệp sản xuất quần áo, có môt máy sản xuất quần và hai máy sản xuất áo. Công suất tối đa của máy sản xuất quần là 5000 cái/ Tháng. Công xuất tối đa của máy sản xuất áo là 10000 cái/Tháng. Tổng vốn công ty chi tiêu cho sản xuất hàng tháng là 500 triêu đồng. Chi phí sản xuất 1 quần là: 60000 đ/cái. Chi phí sản xuất 1 áo là: 40000 đ/cái. Giá bán một quần là: 100 000 đ/cái. Giá bán môt áo là 65 000 đ/cái.

Mục tiêu của công ty là tối đa hóa lợi nhuận. Anh/Chị hãy tính số lượng quần, số lượng áo cần thiết sản xuất, và lợi nhuận hàng tháng của công ty.

b. Công cu giải bài toán:

# **SOLVER**

**Solver** là môt công cu nằm trong **Tools**, trên thanh **Menu**.

Trong trường hợp Excel của các Anh/Chi không có Solver, xem phần 8.4. thao tác để đưa vào công cụ Solver cho Excel trên máy mình.

c. Sử dung công cu Solver để tính lượng sản xuất tối ưu:

Thao tác:

**B1.** Trên Excel, thiết lập bảng 8.4, trong đó ô bị ràng buộc là ô C6 và ô tính lơi nhuận C8 phải liên kết công thức.

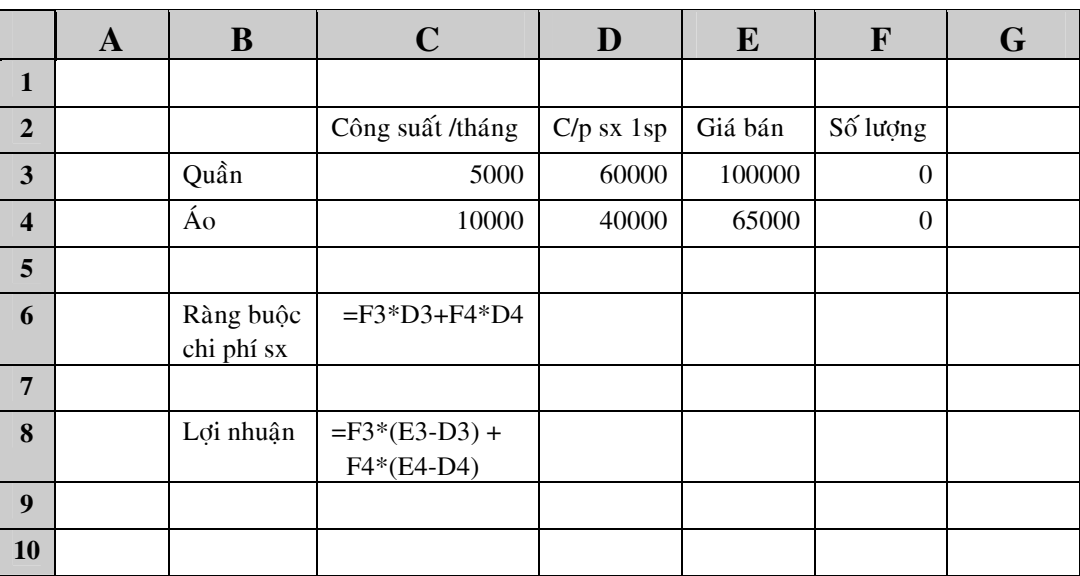

BẢNG 8.4: Thiết lập bài toán

- B2. Nhấp chuột vào chữ Tools trên thanh Menu.
- **B3.** Nhấp chuột vào chữ **Solver....**Khi đó một cửa sổ sẽ hiện ra như sau:

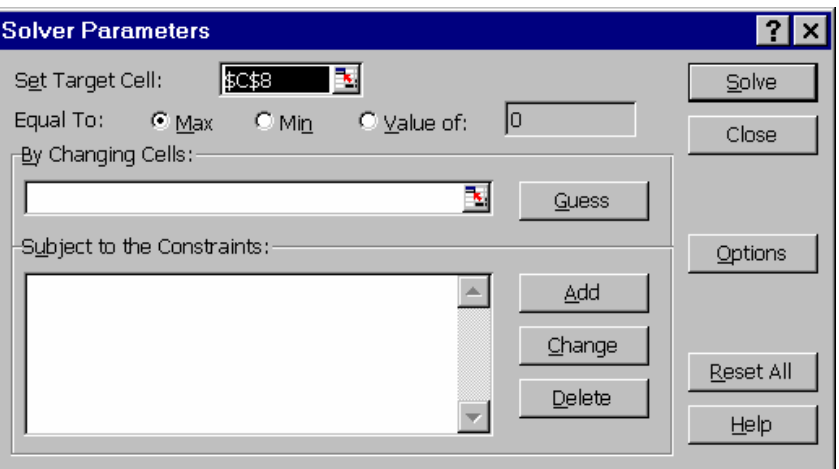

Hình 8.5: Cửa sổ nhập các thông số Solver

- **B4.** Nhấp chuột vào ô C8 ở khung **Set Target Cell:**
- **B5.** Nhấp chuột chon nút tròn **Max** ở hàng thông số **Equal To:**
- **B6.** Nhấn phím **Tab** để con trỏ nhảy sang khung **By Changing Cells**
- **B7.** Nhấp chuột chon hai ô F3 và F4 ở khung **By Changing Cells** để làm hai biến số.
- **B8.** Nhấp chuột vào nút **Add**, khi đó một cửa sổ như hình 8.6 sẽ hiện ra cho phép chúng ta nhâp vào các điều kiên ràng buôc.

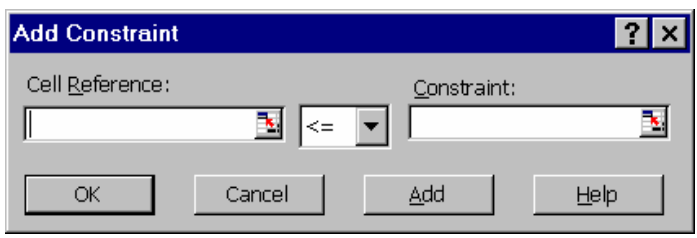

Hình 8.6: Cửa sổ nhập các điều kiên ràng buộc.

Trong hình 8.6 này khung bên trái là ô bi ràng buộc, khung bên phải là giá tri ràng buôc, khung ở giữa là điều kiên.

Ví dụ:  $C\$ 6 \le 500\,000\,000 (Chi phí sản xuất)

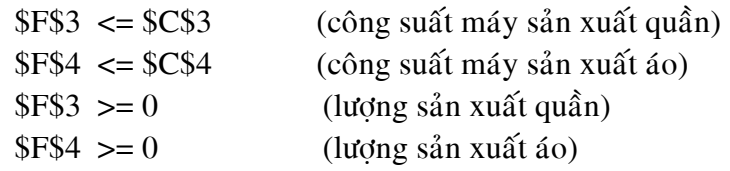

- **B9.** Nhấp chuột vào ô C6 ở khung bên trái; **Cell Reference**
- **B10.** Đán vào số 500 000 000 ở khung bên phải **Constraint**

Hai bước 9 và bước 10 đã hoàn tất việc nhập điều kiện ràng buộc về chi phí sản xuất hàng tháng.

- **B11.** Nhấp chuột vào nút **Add** để tiếp tục nhập bốn điều kiện ràng buộc còn lại.
- **B12.** Ở điều kiện ràng buộc cuối cùng nhấp chuột nút **OK**, khi đó màn hình trở về lại cửa sổ hình 8.5, với đầy đủ các điều kiện ràng buộc.
- **B13.** Nhấp chuột vào nút **Solve** để Excel thực hiện phép tính, Anh/ Chi hãy quan sát màn hình sẽ thấy các ô lượng quần, áo và lợi nhuận thay đổi.
- **B14.** Nhấp chuột vào nút **Close** để đóng cửa sổ Solver lai và trở về nền Excel, khi đó môt môt cửa sổ như hình 8.7 hiện lên.

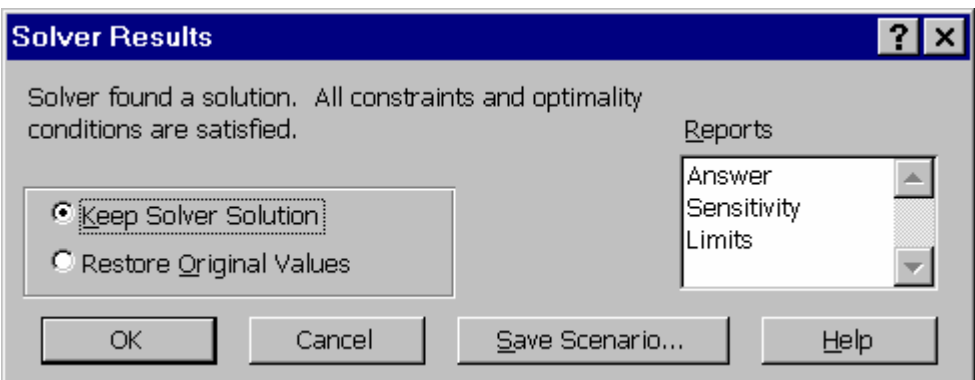

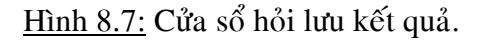

- **B15.** Nếu Anh/Chi muốn lưu lai kết quả đang hiện trên màn hình thì nhấp chuôt chon **Keep Solver Solution** còn muốn giữ lai giá trì ban đầu thì nhấp chuoät choïn **Restore Original Values**.
- **B16.** Nhấp chuột vào nút **OK** để kết thúc bài toán.

#### **8.3. Ñöa coâng cuï Solver vaøo trong Tools**

Thao tác:

- **B1.** Nhấp chuột vào chữ **Tools** ở trên thanh menu.
- **B2.** Nhấp chuột vào chữ **Add-Ins**, khi đó một cửa sổ sẽ hiện ra như hình 8.8

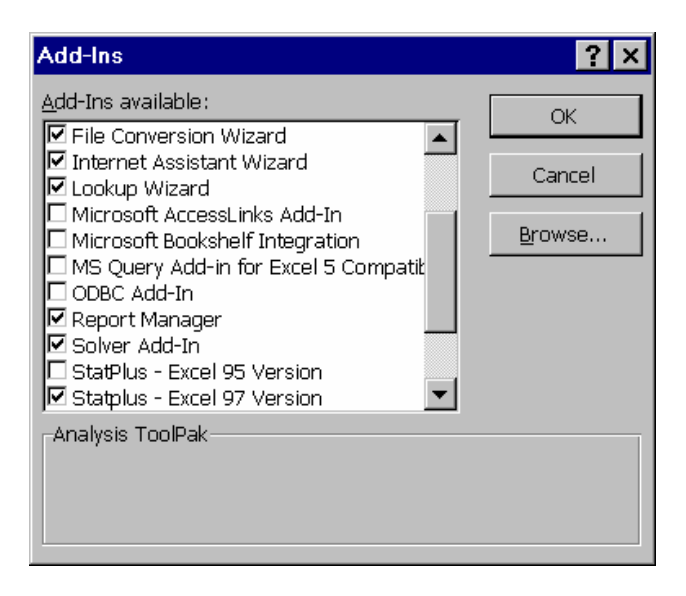

**Hình 8.8:** Cửa sổ Add-Ins.

- B3. Nhấp chuột chon **Solver Add-Ins.**
- B4. Nhấp chuột vào nút OK, khi đó trong Tools sẽ có hàng Solver.

# **BAØ I 9. PHAÂ N TÍCH MOÂ PHOÛ NG & CRYSTAL BALL**

#### **Thieát laäp baøi toaùn tónh**

#### **Bài toán tĩnh:**

Trước tiên Anh/ Chi hãy trở lai xem xét bài toán tĩnh như BẢNG 9.1. Một người kinh doanh môt mặt hàng A với giá mua : 8, giá bán :  $10 \Rightarrow$  tiền lời =  $10 - 8 = 2$ . Cần lưu ý  $\hat{\sigma}$  tính giá trì tiền lời ( $\hat{\sigma}$ C4) phải là một công thức tính từ hai  $\hat{\sigma}$ , C2 và C3. Công thức  $\hat{\sigma}$   $\hat{\sigma}$  C4 như sau: "**= C3 – C2**"

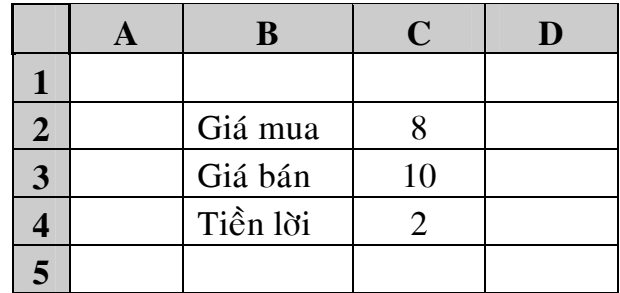

 $B\AA$ NG 9.1:  $B\AA$ i toán tĩnh

#### **Bài toán đông:**

Hãy tính tiền lời khi hoặc giá mua thay đổi và giá bán thay đổi. Biết rằng giá mua có dang phân phối chuẩn, với trị trung bình là 8, độ lệch chuẩn là 1. Giá bán có dạng phân phối chuẩn, với trị trung bình là 10, độ lệch chuẩn là 1. Anh/ Chị hãy chạy mô phỏng Crystal Ball và hãy cho biết khả năng lỗ là bao nhiêu phần trăm  $(\%)$ ?.

#### Chuẩn bì trước khi chay mô phỏng:

Trước tiên để có thể chay được mô phỏng Crystal Ball, chúng ta cần phải làm hai viêc:

- 1. Thiết lập bài toán tĩnh, như mô tả bên trên.
- 2. Đưa được phần mềm Crystal Ball hiển thì trên Màn hình Excel. Trong trường hợp trên Màn hình Excel chưa có hiển thì Crystal Ball, Anh/ Chi xem hướng dẫn cách đưa Crystal Ball lên Màn hình Excel ở phần sau muc 9.6. **Thanh Menu** của Màn hình Excel sau khi đưa được Crystal Ball lên sẽ coù theâm ba chöùc naêng môùi laø **Cell** , **Run** vaø **CBTools.** Ñoàng thôøi Crystal Ball cũng thêm vào thanh công cụ mới vào Excel:

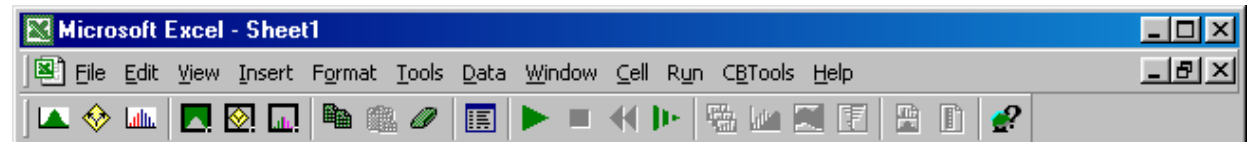

#### **Thao tác:**

Quá trình chay mô phỏng Crystal Ball có thể được chia làm 4 giai đoan:

- 1. Khai báo biến giả thiết, biến kết quả (còn goi là biến dư báo)
	- 2. Chay mô phỏng
	- 3. Xem kết quả chay được
	- 4. Lập báo cáo và phân tích

# **1. Khai baùo bieán giaû thieát, bieán keát quaû**

# **a. Khai baùo bieán giaû thieát "Giaù mua":**

- **B1.** Nhấp chuột chon ô C<sub>2</sub>
- **B2.** Nhấp chuột vào chữ **Cell** ở trên thanh thực đơn (thanh Menu). Khi đó môt cửa sổ mở ra.
- B3. Nhấp chuột vào Define Assumption.....Khi đó một bảng các dạng phân phối sẽ hiện lên như hình 9.1

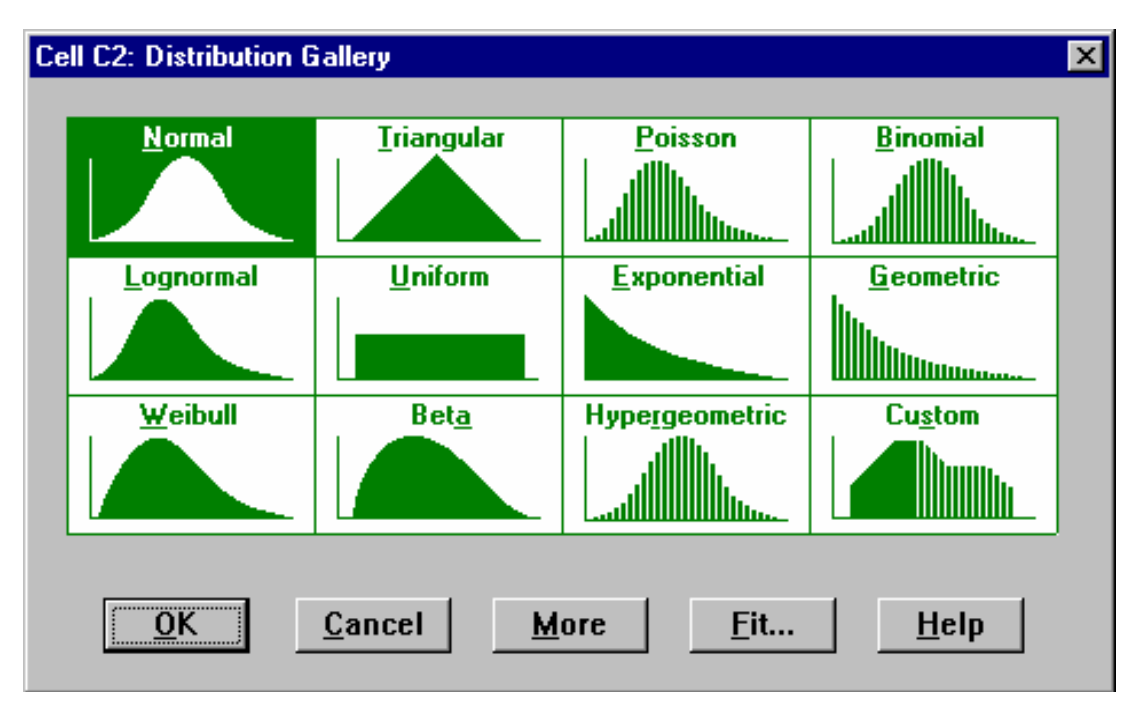

**Hình 9.1:** Các dang phân phối của biến giả thiết (biến đầu vào).

- B4. Nhấp chuột chọn dạng **Normal** (phân phối chuẩn).
- **B5.** Nhấp chuột vào nút **OK**, khi đó một màn hình hiện ra như hình 9.2 cho phép chúng ta đưa vào các thông số của phân phối.
- **B6.** Đưa vào giá trì trung bình =  $8 \delta$  khung cửa sổ **Mean**
- **B7.** Đưa vào giá trì đô lệch chuẩn = 1 ở khung cửa sổ **Std Dev**

**B8.** Nhấp chuột vào nút OK để hoàn tất việc khai báo biến giả thiết "Giá mua".

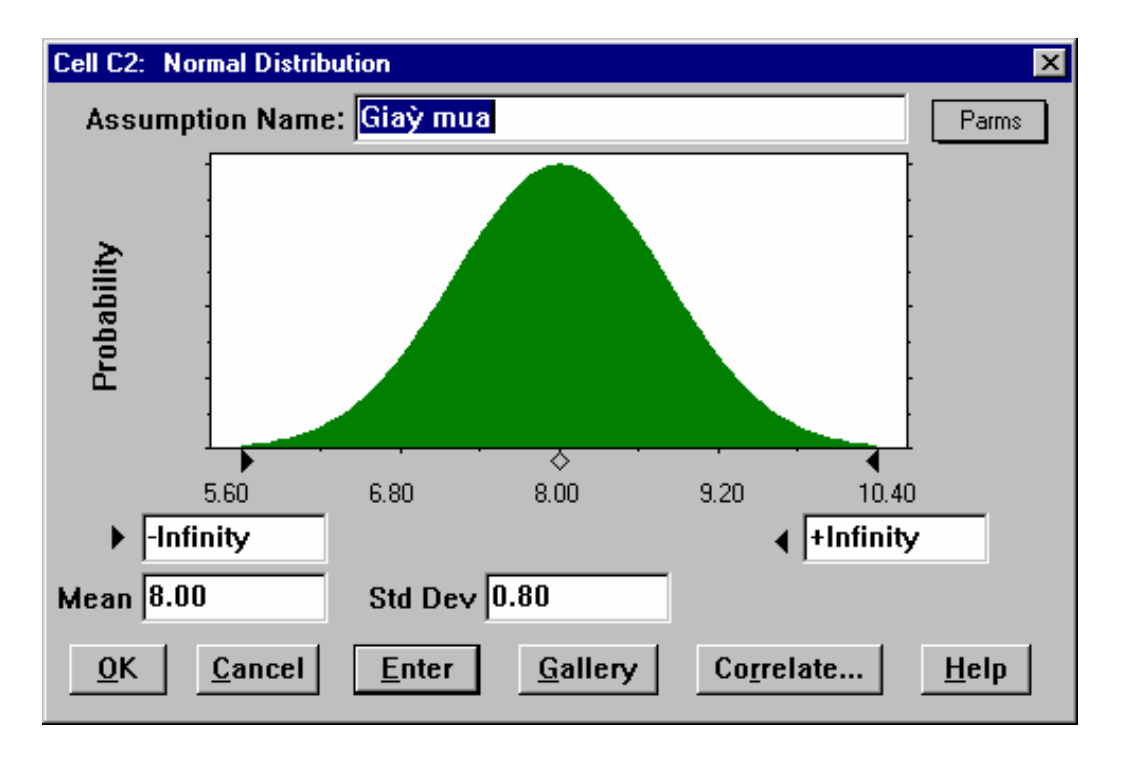

**Hình 9.2 :** Các thông số của Phân phối chuẩn (Normal)

#### **b. Khai baùo bieán giaû thieát "Giaù baùn":**

Tương tự như phần khai báo biến giả thiết "Giá mua"

- **B1.** Nhấp chuột chọn ô C3
- **B2.** Nhấp chuột vào chữ **Cell** ở trên thanh thực đơn (thanh Menu). Khi đó môt cửa sổ mở ra.
- **B3.** Nhấp chuột vào **Define Assumption.....**Khi đó một bảng các dang phân phối sẽ hiện lên như hình 9.1
- B4. Nhấp chuột chọn dạng **Normal** (phân phối chuẩn).
- **B5.** Nhấp chuột vào nút OK, khi đó một màn hình hiện ra như hình 9.2 cho phép chúng ta đưa vào các thông số của phân phối.
- **B6.** Đưa vào giá trị trung bình =  $10 \delta$  khung cửa sổ **Mean**
- **B7.** Đưa vào giá trì đô lệch chuẩn = 1 ở khung cửa sổ **Std Dev**
- **B8.** Nhấp chuột vào nút OK để hoàn tất việc khai báo biến giả thiết "Giá hán".

#### **c. Khai baùo bieán keát quaû (coøn goïi laø bieán döï baùo):**

- **B1.** Nhấp chuột chon ô C<sub>4</sub>
- **B2.** Nhấp chuột vào chữ **Cell** ở trên thanh thực đơn (thanh Menu). Khi đó môt cửa sổ mở ra.
- **B3.** Nhấp chuột vào **Define Forcast....**Khi đó một cửa sổ hiện ra cho phép chúng ta nhập vào tên và đơn vi của biến kết quả hay còn goi là biến dư báo (không nhập vào cũng không sao).
- **B4.** Nhấp chuột vào nút **OK**, sau khi nhập vào tên và đơn vi của biết kết quả, hoàn tất việc khai báo biến kết quả (biến dư báo).

#### 2. Chay mô phỏng

#### **a. Xaùc ñònh soá laàn chaïy**

- **B1.** Nhấp chuột vào chữ Run ở trên thanh thực đơn (thanh Menu). Khi đó môt cửa sổ mở ra.
- **B2.** Nhấp chuột vào **Run Preference...**Một cửa sổ hiện ra như hình 9.3

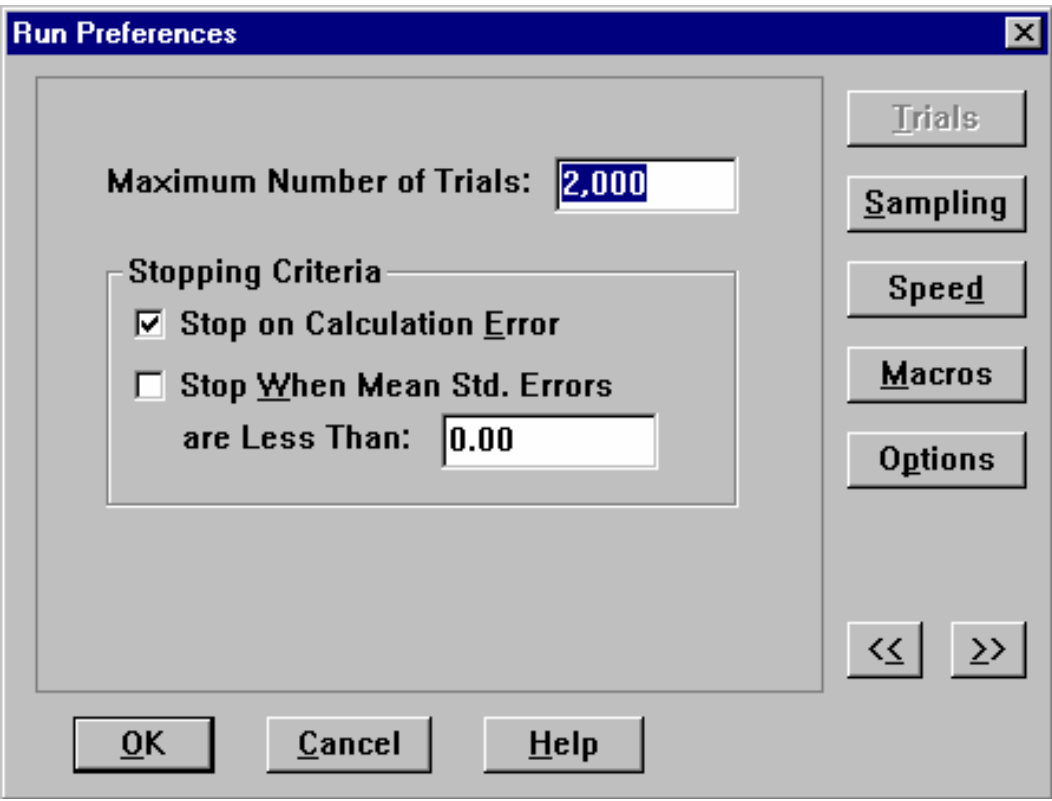

**Hình 9.3:** Xác đinh số lần chay

- **B3.** Gõ vào số lần muốn chay ở cửa sổ "Maximum number of trials". Ví du: Gõ vào số 2000 để Crystal Ball thực hiện 2000 lần mô phỏng.
- **B4.** Nhaáp chuoät vaøo nuùt **OK.**

#### **b.** Thực hiện lệnh chay

**B1.** Nhấp chuột vào chữ **Run** ở trên thanh thực đơn (thanh Menu). Khi đó môt cửa sổ mở ra.

- **B2.** Tiếp tục nhấp chuột vào **Run,** khi đó cửa sổ chay mô phỏng sẽ hiện ra cùng với các kết quả của các lần chay. Sau khi thực hiện đủ số lần mô phong, cửa sổ chay mô phỏng sẽ dừng lai.
- B3. Nhấp chuột vào nút OK để kết thúc quá trình chay mô phỏng, kết quả chay được sẽ hiện ra như hình 9.4

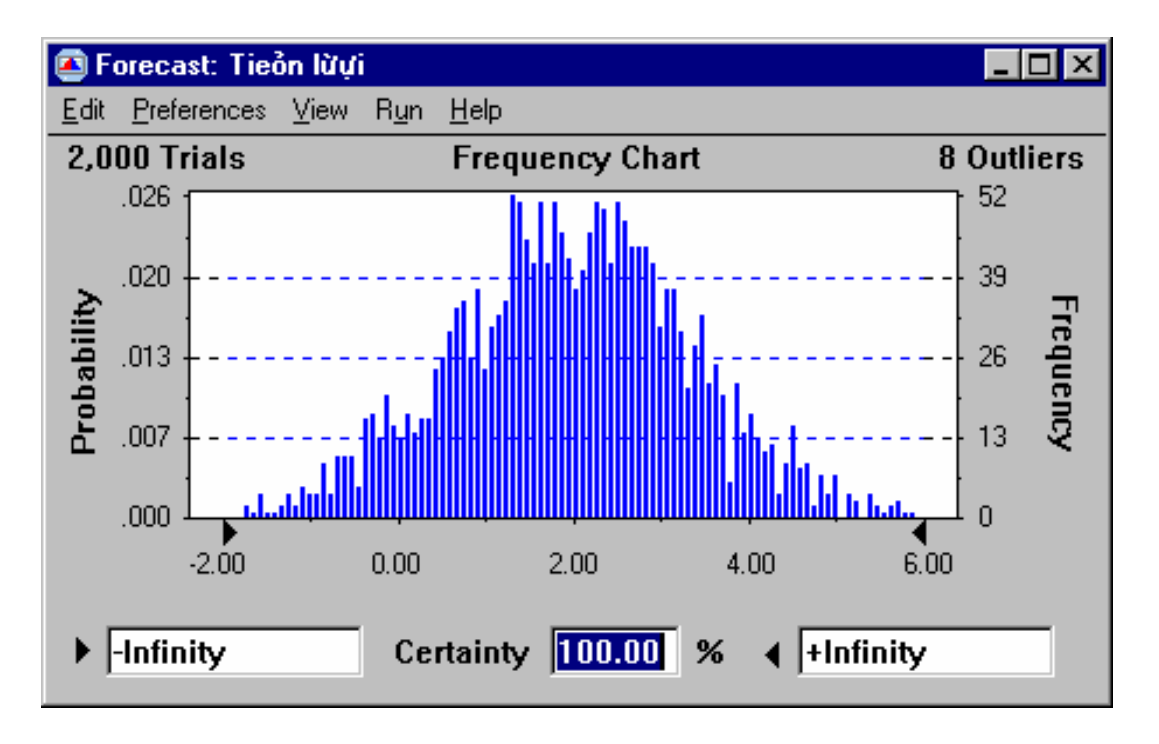

**Hình 9.4:** Kết quả chạy mô phỏng (Dạng Biểu đồ Tần số)

# **3. Xem kết quả chạy được**

Có năm dang để xem kết quả chay mô phỏng đó là:

- Dang Thống kê (Statistics)
- Dang Phần trăm (Percentiles)
- Dang Biểu đồ Tần số (Frequency Chart)
- Dang Biểu đồ Tích lũy (Cumulative Chart)
- Dang Biểu đồ Tích lũy Nghich đảo (Reverse Cumulative Chart)

Trong năm dang trên, thật ra chỉ có bốn dang đầu tiên thông dung, còn dang Biểu đồ Tích lũy Nghich đảo ít thông dung. Dang Biểu đồ Tần số là dang mặc nhiên, kết quả mô phỏng cho ra sau khi chạy, như hình 9.4. Để xem các dạng khác, chúng ta có thể thực hiện như sau:

# **a. Xem keát quaû daïng Thoáng keâ**

**B1.** Từ cửa sổ Kết quả mô phỏng (cửa sổ Forcast) như hình 9.4, nhấp chuột vào chữ View trên thanh thực đơn. Khi đó một cửa sổ mở ra. Trong trường hợp

Anh/Chi lỡ tắt cửa sổ Kết quả mô phỏng (cửa sổ Forcast), có thể mở lai bằng cách nhấp chuột vào **Run**, sau đó nhấp chuột vào **Forcast windows,** cuối cùng là nhấp chuột vào Open All Forcarsts.

**B2.** Nhấp chuột vào **Statistics**, khi đó một cửa sổ Kết quả mô phỏng dưới dang Thống kê sẽ mở ra như hình 9.5.

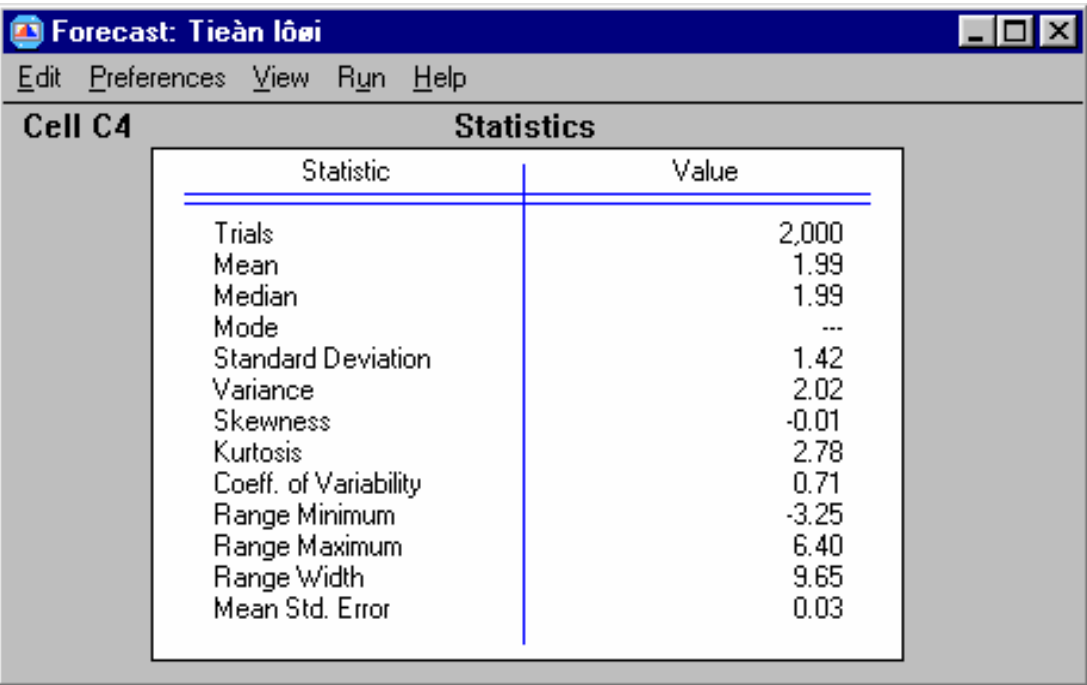

**Hình 9.5:** Kết quả mô phỏng dang Thống kê

# **b. Xem keát quaû daïng Phaàn traêm**

- **B1.** Từ cửa sổ Kết quả mô phỏng (cửa sổ Forcast) như hình 9.5, nhấp chuột vào chữ View trên thanh thực đơn. Khi đó một cửa sổ mở ra. Trong trường hơp Anh/Chị lỡ tắt cửa sổ Kết quả mô phỏng (cửa sổ Forcast), có thể mở lại bằng cách nhấp chuột vào **Run**, sau đó nhấp chuột vào **Forcast windows,** cuối cùng là nhấp chuột vào **Open All Forcarsts.**
- **B2.** Nhấp chuột vào **Percentiles**, khi đó một cửa sổ Kết quả mô phỏng dưới dang Phần trăm sẽ mở ra.

# **c. Xem keát quaû daïng Bieåu ñoà Taàn soá**

B1. Từ cửa sổ Kết quả mô phỏng (cửa sổ Forcast) như hình 9.5, nhấp chuột vào chữ **View** trên thanh thực đơn. Khi đó một cửa sổ mở ra. Trong trường hơp Anh/Chi lỡ tắt cửa sổ Kết quả mô phỏng (cửa sổ Forcast), có thể mở lai bằng cách nhấp chuột vào **Run**, sau đó nhấp chuột vào **Forcast windows,** cuối cùng là nhấp chuột vào Open All Forcarsts.

**B2.** Nhấp chuột vào **Frequency Chart**, khi đó một cửa sổ Kết quả mô phỏng dưới dang Biểu đồ Tần số sẽ mở ra như hình 9.4.

# **d. Xem keát quaû daïng Bieåu ñoà Tích luõy**

- **B1.** Từ cửa sổ Kết quả mô phỏng (cửa sổ Forcast) như hình 9.5, nhấp chuột vào chữ View trên thanh thực đơn. Khi đó một cửa sổ mở ra. Trong trường hợp Anh/Chị lỡ tắt cửa sổ Kết quả mô phỏng (cửa sổ Forcast), có thể mở lại bằng cách nhấp chuột vào **Run**, sau đó nhấp chuột vào **Forcast windows,** cuối cùng là nhấp chuột vào **Open All Forcarsts.**
- B2. Nhấp chuột vào **Cumulative Chart**, khi đó một cửa sổ Kết quả mô phỏng dưới dạng Biểu đồ Tích lũy sẽ mở ra như hình 9.6

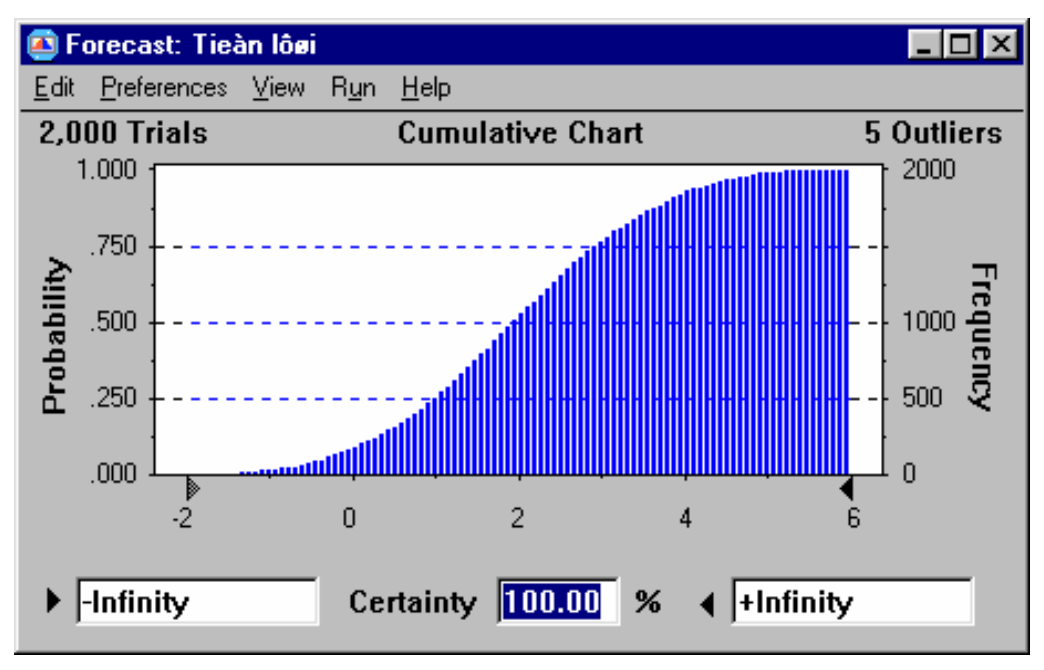

**Hình 9.6:** Kết quả mô phỏng dang Biểu đồ Tích lũy

# **e. Xem Phaàn traêm loã**

- **B1.** Từ cửa sổ Kết quả mô phỏng (cửa sổ Forcast) như hình 9.5, nhấp chuột vào chữ View trên thanh thực đơn, khi đó một cửa sổ mở ra.
- **B2.** Nhấp chuột vào **Frequency Chart**, để xem Kết quả mô phỏng dưới dang  $Bi\ell$ u đồ Tần số như hình 9.4.
- **B3.** Nhấp chuột vào khung cửa sổ trắng (có hiện chữ  $+$ **Infinity**) bên tay phải ở dưới Biểu đồ.
- **B4.** Xóa chữ  $+$ **Infinity**, và đánh vào số zero (số 0).
- **B5.** Gõ phím **Enter**, và quan sát thấy Biểu đồ sẽ hiển thì xác suất âm, đồng thời ở bên dưới, chính giữa biểu đồ sẽ có khung **Certainty** cho kết quả xác suất âm, như hình 9.7.

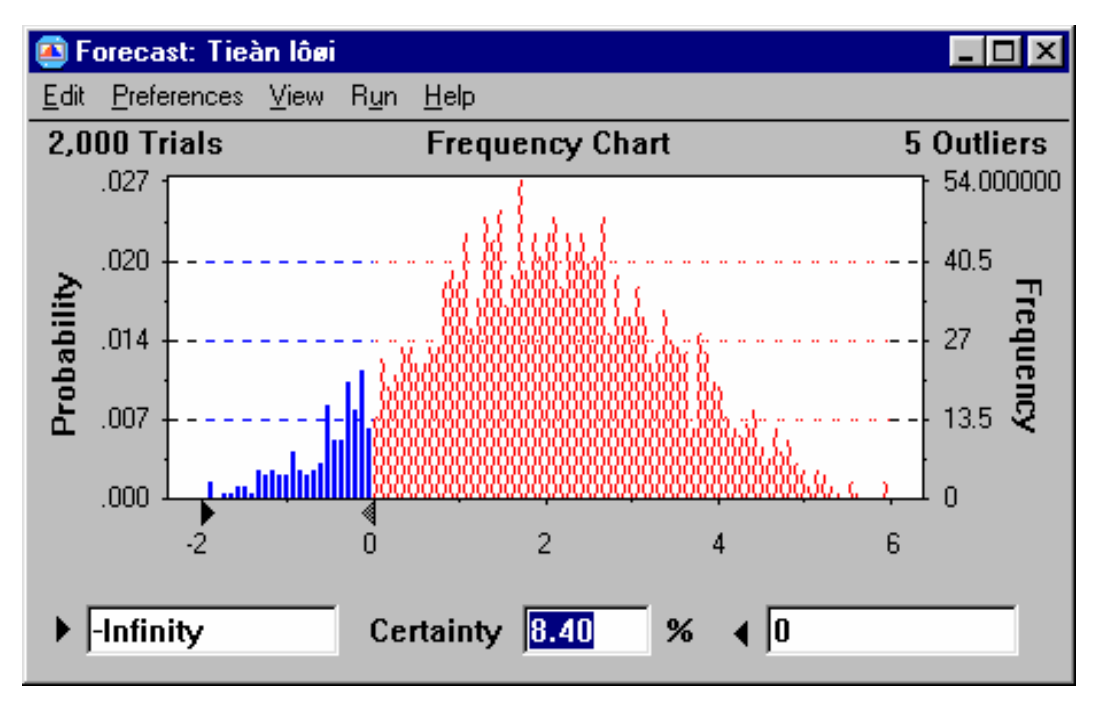

**Hình 9.7:** Biểu đồ hiển thi xác suất âm

Trên hình 9.7, chúng ta có thể thay đổi giá trì ở hai khung trắng hai bên phía dưới biểu đồ, rồi gõ phím Enter, để Crystal Ball tính toán xác suất và vẽ biểu đồ các khoảng mà chúng ta mong muốn.

# **4. Laäp baùo caùo vaø phaân tích**

# **a. Laäp baùo caùo ñôn giaõn**

Một cách đơn giản để lập báo cáo đó là trong quá trình chúng ta thực hiện xem các dạng đồ thị ở phần trên, những biểu đồ nào chúng ta cần in ra để báo cáo, chúng ta có thể thực hiện thao tác **copy** rồi sau đó **dán** biểu đồ vừa copy được vào nền Excel, nơi sẽ được viết báo cáo. Như vậy trong ví dụ trên, chúng ta có thể copy biểu đồ tần số cho xác suất lỗ (lênh copy: Ctrl + C) trong hình 9.7 để dán vào vi trí bất kỳ trên nền Excel (bằng lệnh Ctrl + V).

# **b. Laäp baùo caùo theo khuoân maãu**

Trong trường hợp chúng ta muốn in ra tất các, hay nhiều dạng kết quả dự báo cùng lúc, và muốn báo cáo kể cả dang phân phối của các biến giả thiết. Khi đó chúng ta sẽ thực hiện báo cáo theo khuôn mẫu.

# Thao tác:

**B1.** Nhấp chuột vào chữ **Run** trên thanh thực đơn, khi đó một cửa số mở ra. **B2.** Nhấp chuột vào **Create Report**, khi đó một cửa sổ như hình 9.8 sẽ mở ra.

- **B3.** Trên hình 9.8, nhấp chuột ô vuông **Forcasts**, sau đó chon các dang kết quả dư báo muốn in ra báo cáo.
- **B4.** Trên hình 9.8, nhấp chuột ô vuông **Assumptions**, sau đó chon các thông số và đồ thi các biến giả thiết muốn in ra báo cáo.

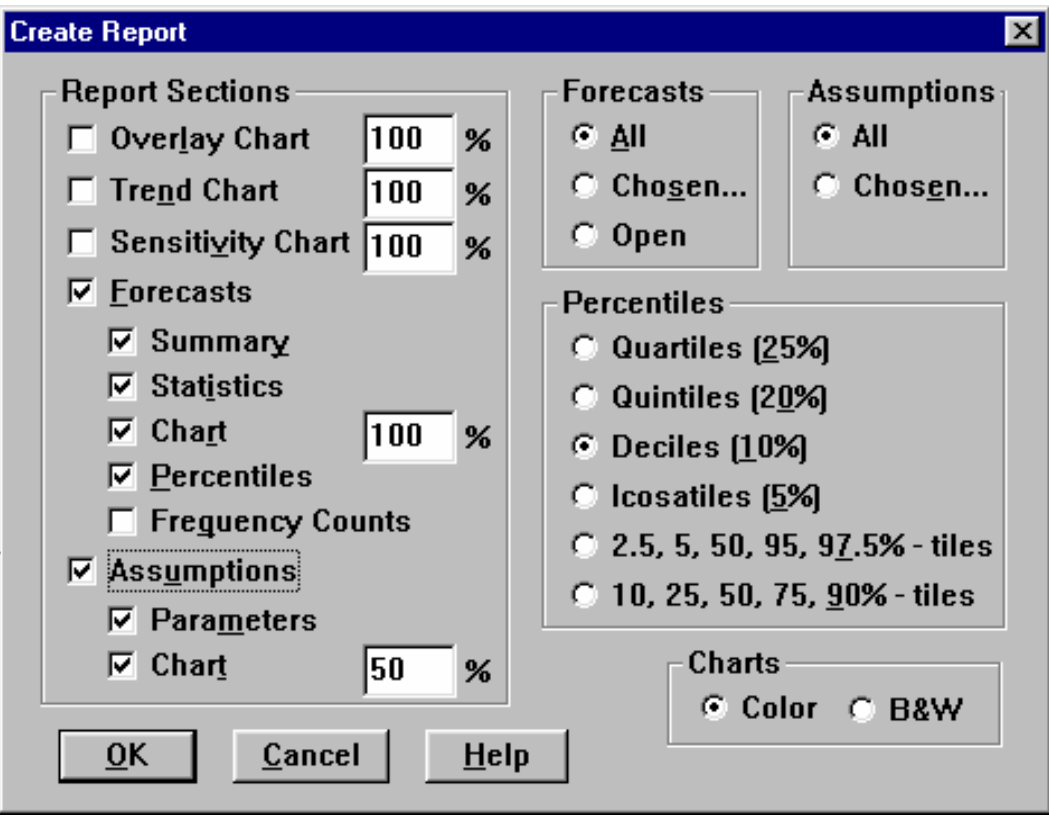

#### **Hình 9.8:** Tao Báo cáo

#### 5. Chay lại bài toán với các biến giả thiết và biến kết quả mới

Trong trường hợp, Anh/Chị muốn chạy lại bài toán với các biến giả thiết hay các biến kết quả thay đổi, chúng ta phải xóa bỏ các kết quả mô phỏng chay trước đó, xóa bỏ các biến kết quả (biến dư báo), và các biến giả thiết mà chúng ta đã khai báo trước đó. Sau đó mới thực hiện khai báo lai các biến giả thiết và biến kết quả như giai đoan 1 của chay mô phỏng.

Thao tác:

**B1.** Nhấp chuột vào chữ **Run** trên thanh thực đơn, khi đó một cửa sổ mở ra.

**B2.** Nhấp chuột vào Reset để loai bỏ tất cả các kết quả dư báo trước đó đã chay trước đó.

**B3.** Nhấp chuột vào chữ **Cell** trên thanh thực đơn, khi đó một cửa sổ mở ra.

B4. Nhấp chuột vào Select All Forcasts, để chọn tất cả các biến kết quả.

**B5.** Nhấp chuột vào **Clear Assumptions/Forcasts** để xóa các biến kết quả

**B6.** Nhấp chuột vào chữ **Cell** trên thanh thực đơn, khi đó một cửa sổ mở ra.

**B7.** Nhấp chuột vào **Select All Assumptions**, để chon tất cả các biến giả thiết.

**B8.** Nhấp chuột vào **Clear Assumptions/Forcasts** để xóa các biến giả thiết.

Đến đây, chúng ta đã hoàn chỉnh việc xóa các kết quả dư báo, các biến giả thiết và biến kết quả, và có thể bắt đầu cho một bài toán mô phỏng mới, theo  $c$ ác giai đoạn 1,2,3,4.

#### **6. Ñöa Crystal Ball hieån thò treân Maøn hình Excel.**

Trong trường hợp máy của các Anh/Chi chưa cài phần mềm Crystal Ball thì phải cài vào phần mềm Crystal Ball vào máy trước khi Anh/Chi muốn đưa phần mềm này vào màn hình Excel.

Trong trường hợp Anh/Chị đã cài Crystal Ball, nhưng trên màn hình Excel vẫn không hiện lên hai chữ View và Run trên thanh thực đơn, khi đó chúng ta thực hiện như sau.

#### Thao tác:

*Caùch 1*

Cách dễ nhất để cho Crystal Ball hiển thì trong Excel là mở trực tiếp từ **Start** rồi vào **Programs**, sau đó vào **Crystal Ball** rồi chon **Crystal Ball**. Crystal Ball sẽ tư động mở Excel và thêm các nút công cu của nó vào.

#### *Caùch 2*

B1. Nhấp chuột vào chữ Tools trên thanh thực đơn của Excel, khi đó một cửa  $s\hat{\alpha}$  m $\hat{\alpha}$  ra

**B2.** Nhấp chuột vào **Add-Ins..** khi đó một cửa sổ sẽ hiện ra như hình 9.9.

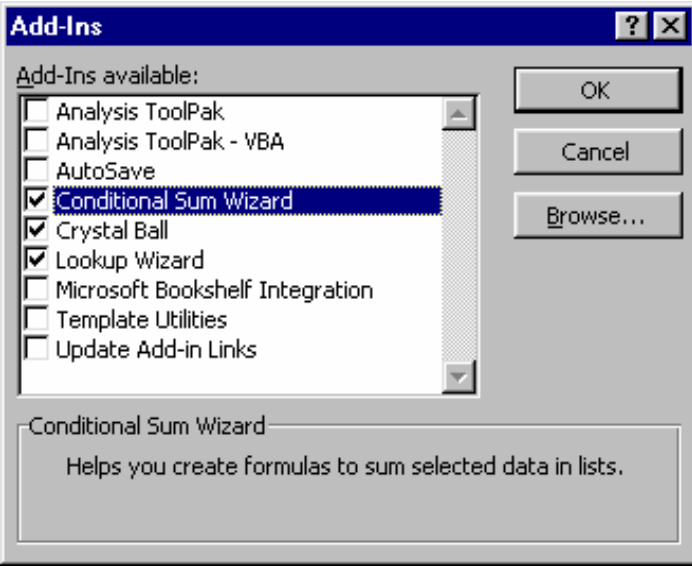

**Hình 9.9:** Cửa sổ Add-Ins...

B3. Nhấp chuột chọn khung **Crystal Ball** trên bảng Add-Ins...như Hình 9.9. Trường hợp không thấy khung Crystal Ball trong danh sách Add-Ins thì nhấn vào nút Browse, sau đó tìm đến vị trí chứa phần mềm Crystal Ball trong máy (thông thường trong C: $\triangleright$ Program Files \ Crystal Ball) rồi chọn file **CB.xla.** Nhaán **OK.**

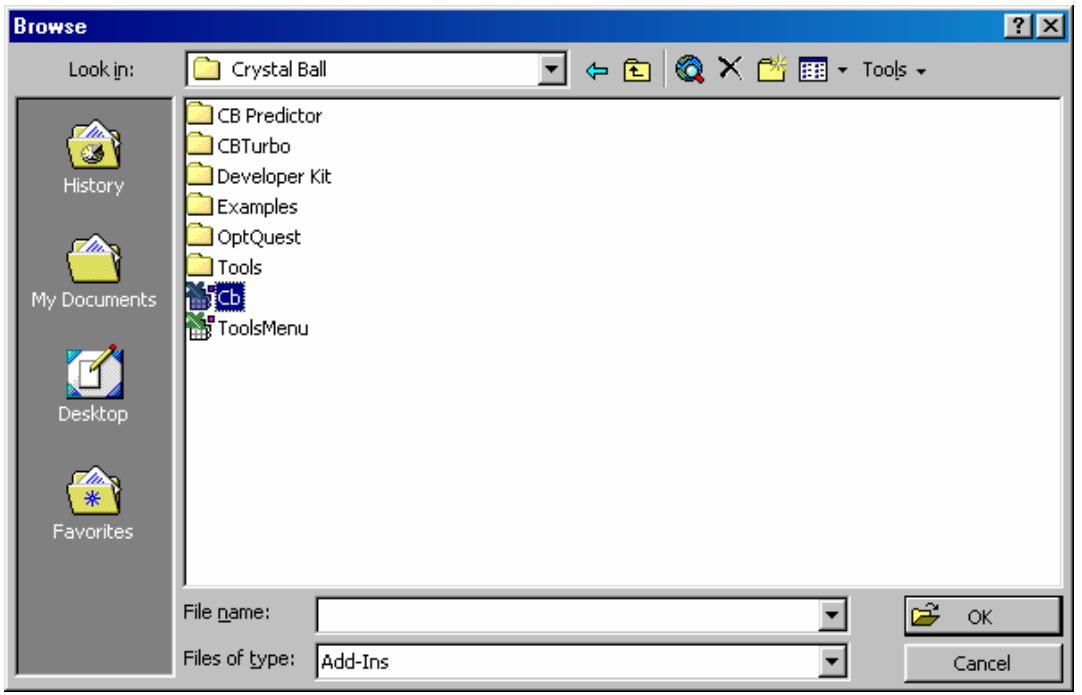

**Hình 9.10:** Cửa sổ Browse...

B4. Nhấp chuột vào nút OK, khi đó trên thanh thực đơn của màn hình Excel sẽ xuất hiện hai chức năng của Crystal Ball là View và Run, và xin mời Anh/Chị nhập cuộc.